# **VERITAS Volume Manager Storage Administrator**™ **3.1**

**Administrator's Guide**

**Solaris**

June 2000 P/N 100-001722

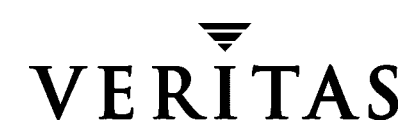

#### **Disclaimer**

The information contained in this publication is subject to change without notice. VERITAS Software Corporation makes no warranty of any kind with regard to this manual, including, but not limited to, the implied warranties of merchantability and fitness for a particular purpose. VERITAS Software Corporation shall not be liable for errors contained herein or for incidental or consequential damages in connection with the furnishing, performance, or use of this manual.

#### **Copyright**

Copyright © 1997-2000 VERITAS Software Corporation. All rights reserved. VERITAS is a registered trademark of VERITAS Software Corporation in the US and other countries. The VERITAS logo, VERITAS Volume Manager, and VERITAS Volume Manager Storage Administrator are trademarks of VERITAS Software Corporation. All other trademarks or registered trademarks are the property of their respective owners.

Printed in the USA, June 2000.

VERITAS Software Corporation 1600 Plymouth St. Mountain View, CA 94043 Phone 650–335–8000 Fax 650–335–8050 www.veritas.com

## **Contents**

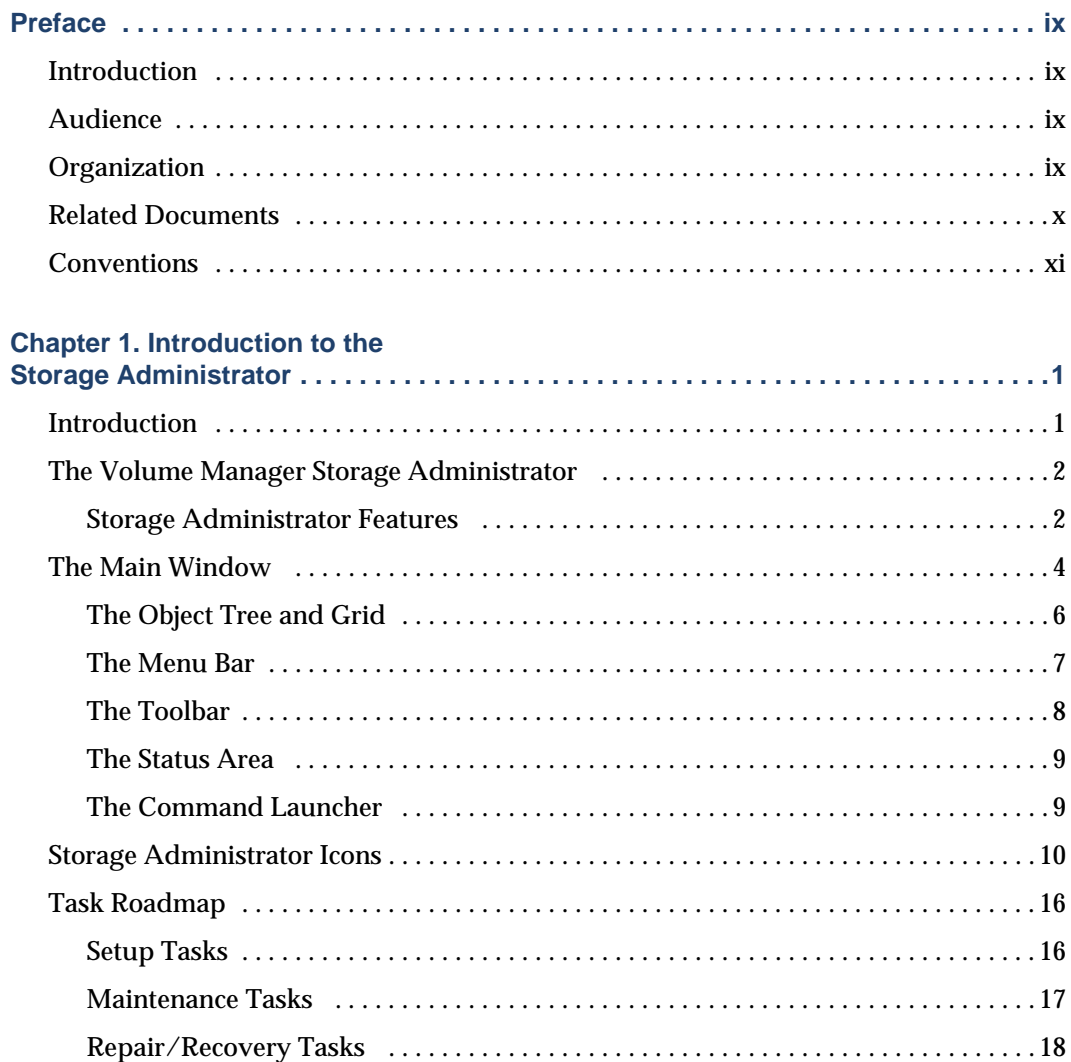

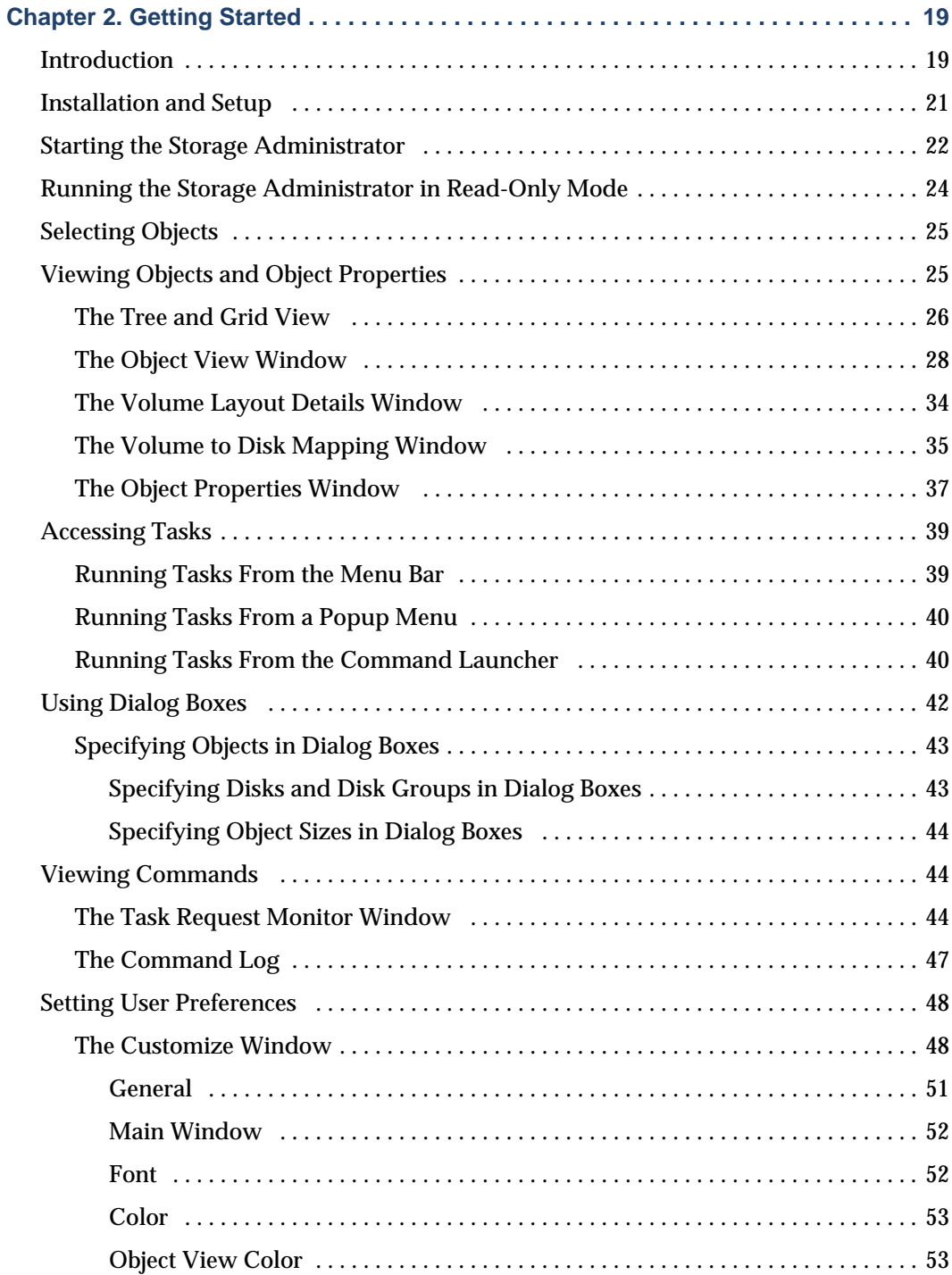

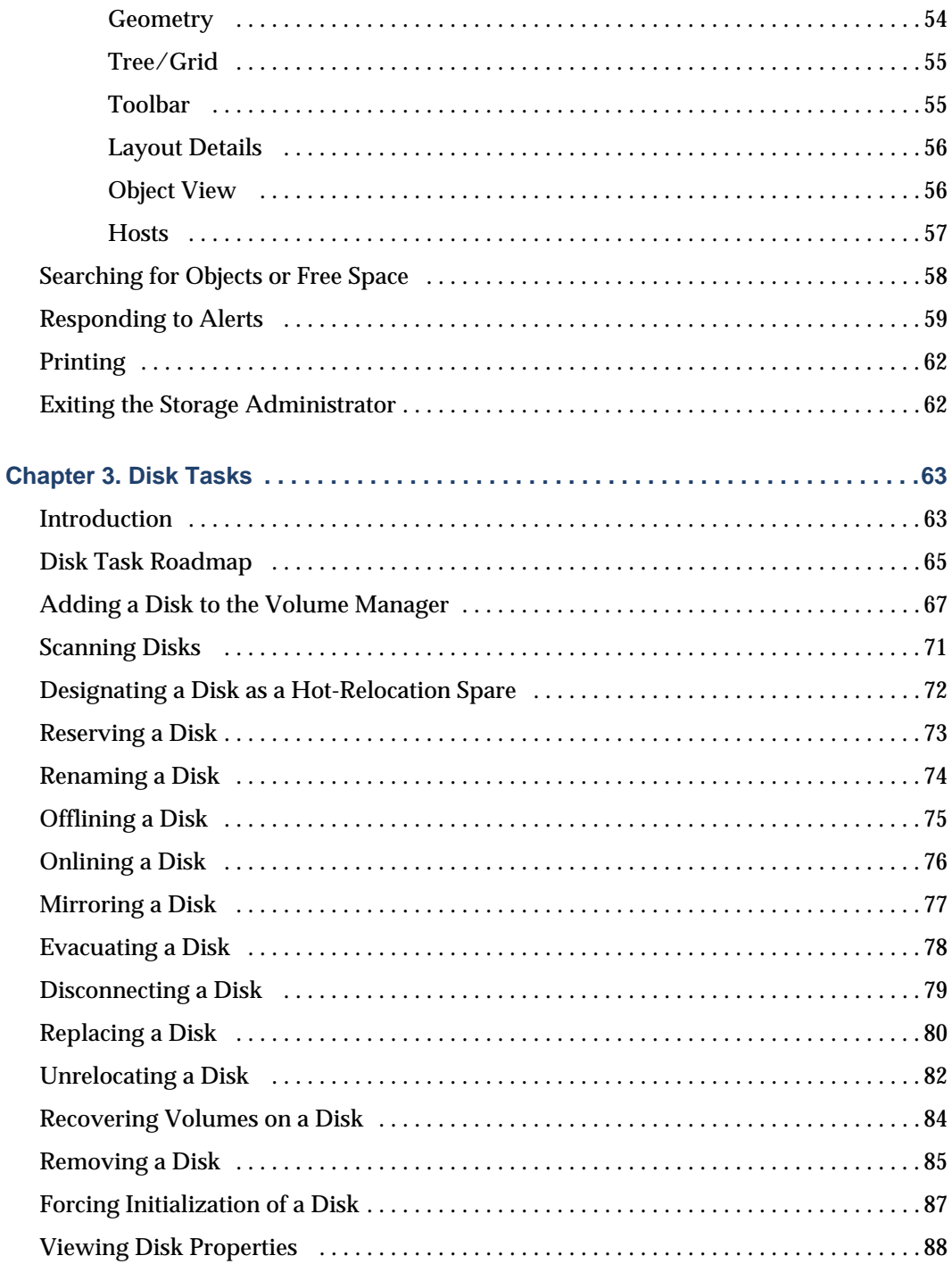

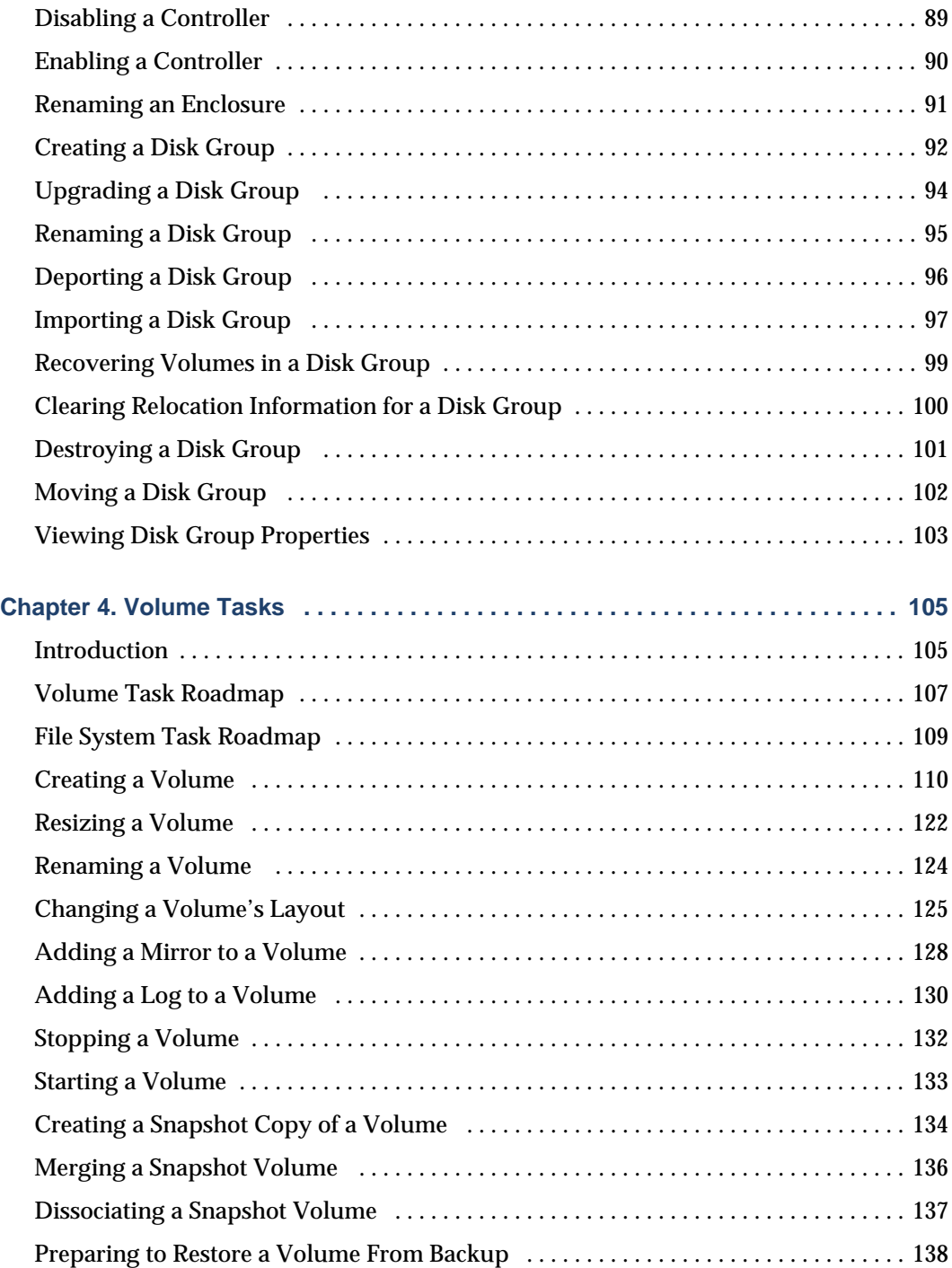

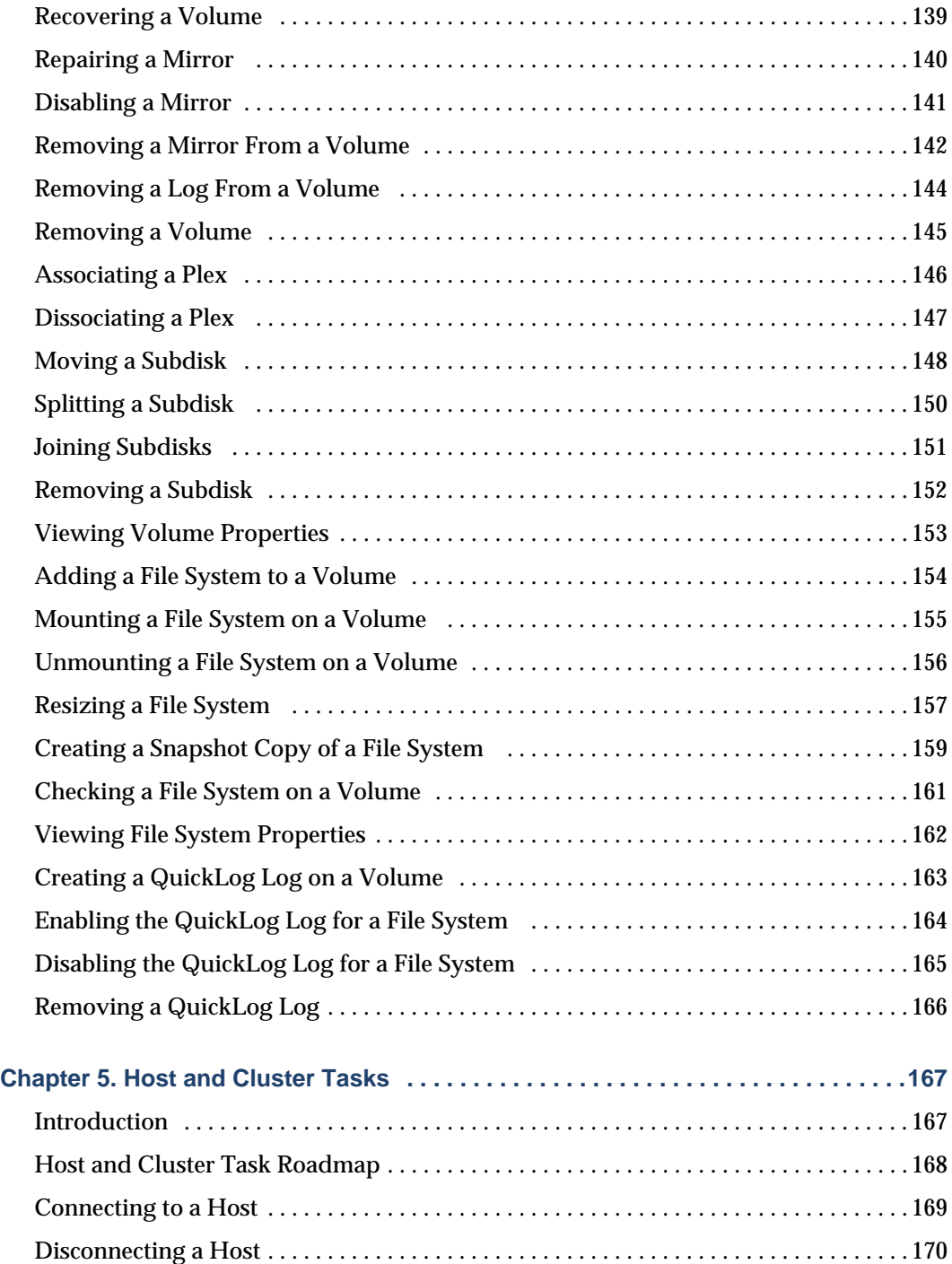

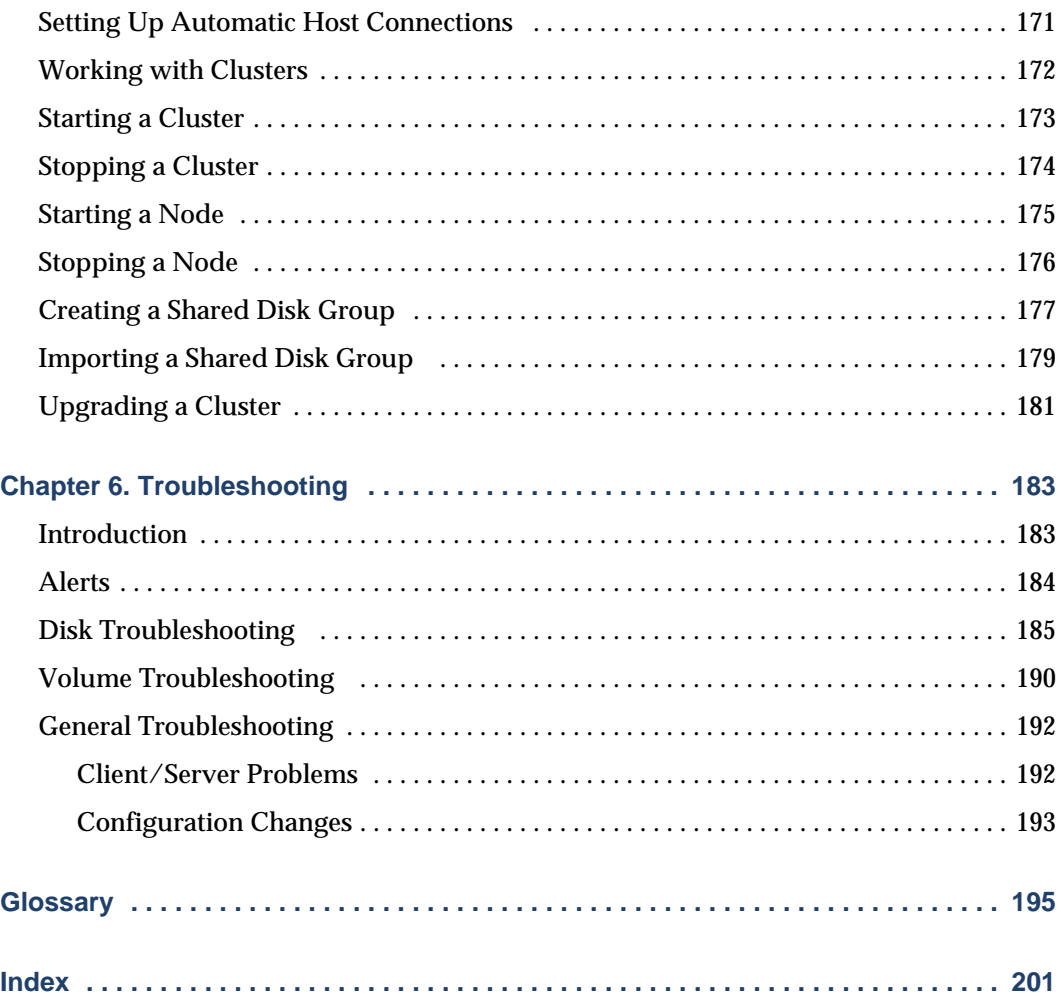

 $\overline{\mathbf{y}}$ 

## <span id="page-8-0"></span>**Preface**

### <span id="page-8-1"></span>**Introduction**

This guide describes how to use the VERITAS Volume Manager Storage Administrator™. The Volume Manager Storage Administrator (VMSA) is the Graphical User Interface (GUI) for the VERITAS Volume Manager™.

### <span id="page-8-2"></span>**Audience**

This guide is intended for system administrators responsible for configuring and maintaining systems using the VERITAS Volume Manager.

This guide assumes:

- ◆ A basic understanding of system administration
- ◆ A working knowledge of the UNIX operating system
- ◆ Familiarity with the VERITAS Volume Manager and related concepts

### <span id="page-8-3"></span>**Organization**

This guide is organized as follows:

- ◆ Chapter 1, "Introduction to the Storage Administrator," describes the main components of the Volume Manager Storage Administrator.
- ◆ Chapter 2, "Getting Started," describes how to set up and start using the Storage Administrator.
- ◆ Chapter 3, "Disk Tasks," describes how to set up and use disks with the Storage Administrator.
- ◆ Chapter 4, "Volume Tasks," describes how to create and use volumes and related objects with the Storage Administrator.
- ◆ Chapter 5, "Host and Cluster Tasks," describes how to access and use hosts and clusters with the Storage Administrator.

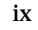

- ◆ Chapter 6, "Troubleshooting," provides information about Storage Administrator alerts, object states, and other troubleshooting topics.
- ◆ The Glossary defines terms that relate to the Storage Administrator.

### <span id="page-9-0"></span>**Related Documents**

The following documents provide related information:

- ◆ *VERITAS Volume Manager Administrator's Guide*
- ◆ *VERITAS Volume Manager Reference Guide*
- ◆ *VERITAS Volume Manager Installation Guide*
- ◆ VERITAS Volume Manager and Storage Administrator manual pages

### <span id="page-10-0"></span>**Conventions**

The following table describes the typographic conventions used in this guide.

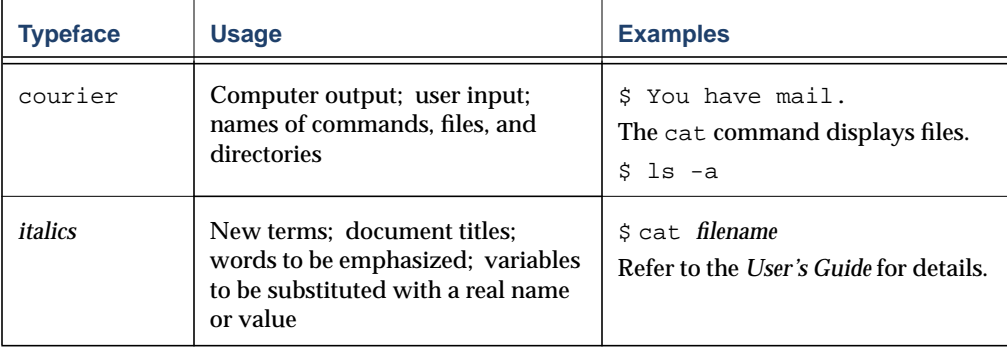

The following table describes terms associated with the use of the mouse:

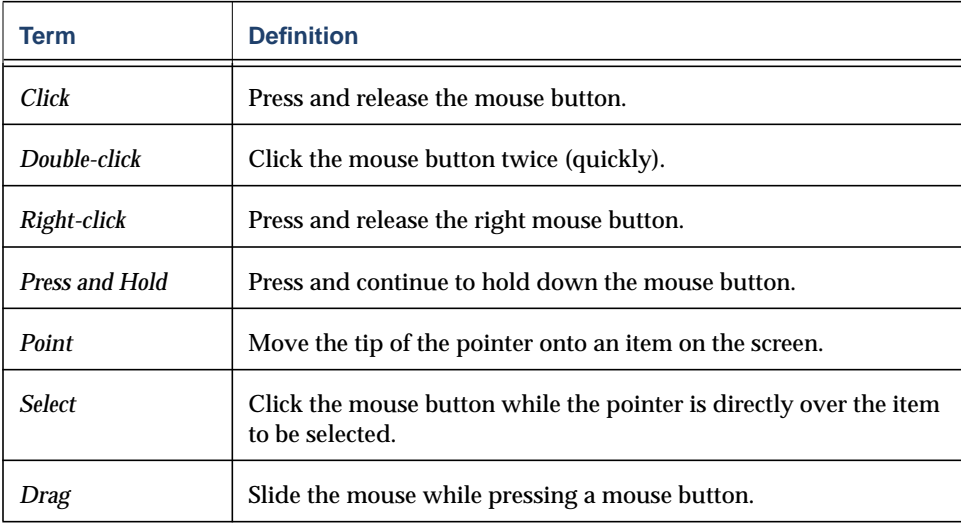

 $\overline{\bm \cdot}$ 

## <span id="page-12-0"></span>**Introduction to the Storage Administrator 1**

### <span id="page-12-1"></span>**Introduction**

This chapter provides a brief introduction to the VERITAS Volume Manager Storage Administrator. This chapter describes the main components of the Storage Administrator and contains a summary of common tasks.

The following topics are discussed in this chapter:

- ◆ [The Volume Manager Storage Administrator](#page-13-0)
	- ◆ [Storage Administrator Features](#page-13-1)
- ◆ [The Main Window](#page-15-0)
	- ◆ [The Object Tree and Grid](#page-17-0)
	- ◆ [The Menu Bar](#page-18-0)
	- ◆ [The Toolbar](#page-19-0)
	- ◆ [The Status Area](#page-20-0)
	- ◆ [The Command Launcher](#page-20-1)
- **[Storage Administrator Icons](#page-21-0)**
- [Task Roadmap](#page-27-0)
	- ◆ [Setup Tasks](#page-27-1)
	- **[Maintenance Tasks](#page-28-0)**
	- ◆ [Repair/Recovery Tasks](#page-29-0)

### <span id="page-13-0"></span>**The Volume Manager Storage Administrator**

The VERITAS Volume Manager Storage Administrator is the graphical user interface for the Volume Manager. You can use the Storage Administrator to administer disks, volumes, and file systems on local or remote machines.

The Storage Administrator is a Java based interface that consists of a server and a client. The Storage Administrator server runs on a UNIX machine that is running the VERITAS Volume Manager. The Storage Administrator client runs on any machine that supports the Java Runtime Environment.

### <span id="page-13-1"></span>**Storage Administrator Features**

The Volume Manager Storage Administrator provides the following features:

Ease of Use

The Storage Administrator is a task-based user interface that provides access to tasks through menus or a task list. With the Storage Administrator, administrators can easily navigate and configure their systems. Administrators can use the Storage Administrator to browse through all of the objects on the system or view detailed information about a specific object.

**Remote Administration** 

With the Storage Administrator, administrators can perform Volume Manager administration remotely or locally. The Storage Administrator client runs on UNIX or Windows machines.

Java Based Interface

The Storage Administrator client is a pure Java based interface. Administrators can run the Storage Administrator as a Java application.

**Scalability** 

The Storage Administrator can handle systems containing a large number of disks. Administrators can view all of the objects on the system or focus on a specific object or set of objects.

**Security** 

The Storage Administrator can only be run by users with appropriate privileges. Administrators can restrict the use of the Storage Administrator to a specific set of users. The Storage Administrator does not support communication between the client and server across a firewall.

Read-only Mode

Administrators can run the Storage Administrator in read-only mode, which is useful for monitoring, training, or browsing purposes. Read-only mode allows administrators to view objects on the system, but prevents administrative actions from taking effect.

◆ Multiple Host Support

The Storage Administrator client can provide simultaneous access to multiple host machines. The administrator can use a single Storage Administrator client session to connect to multiple hosts, view the objects on each host, and perform administrative tasks on each host. Each host machine must be running the Storage Administrator server.

◆ Multiple Views of Objects

The Storage Administrator provides multiple views of objects:

- The main window's tree and grid view lists objects on the system.
- ◆ The Object View window displays a graphical view of volumes, disks, and other objects in a disk group.
- ◆ The Volume Layout Details window displays a close-up graphical view of a single volume and its components.
- ◆ The Volume to Disk Mapping window shows the relationships between volumes and their underlying disks.

### <span id="page-15-0"></span>**The Main Window**

The Volume Manager Storage Administrator's main window (see [Figure 1\)](#page-16-0) consists of:

- ◆ a hierarchical tree of objects
- ◆ a grid that lists objects and their properties
- a menu bar
- a toolbar
- a status area
- a Command Launcher (hidden by default)

The toolbar and Command Launcher can be separated from and reattached to the main window (this is known as *docking*). The grid can be replicated in a separate window.

#### <span id="page-16-0"></span>Figure 1. Main Window

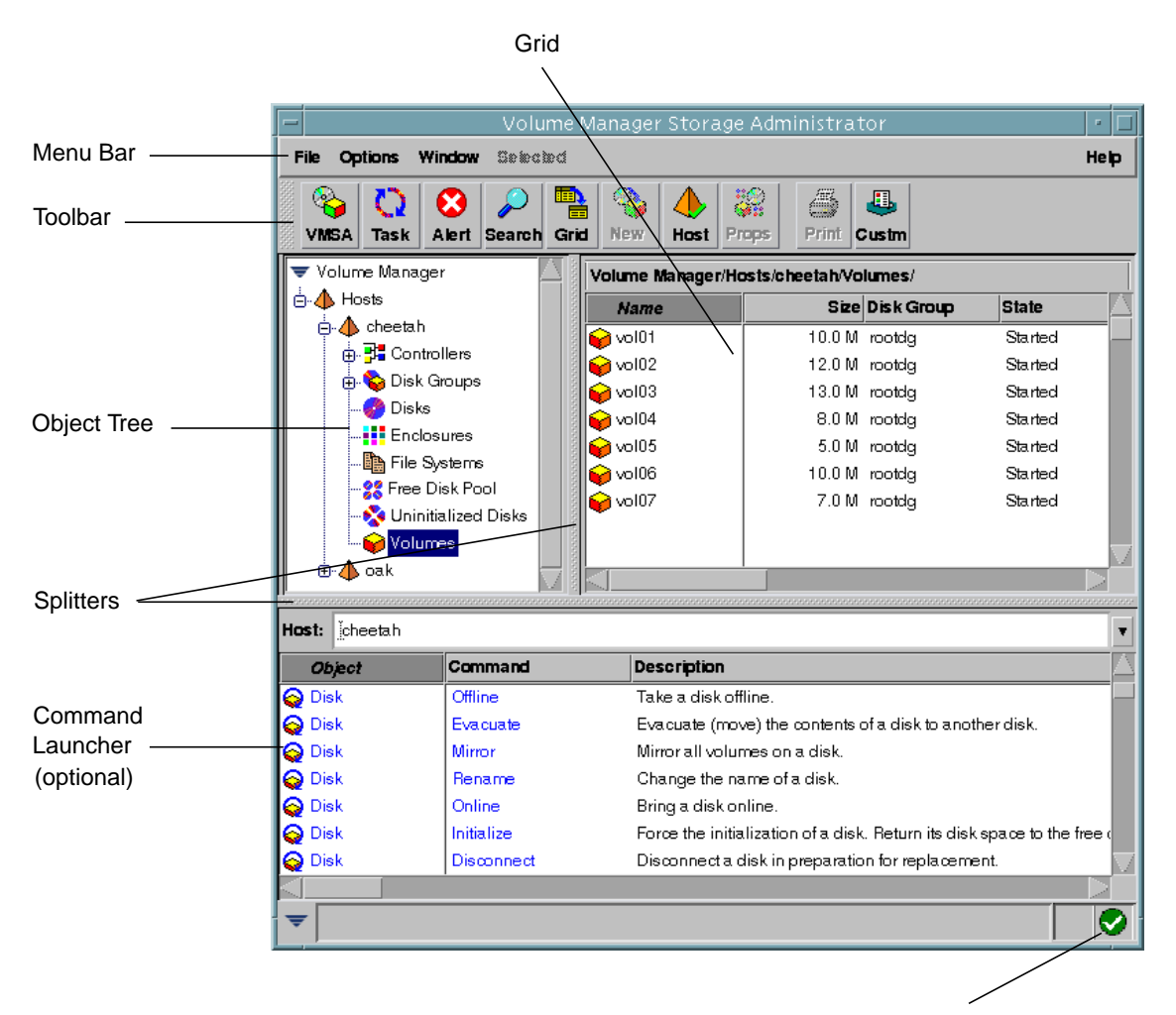

Status Area

### <span id="page-17-0"></span>**The Object Tree and Grid**

The Storage Administrator's main window is divided into two main panes:

◆ Left Pane (Object Tree)

The left pane contains the *object tree*, which is a dynamic hierarchical display of Volume Manager objects and other objects on the system. Each node in the tree represents a group of objects of the same type. Each object group has a group icon and a group name.

The following object groups typically appear as nodes in the object tree:

- ◆ Hosts Any host machines connected to the current Storage Administrator client session.
- ◆ Controllers All controllers on the system.
- ◆ Disk Groups All disk groups on the system.
- ◆ Disks All disks on the system.
- ◆ Enclosures All enclosures (disk arrays) on the system.
- ◆ File Systems All mounted file systems on the system.
- ◆ Free Disk Pool Any disks that are under Volume Manager control, but do not belong to a disk group.
- ◆ Uninitialized Disks Any disks that are not under Volume Manager control.
- ◆ Volumes All volumes on the system.
- ◆ Clusters (optional) Sets of hosts that share sets of disks. Clusters are only visible in a cluster environment with the optional Volume Manager cluster functionality.

You can expand nodes (by clicking on the plus sign) to reveal the hierarchy under each node. When you select a group icon (or node) in the object tree, objects of that type appear in the right pane.

Right Pane (Grid)

The right pane contains a *grid,* which is a tabular display of objects and their properties. The grid displays objects that belong to the group icon that is currently selected in the object tree (left pane). The grid is dynamic and constantly updates its contents to reflect changes to objects.

You can sort the contents of a property column in the grid by clicking on the column heading. You can reverse the sort order by clicking on the column heading again.

The *splitter* is the vertical bar that separates the object tree from the grid. You can resize the left and right panes by pressing and holding the mouse button over the splitter and dragging the splitter to the left or right.

### <span id="page-18-0"></span>**The Menu Bar**

The menu bar at the top of the main window contains the following menus:

**File** 

The File menu provides access to the New menu, which creates volumes, disk groups, and file systems. The File menu also establishes new host connections, prints the contents of the main window, closes the main window, provides access to an object Properties window, or exits the Storage Administrator.

**Options** 

The Options menu provides access to the Customize window, which displays and sets user preferences for the components of the Storage Administrator. The Options menu also saves or loads user preferences, removes any alert icons from the status area, and sets the Storage Administrator to read-only mode.

**Window** 

The Window menu opens (launches) another Storage Administrator main window, the Task Request Monitor window, the Alert Monitor window, the Object Search window, a copy of the main grid, or the Command Launcher.

Selected (context sensitive)

The Selected menu is a context-sensitive menu that launches tasks on a selected object. The Selected menu is dynamic and changes its options based on the type of object that is selected. By default, the Selected menu is greyed out. When an object is selected, the Selected menu is renamed and provides access to tasks appropriate for the selected object. For example, Selected becomes Volumes when a volume is selected. The Volumes menu provides access to volume tasks.

◆ Help

The Help menu provides access to online help for the Storage Administrator.

### <span id="page-19-0"></span>**The Toolbar**

The toolbar consists of the following set of buttons:

◆ Volume Manager Storage Administrator

The Volume Manager Storage Administrator (VMSA) button launches an additional Storage Administrator main window.

◆ Task

The Task button launches the Task Request Monitor window. The Task Request Monitor window displays a list of tasks performed in the current session. Each task is listed with the user who performed the task, the task status, and the start and finish times for the task.

◆ Alert

The Alert button launches the Alert Monitor window. The Alert Monitor window identifies any objects that have experienced failures or errors and describes the problem(s). When an object fails or experiences an error, an alert icon appears in the status area of the main window and/or on the object's icon.

**Search** 

The Search button launches the Object Search window, which is used to search for objects on the system. The Object Search window contains a set of tabbed pages, each of which contains search options for a particular type of object.

**Grid** 

The Grid button launches a window that contains a copy of the main grid. The new grid window continues to display and update the objects shown when the grid copy was created.

New

The New button launches the New Volume dialog box. This dialog box is used to create a volume.

**Host** 

The Host button launches the Connect to Host dialog box. This dialog box is used to establish a connection to a host machine.

**Properties** 

The Properties (Props) button launches the Object Properties window for a selected object. The Object Properties window displays detailed information about the selected object and related objects.

◆ Print

The Print button launches the Print dialog box for a selected object. This dialog box is used to print details about a specific object.

**Customize** 

The Customize (Custm) button launches the Customize window, which is used to set user preferences. The Customize window allows you to customize the appearance of the components of the Storage Administrator. The Customize window contains a set of tabbed pages, each of which contains preference options for a particular aspect of the Storage Administrator.

The *toolbar handle* is the thin bar next to the toolbar. You can use the toolbar handle to separate the toolbar from the main window or move the toolbar to the bottom, side, or top of the main window. To reposition the toolbar, press and hold the mouse button over the toolbar handle and drag the toolbar to its new location.

### <span id="page-20-0"></span>**The Status Area**

The status area is at the bottom of the main window. When an object fails or experiences an error, an alert (error) icon appears in the status area. The Alert Monitor window provides details about the error. You can access the Alert Monitor window by clicking on the alert icon in the status area.

### <span id="page-20-1"></span>**The Command Launcher**

The Command Launcher displays a list of tasks that can be performed on objects. Each task is listed with the object type, the command (action), and a description of the task. When you click on a task in the Command Launcher list, the task is launched (started) and the dialog box for the task appears.

The Command Launcher is hidden by default. You can display or hide the Command Launcher by choosing Window > Command Launcher. You can separate or attach the Command Launcher and the main window by choosing Options > Customize and clicking Dock Command Launcher in the Customize window's Main Window tab.

The *splitter* is the horizontal bar that separates the Command Launcher from the object tree and grid. When the Command Launcher is attached to the main window, you can adjust the Command Launcher height by placing the pointer over the horizontal splitter and then pressing and holding the mouse button to drag the splitter to the desired position.

You can sort the items listed in the Command Launcher by object type, command, or task description by clicking on the appropriate column heading. You can reverse the sort order by clicking on the column heading again.

### <span id="page-21-0"></span>**Storage Administrator Icons**

The following table shows icons that appear in the Storage Administrator.

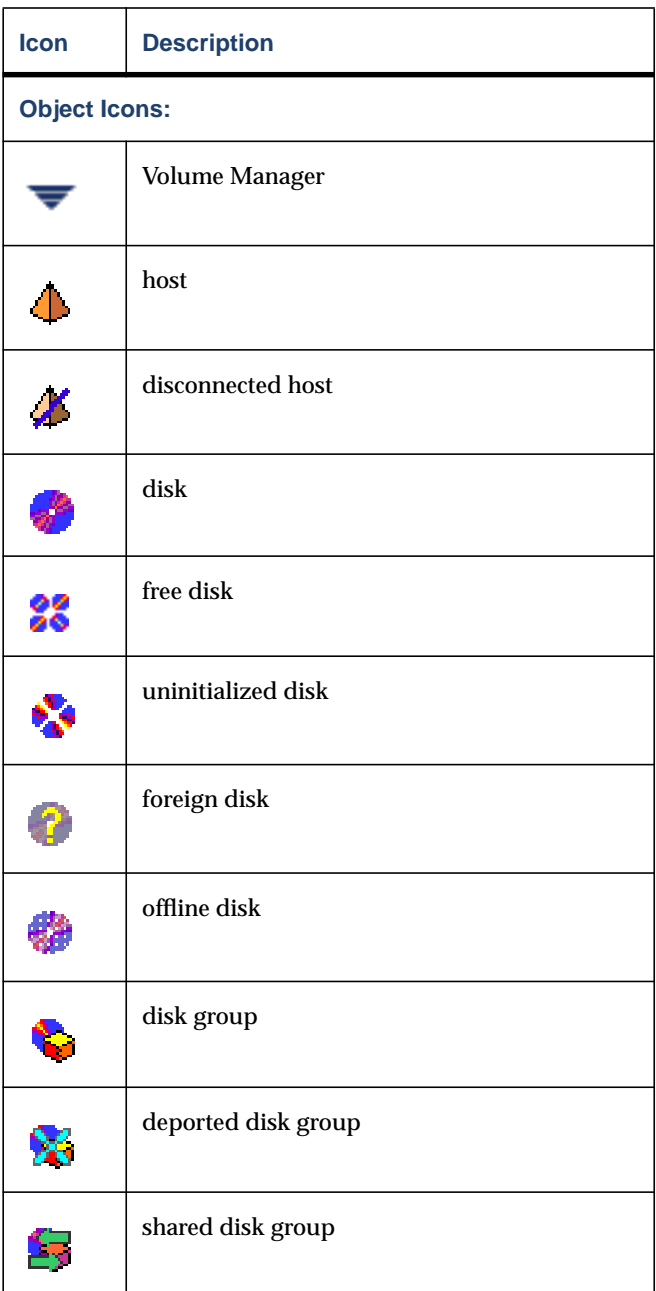

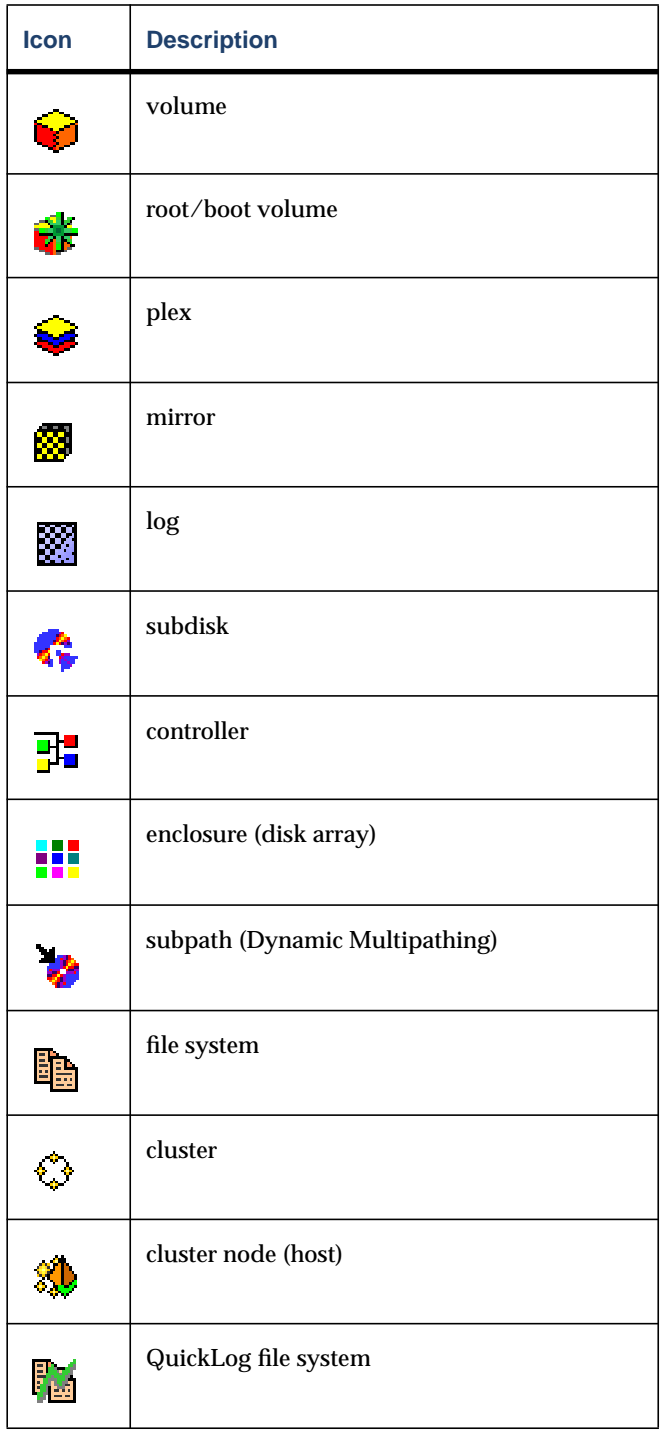

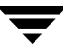

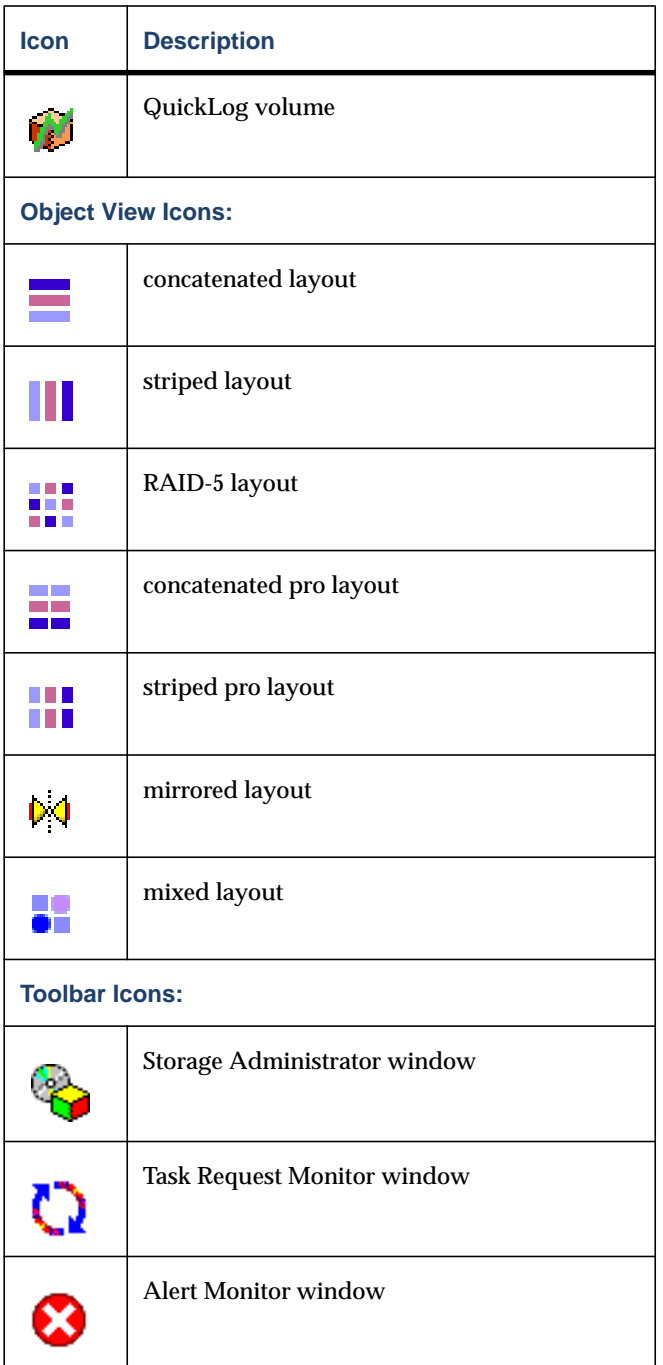

 $\overline{\phantom{a}}$ 

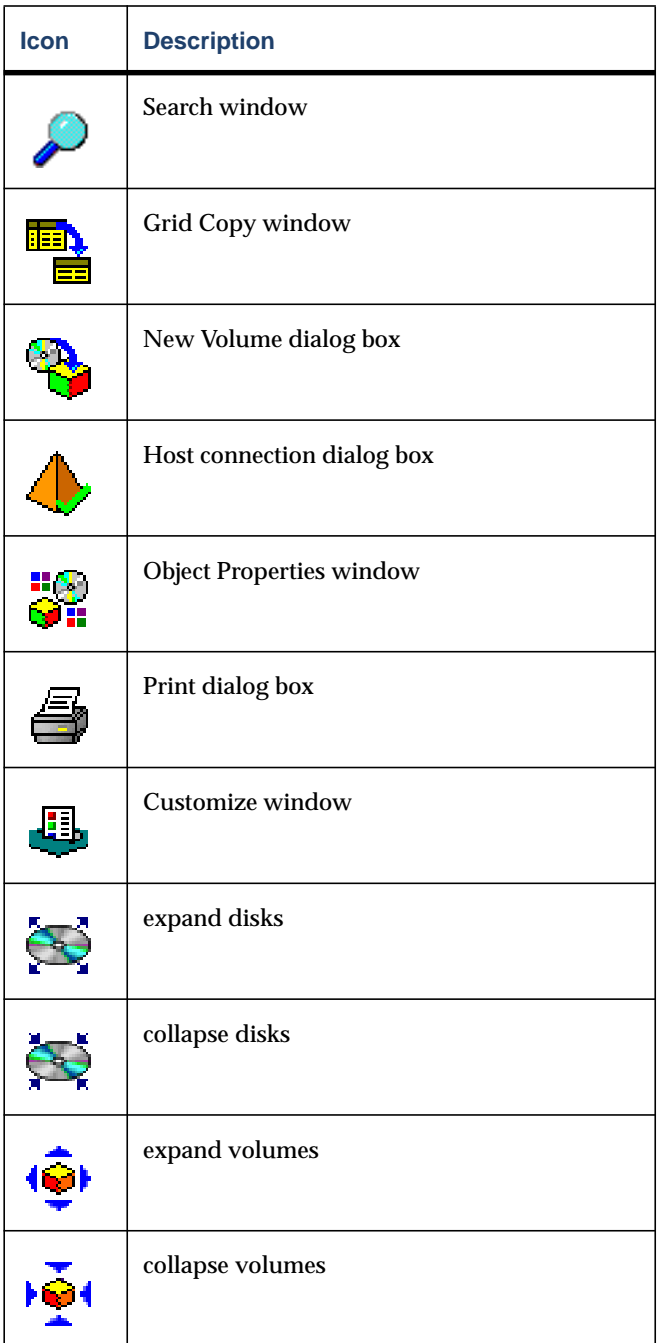

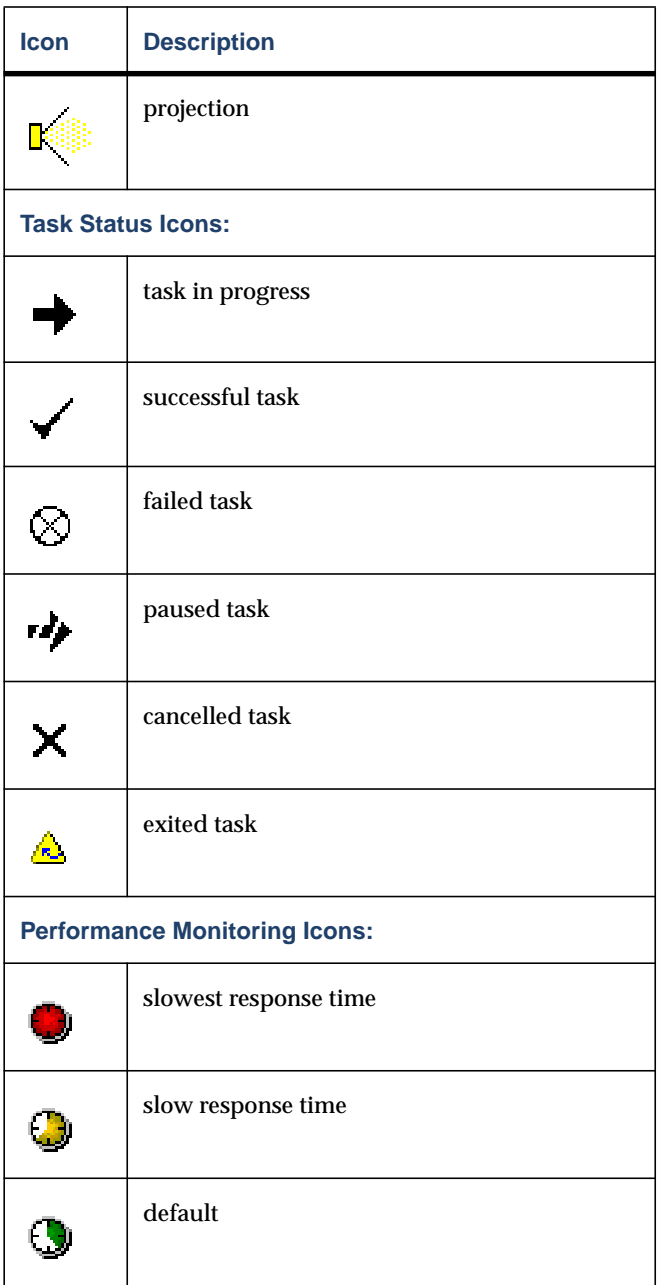

 $\overline{\mathbf{y}}$ 

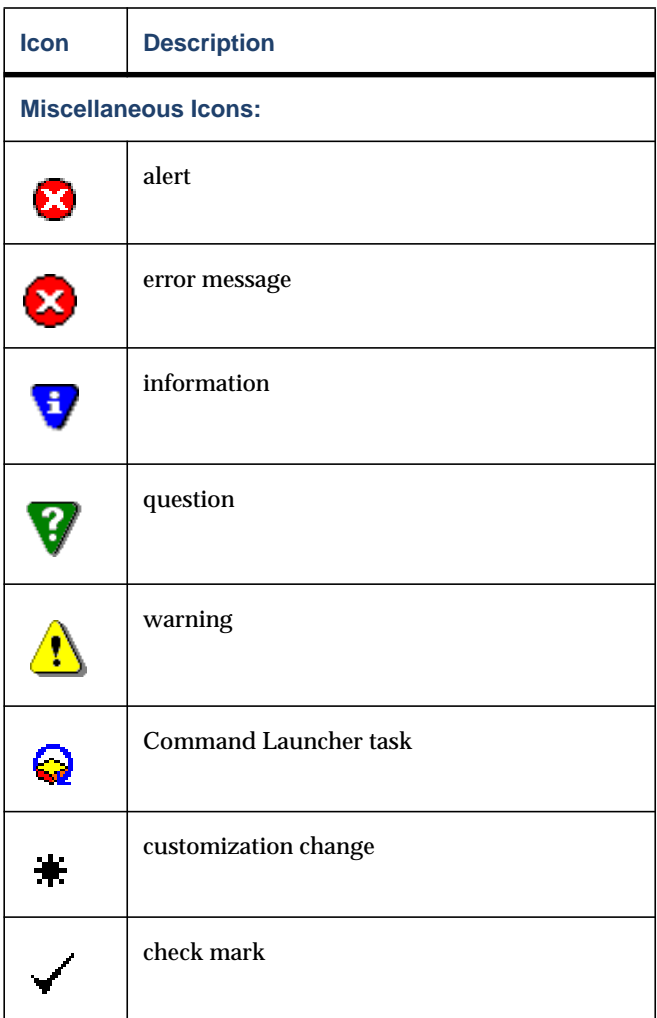

### <span id="page-27-0"></span>**Task Roadmap**

This section provides a summary of common Volume Manager Storage Administrator tasks. The tasks are grouped into setup tasks, ongoing maintenance tasks, and repair or recovery tasks. The procedures for these and other tasks are included in later chapters.

### <span id="page-27-1"></span>**Setup Tasks**

If you are using the Volume Manager and the Storage Administrator for the first time, you need to install both products, place your disks under Volume Manager control, and create volumes.

#### ▼ **To install and set up the Storage Administrator**

- ◆ Install and initialize the Volume Manager.
- ◆ Install the Storage Administrator.
- Start the Storage Administrator.

These tasks are described in [Chapter 2](#page-30-2) and the *VERITAS Volume Manager Installation Guide.*

#### ▼ **To set up disks**

- Place uninitialized disks under Volume Manager control.
- Create additional disk groups for the new disks (optional).
- Designate one or more disks as hot-relocation spares (optional).

These tasks are described in [Chapter 3](#page-74-2).

#### ▼ **To set up volumes and file systems**

- ◆ Create volumes.
- Place file systems on volumes (optional).
- Create mirrors for any volumes that need to be redundant.

These tasks are described in [Chapter 4](#page-116-2).

#### ▼ **To access hosts and clusters**

- Connect to additional host machine(s).
- Create shared disk groups.

These tasks are described in [Chapter 5](#page-178-2).

#### <span id="page-28-0"></span>**Maintenance Tasks**

After you have set up your disks and volumes, you may need to perform some or all of the following maintenance tasks.

#### **To monitor objects**

- ◆ Use the main window's tree (left pane) and grid (right pane) to view disks, volumes, file systems, and other objects on the system.
- ◆ Use the Object View window to display a graphical view of disks, volumes, and other objects in a particular disk group.
- ◆ Use the Volume to Disk Mapping window to view the relationships between volumes and their underlying disks.
- ◆ Use the Volume Layout Details window to display a graphical view of a particular volume and its components.
- ◆ Use the object Properties window to view detailed information about a selected object.
- ◆ Use the Alert Monitor window to view information about errors or failures associated with objects that are marked with alert icons.

These windows are described in [Chapter 2](#page-30-2).

#### **To maintain disks**

- ◆ Place more disks under Volume Manager control.
- ◆ Create more disk groups.
- ◆ Upgrade disk groups to the current disk group version.

These tasks are described in [Chapter 3](#page-74-2).

#### **To maintain volumes**

- ◆ Increase the size of volumes as users and applications require more space.
- ◆ Change the layouts of volumes.
- ◆ Add mirrors to any unmirrored volumes that should be redundant.
- ◆ Create snapshot copies of volumes and then back up the volumes.
- ◆ Reorganize the space occupied by volumes (by moving subdisks to other disks).

These tasks are described in [Chapter 4](#page-116-2).

#### ▼ **To maintain file systems**

- Place additional file systems on volumes.
- ◆ Increase the size of file systems as users and applications require more space.
- $\blacklozenge$  Create snapshot copies of  $v \times f$  s file systems and then back up the file systems.

These tasks are described in [Chapter 4](#page-116-2).

#### <span id="page-29-0"></span>**Repair/Recovery Tasks**

If disk and/or system failures occur, the Volume Manager may perform any necessary recovery operations automatically. However, depending on the circumstances, you may need to attempt to recover from the situation as follows.

#### ▼ **To protect volumes from disk failure**

- $\blacklozenge$  Evacuate a failing disk.
- Replace a failed disk.

These tasks are described in [Chapter 3](#page-74-2).

#### ▼ **To repair/recover volumes**

- Recover a volume.
- ◆ Recover all volumes on a failed disk.
- ◆ Recover all volumes in a disk group.
- ◆ Start a volume.
- ◆ If a volume is not recoverable, restore the volume from backup.

These tasks are described in [Chapter 3](#page-74-2), [Chapter 4,](#page-116-2) and [Chapter 6](#page-194-2).

#### ▼ **To repair/recover file systems**

Perform a file system consistency check on any file systems that may be damaged. These tasks are described in [Chapter 4](#page-116-2).

## <span id="page-30-0"></span>**Getting Started 2**

### <span id="page-30-1"></span>**Introduction**

<span id="page-30-2"></span>This chapter describes how to set up and start using the Volume Manager Storage Administrator. This chapter focuses on how to use the main components of the Storage Administrator.

The following topics are discussed in this chapter:

- ◆ [Installation and Setup](#page-32-0)
- ◆ [Starting the Storage Administrator](#page-33-0)
- ◆ [Running the Storage Administrator in Read-Only Mode](#page-35-0)
- ◆ [Selecting Objects](#page-36-0)
- ◆ [Viewing Objects and Object Properties](#page-36-1)
	- ◆ [The Tree and Grid View](#page-37-0)
	- ◆ [The Object View Window](#page-39-0)
	- ◆ [The Volume Layout Details Window](#page-45-0)
	- ◆ [The Volume to Disk Mapping Window](#page-46-0)
	- ◆ [The Object Properties Window](#page-48-0)
- **[Accessing Tasks](#page-50-0)** 
	- ◆ [Running Tasks From the Menu Bar](#page-50-1)
	- ◆ [Running Tasks From a Popup Menu](#page-51-0)
	- ◆ [Running Tasks From the Command Launcher](#page-51-1)
- ◆ [Using Dialog Boxes](#page-53-0)
	- ◆ [Specifying Objects in Dialog Boxes](#page-54-0)
- **[Viewing Commands](#page-55-1)** 
	- ◆ [The Task Request Monitor Window](#page-55-2)
	- [The Command Log](#page-58-0)
- ◆ [Setting User Preferences](#page-59-0)
	- ◆ [The Customize Window](#page-59-1)
- ◆ [Searching for Objects or Free Space](#page-69-0)
- ◆ [Responding to Alerts](#page-70-0)
- ◆ [Printing](#page-73-0)
- ◆ [Exiting the Storage Administrator](#page-73-1)

### <span id="page-32-0"></span>**Installation and Setup**

The Volume Manager Storage Administrator consists of a server (vmsa\_server) and a client (vmsa). You must install and run the Storage Administrator server on a UNIX machine running the Volume Manager. You can install and run the Storage Administrator client on any machine that supports the Java Runtime Environment.

Before you can use the Storage Administrator, you need to do the following:

- **1.** Install the VERITAS Volume Manager on the machine to be administered. Run vxinstall to create the rootdg disk group and initialize at least one disk.
- **2.** Install the Storage Administrator server and client on the machine to be administered.
- **3.** If users other than root need to access the Storage Administrator, set up security to specify which users can run the Storage Administrator.
- **4.** If you plan to run the Storage Administrator client from a machine other than the machine to be administered, install the Storage Administrator client on the machine where the client will run.
- **5.** Start the Storage Administrator server on the machine to be administered.
- **6.** Start the Storage Administrator client.

Refer to the *VERITAS Volume Manager Installation Guide* for details on how to install and set up the Volume Manager and Storage Administrator.

### <span id="page-33-0"></span>**Starting the Storage Administrator**

**Note** Only users with appropriate privileges can run the Storage Administrator. Refer to the *VERITAS Volume Manager Installation Guide* for information on Storage Administrator security and access permissions.

You can use the Storage Administrator to administer the local machine or a remote machine. The Volume Manager daemon (vxconfigd) and the Storage Administrator server (vmsa\_server) must be running on the machine to be administered. Once the Storage Administrator is installed, the Storage Administrator server starts up automatically at system startup.

#### **To start the Storage Administrator server**

❖ If the Storage Administrator server is not already running, type the following to start it:

vmsa\_server &

❖ To confirm that the Storage Administrator server is running, type:

vmsa\_server -q

**To start the Storage Administrator client** 

#### **UNIX**

❖ To administer the *local* UNIX machine, type:

vmsa

❖ To administer a *remote* UNIX machine, type:

vmsa remote\_machine\_name

#### **Windows**

❖ To administer a *remote* UNIX machine, choose Start > Programs > VERITAS Volume Manager Storage Administrator > VERITAS Volume Manager Storage Administrator.

At startup, the Storage Administrator client displays the Connect to Host dialog box. To start the Storage Administrator session, complete this dialog box as follows:

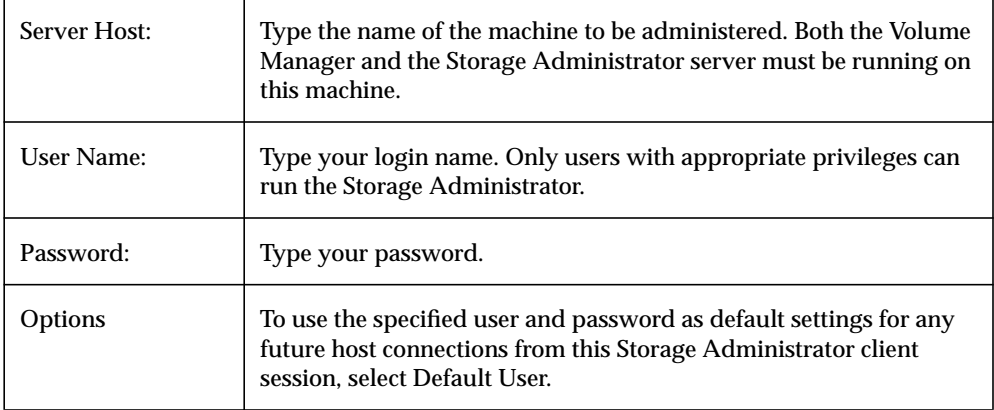

When you have provided all necessary information in the dialog box, click OK. The Volume Manager Storage Administrator main window appears.

**Note** Entries for your user name and password must exist in the password file or corresponding NIS (Network Information Name Service) table on the machine to be administered. Your user name must also be included in the VERITAS group entry (vrtsadm, by default) in the group file or NIS group table. If the vrtsadm entry does not exist, only root can run the Storage Administrator.

The Storage Administrator client can provide simultaneous access to multiple host machines. After you have started the Storage Administrator on one host, you can connect to additional hosts from the same session. Each host machine must be running the Storage Administrator server.

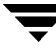

### <span id="page-35-0"></span>**Running the Storage Administrator in Read-Only Mode**

The Storage Administrator can be run in a read-only mode that is useful for monitoring, training, or browsing purposes. Read-only mode allows you to view objects on the system through the Storage Administrator, but prevents administrative actions from taking effect. When the Storage Administrator is in read-only mode, the main window and dialog box title bars contain the string [Read-only Mode].

The default mode for the Storage Administrator is full operational mode. Read-only mode can be enabled on a per-host or per-user basis. The Storage Administrator server and/or client can be set to read-only mode. All client connections to a read-only server are in read-only mode.

To specify a list of users with permission to run the Storage Administrator in read-only mode only, add a group named vrtsro to the /etc/group file or NIS (Network Information Name Service) group table on the machine to be administered. The vrtsro group should include the names of any users who are allowed to run the Storage Administrator in read-only mode, but are not allowed to run it in full operational mode.

You can run the Storage Administrator in read-only mode in one of the following ways:

- ❖ From the main window, choose Options > Read-Only Mode to turn read-only mode on (or off) for the current session.
- ❖ Start the server in read-only mode:

vmsa\_server -r

Read-only mode will remain in effect until you stop and restart the server. Use  $vmsa$  server  $-k$  to stop the server.

❖ Start the client in read-only mode:

vmsa -r

❖ Connect to a host machine as a user who only has permission to run the Storage Administrator in read-only mode on that host. This enables read-only mode on the specified host machine.
# **Selecting Objects**

You can select objects in most Storage Administrator windows in the following ways:

- ❖ To select a single object, click on the object.
- ❖ To select multiple objects, hold down the Control key while selecting the objects. The objects that you select in this way do not have to be adjacent.
- ❖ To select a range of adjacent objects, select the first object and then hold down the Shift key while selecting the last object in the range. You can also select multiple adjacent objects by pressing and holding the mouse button while dragging the pointer over the desired objects.

For information on how to select objects from dialog boxes, refer to ["Using Dialog Boxes."](#page-53-0)

# **Viewing Objects and Object Properties**

The Storage Administrator provides the following views of objects and their properties:

Tree and Grid View

The main window's tree and grid view displays volumes, disks, file systems, and other objects on the system. The grid also displays a limited set of properties for listed objects.

◆ Object View Window

The Object View window displays a graphical view of disks, volumes, and other objects in a particular disk group.

◆ Volume Layout Details Window

The Volume Layout Details window displays a close-up graphical view of a single volume and its components (mirrors/plexes and subdisks).

◆ Volume to Disk Mapping Window

The Volume to Disk Mapping window shows the relationships between volumes and their underlying disks.

◆ Object Properties Window

The object Properties window contains detailed information about a specific object.

This section describes how to use these views to display objects and their properties.

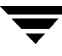

### **The Tree and Grid View**

The main window's tree and grid view displays volumes, disks, file systems, and other objects on the system. The object tree is a hierarchical display of object groups. The grid is a tabular display of objects and a limited set of properties. The Storage Administrator constantly monitors objects on the system and makes appropriate changes to the tree and grid displays.

The File menu creates new objects or connections, prints information from the window, or accesses an object properties window. The File menu also closes the window or exits the Storage Administrator. The Options menu accesses user preferences and sets the Storage Administrator to read-only mode. The Window menu and the toolbar buttons launch other Storage Administrator windows. The context-sensitive Selected and popup menus access tasks or properties for a selected object. To access the popup menu for an object, right-click on the object.

For more information about this view, see the description of the object tree and grid in [Chapter 1](#page-12-0).

[Figure 2](#page-37-0) shows how a volume appears in the tree and grid view. The object tree is in the left pane and the grid is in the right pane.

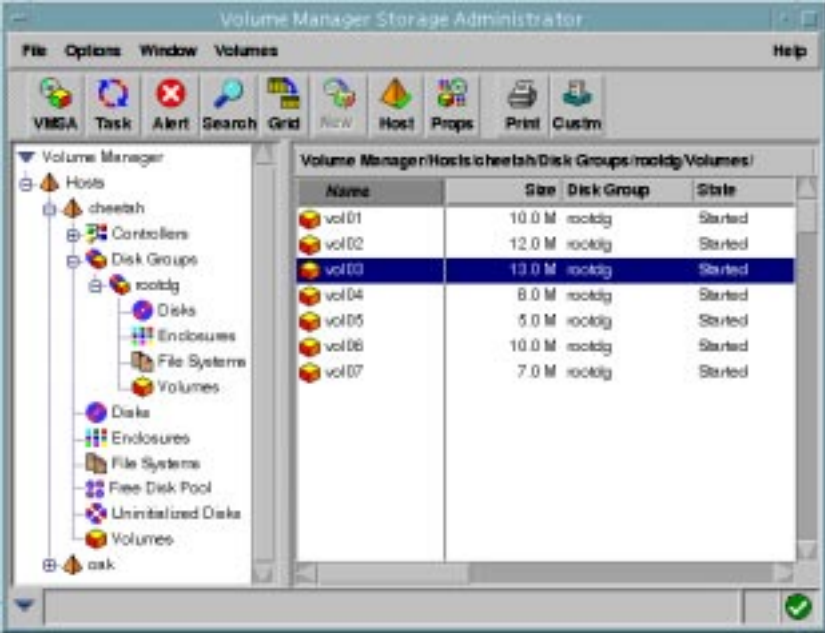

<span id="page-37-0"></span>Figure 2. Tree/Grid View of Volumes

You can view objects in the tree and grid in the following ways:

- ❖ To expand or collapse the hierarchy under a particular object group node in the tree, click on the plus sign (+) or minus sign (-) icon next to that node.
- ❖ To display the objects in an object group, click on the appropriate object group in the object tree. All objects that belong to the selected object group appear in the grid.

Examples:

To display all volumes, click on Volumes in the object tree. All volumes on the system appear in the grid. Each volume is listed with a set of properties.

To display all volumes in the  $\text{rootdq}$  disk group, expand the Disk Groups node (by clicking +), then expand the rootdg node and click on the Volumes group under rootdg. Only volumes in the rootdg disk group appear in the grid.

❖ To display the objects in an object group that is listed in the grid, double-click on the object group in the grid. All objects that belong to the object group appear in the grid.

Example:

To display the volumes in a disk group listed in the grid, go to the grid and double-click on the disk group name, then double-click on Volumes. All volumes in the disk group appear in the grid.

Note that double-clicking on an object that does not contain other objects (children) displays the object's Properties window instead of its children.

❖ To sort the objects in the grid by a specific property, click on the appropriate property column heading. To reverse the sort order, click on the column heading again.

Example:

To sort volumes by size, click on the Size column heading in the grid.

- ❖ To resize a grid column, place the pointer over the line that divides the column headings and then press and hold the mouse button to drag the column divider to the desired position.
- ❖ To resize the left (tree) and right (grid) panes, place the pointer over the vertical splitter and then press and hold the mouse button to drag the splitter to the desired position.
- $\bullet$  To make a copy of the contents of the grid, choose Window > Copy Main Grid. A copy of the grid appears in a separate window. The new grid window continues to display and update the objects that were shown when you created the grid copy. You can

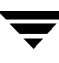

create multiple copies of the grid and use these grid windows to display different sets of objects. For example, you can display volumes in one grid window and disks in another.

❖ To print the contents of the grid, choose File > Print Grid and complete the Print dialog box. To print details about a specific object displayed in the grid, select the object, choose File > Print, and then complete the Print dialog box.

### **The Object View Window**

The Object View window displays a graphical view of the volumes, disks, and other objects in a particular disk group. The Object View window is dynamic, so the objects displayed in this window are automatically updated when object properties change. You can select objects or perform tasks on objects in the Object View window.

The Object View window consists of two main panes:

◆ Volume Pane (top)

The volume pane is a graphical display of volumes in a particular disk group. This pane can display various levels of detail for volumes. You can display volumes in one of the following modes:

- ◆ *Basic mode* shows minimal information about a volume. This mode displays a compressed view of volumes.
- ◆ *Layout mode* shows a volume's components and layout. This mode displays a volume's subdisks and mirrors, as well as any columns or logs.
- ◆ *Detailed mode* shows detailed information about a volume and its components. This mode displays properties of the volume and its components.
- Disk Pane (bottom)

The disk pane is a graphical display of disks in a particular disk group. This pane can display various levels of detail for disks. You can display disks in one of the following modes:

- *Basic mode* shows minimal information about a disk. This mode displays a compressed view of disks.
- ◆ *Layout mode* shows a disk's regions and layout. This mode displays the subdisks and free space on a disk.
- ◆ *Detailed mode* shows detailed information about a disk and its subdisks and free space. This mode displays properties of the disk and its regions.

You can move the horizontal splitter to adjust the relative heights of both panes. To resize the volume and disk panes, place the pointer over the horizontal splitter and then press and hold the mouse button to drag the splitter to the desired position.

The menu bar at the top of the Object View window contains the following menus:

**File** 

The File menu provides access to the New menu, which creates volumes and file systems. The File menu also displays another disk group, prints the properties of a selected object, closes the Object View window, or provides access to an object Properties window.

**Options** 

The Options menu provides access to the Volumes and Disks menus, which set the display mode for all volumes or disks in the Object View and expand or collapse all volumes or disks. The Options menu also clears projection settings.

**Window** 

The Window menu launches a window that displays any dissociated objects or launches the Projection window.

Selected (context sensitive)

The context-sensitive Selected menu accesses tasks or properties for a selected object. The Selected menu's name and options depend on the type of object that is selected.

The toolbar at the top of the Object View window has the following set of buttons:

**Expand Volume** 

The Expand Volume button shows more detailed information about all volumes in the Object View. This button displays objects in layout mode or detailed mode, depending on the previous mode.

◆ Collapse Volume

The Collapse Volume button hides details for all volumes in the Object View. This button displays objects in layout mode or basic mode, depending on the previous mode.

**Expand Disk** 

The Expand Disk button shows more detailed information about all disks in the Object View. This button displays objects in layout mode or detailed mode, depending on the previous mode.

◆ Collapse Disk

The Collapse Disk button hides details for all disks in the Object View. This button displays objects in layout mode or basic mode, depending on the previous mode.

Project

The Project button launches the Projection window.

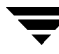

#### **Print**

The Print button prints the properties of a selected object.

The *toolbar handle* is the thin bar next to the toolbar. You can use the toolbar handle to separate the toolbar from the window or move the toolbar to the bottom, side, or top of the window. To reposition the toolbar, press and hold the mouse button over the toolbar handle and drag the toolbar to its new location.

*Projection* shows the relationships between objects by highlighting objects that are related to or part of a specific object. When both disks and volumes are in layout mode or detailed mode, clicking on a subdisk in a volume (or disk) highlights the location of the subdisk on the corresponding disk (or volume). To access additional projection options, select an object in the Object View and then use the Projection window (Window > Projection) to choose the type of object to be highlighted.

In the Object View, you can move subdisks by dragging the subdisk icons to their new locations. You can drag a subdisk to another disk or a gap on the same disk. To move a subdisk, place the pointer over the subdisk and then press and hold the mouse button to drag the subdisk to another location. Note that moving subdisks reorganizes a volume's disk space and should be done with caution.

The Object View window displays plexes and subdisks that are associated with volumes. To view Volume Manager objects that are not associated with volumes (such as dissociated plexes), open the Dissociated Object View window (Window > Show Dissociated).

[Figure 3](#page-42-0) shows how volumes and disks appear in the Object View.

<span id="page-42-0"></span>Figure 3. Object View Window

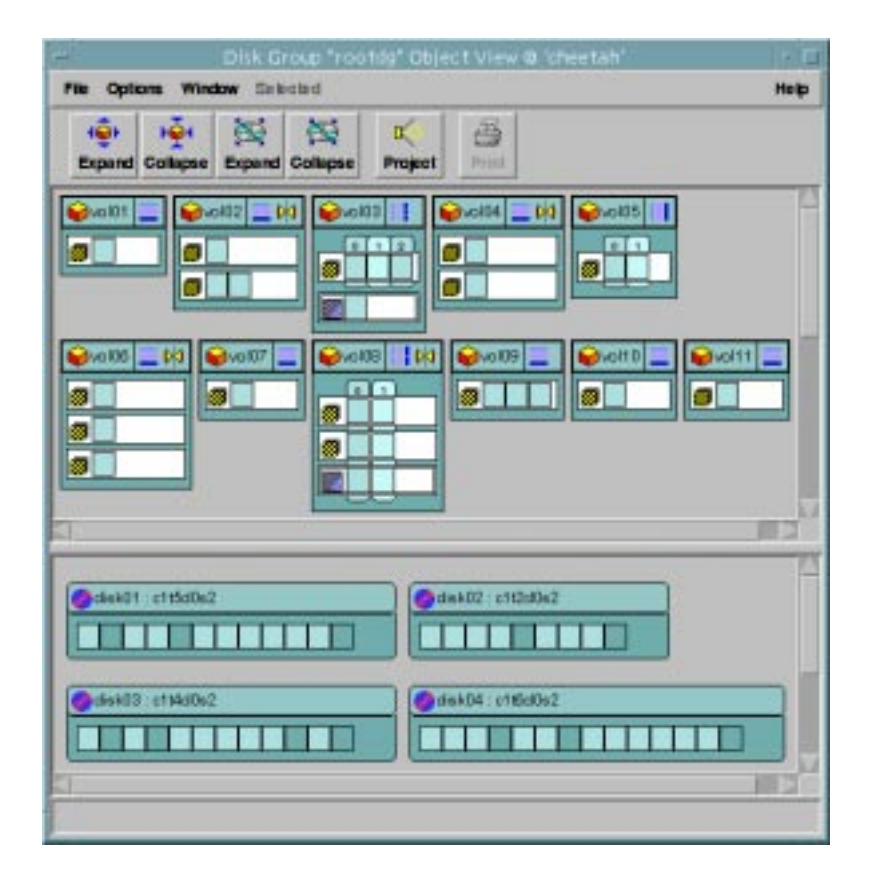

[Figure 4](#page-43-0) show how the components of a volume appear in the Object View.

<span id="page-43-0"></span>Figure 4. Volume in Object View

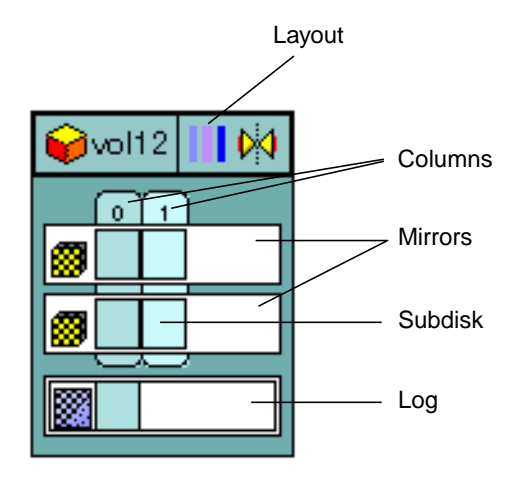

You can view objects in the Object View window in the following ways:

- ❖ To display the Object View window, select a disk group (in the main window grid) and then choose Disk Groups (Selected menu) > Object View.
- ❖ To show the layouts and components of all volumes in the Object View window (layout mode), choose Options > Volumes > Layout.
- ❖ To compress all volumes in the Object View and show minimal information about each volume (basic mode), choose Options > Volumes > Basic.
- ❖ To show detailed information about all volumes in the Object View (detailed mode), choose Options > Volumes > Layout and then Options > Volumes > Expand All. To hide some of the details about the volumes, choose Options > Volumes > Collapse All.
- ❖ To show or hide details about a particular volume in the Object View, click on the volume icon on the left side of the volume. This expands or collapses the volume.
- ❖ To show the layouts and regions of all disks in the Object View window (layout mode), choose Options > Disks > Layout.
- ❖ To compress all disks in the Object View and show minimal information about each disk (basic mode), choose Options > Disk > Basic.
- ❖ To show detailed information about all disks in the Object View (detailed mode), choose Options > Disks > Layout and then Options > Disks > Expand All. To hide some of the details about the disks, choose Options > Disks > Collapse All.
- ❖ To show or hide details about a particular disk in the Object View, click on the disk icon on the left side of the disk. This expands or collapses the disk.
- ❖ To perform a task on an object in the Object View window, select the object and choose a task from the Selected or popup menu. To access the popup menu for an object, right-click on the object.
- ❖ To refresh the Object View window, right-click on the background area of the window and choose Reset Server from the popup window. Click OK in the Reset Server dialog box. This should update the contents of the Object View window and fix any display problems. Under normal circumstances, the Object View window automatically updates its contents to reflect object changes and does not require a manual refresh.
- ❖ To view the properties window for an object in the Object View window, select the object and choose Properties from the Selected or popup menu.
- $\bullet$  To print the properties of a particular object, select the object and then choose File  $\ge$ Print.
- ❖ To close the Object View window, choose File > Close.

## **The Volume Layout Details Window**

The Volume Layout Details window displays a graphical view of the selected volume's layout, components, and properties. You can select objects or perform tasks on objects in the Volume Layout Details window. The Volume Layout Details window is not dynamic, so the objects displayed in this window are not automatically updated when the volume's properties change.

The File menu changes or updates the contents of the Volume Layout Details window, prints information from the window, or closes the window. The View menu changes the way objects are displayed in this window. The context-sensitive Selected and popup menus access tasks or properties for a selected object. To access the popup menu for an object, right-click on the object.

[Figure 5](#page-45-0) shows how a volume appears in the Volume Layout Details view.

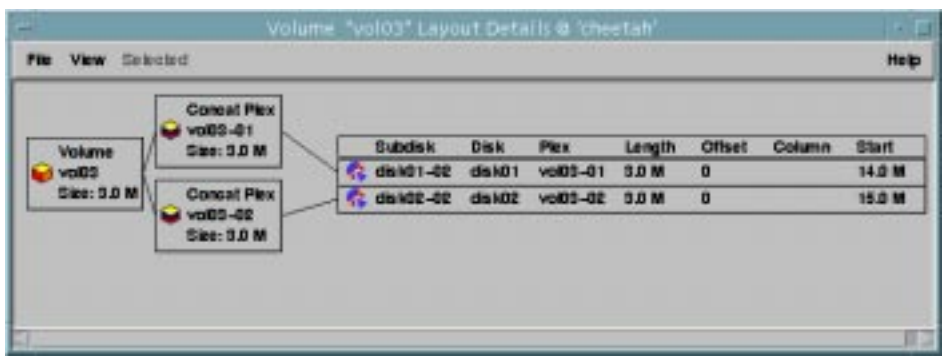

<span id="page-45-0"></span>Figure 5. Volume Layout Details Window

You can view objects in the Volume Layout Details window in the following ways:

- ❖ To display the Volume Layout Details window for a volume, click on the volume (in the main window grid) and then choose Volumes (Selected menu) > Show Layout.
- ❖ To update (refresh) the graphical view to show any recent changes to the current volume, choose File > Update. The Volume Layout Details window does not update object properties automatically.
- ❖ To view a different volume, choose File > Open and then specify another volume in the Open Volume dialog box.
- ❖ To hide the detailed information within each object, choose View > Compress Display. To show details for a particular object in the compressed display, click on that object.
- To highlight objects that are related to or part of a specific object, choose View > Project On Selection and then click on an object. To highlight any subdisks on the same disk as a specific subdisk, choose View > Subdisk Projection and then click on a subdisk.
- $\bullet$  To print the properties of a particular object, select the object and then choose File  $\ge$ Print and complete the Print dialog box.

### **The Volume to Disk Mapping Window**

The Volume to Disk Mapping window displays a tabular view of volumes and their underlying disks. Volumes are listed in the top row of the table and disks are listed in the left column of the table. Each circle icon in the table indicates that part of the corresponding volume is located on the corresponding disk.

This window can also display details such as the subdisks and gaps (free space) on each disk. Each subdisk or gap is listed with its disk offset and length. When subdisks are shown, circles show the relationship between volumes and subdisks.

The Volume to Disk Mapping window is dynamic, so the contents of this window are automatically updated when objects are added, removed, or changed.

The File menu prints information from the window or closes the window. The View menu changes the way objects appear in the Volume to Disk Mapping window. The context-sensitive Selected and popup menus access tasks or properties for a selected object. To access the popup menu for an object, right-click on the object.

The Volume to Disk Mapping window has a performance monitoring feature that ranks volume response time. When performance monitoring is turned on (View > Performance Monitoring), the icons in the table change. The volumes with the slowest reads/writes are shown as red icons. Volumes with relatively slow response time are shown as yellow icons. All other volumes are shown as green icons.

[Figure 6](#page-47-0) shows how the relationships between volumes and disks are shown in the Volume to Disk Mapping window.

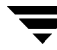

<span id="page-47-0"></span>Figure 6. Volume to Disk Mapping Window

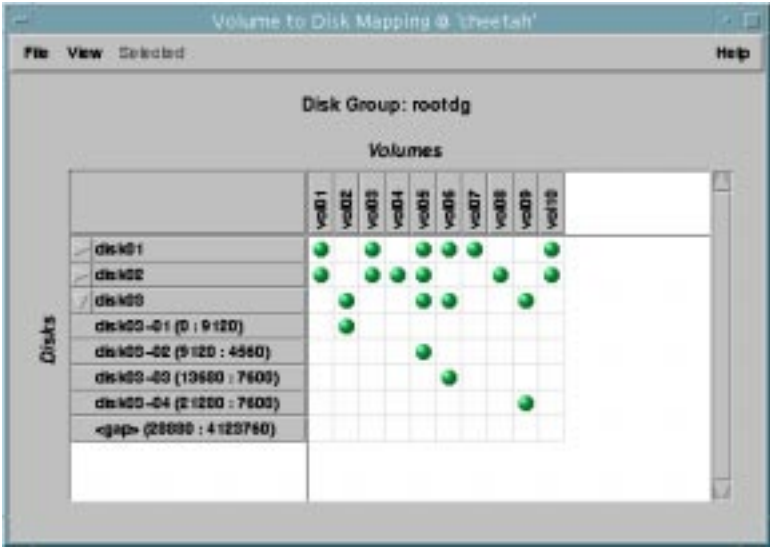

You can view volumes and their associated disks in the following ways:

- ❖ To display the Volume to Disk Mapping window for all volumes in a disk group, click on the disk group (in the main window grid) and then choose Disk Groups (Selected menu) > Disk/Volume Map.
- ❖ To display all of the subdisks and gaps on a particular disk, click the arrow to the left of the disk name. Any subdisks and gaps are listed below the disk name. To hide the subdisks and gaps, click the arrow again.
- ❖ To display all of the subdisks and gaps on all disks, choose View > Expand All. To hide all of the subdisks and gaps on all disks, choose View > Collapse All.
- ❖ To highlight a disk row, click on the disk name. To highlight a volume column, click on the volume name. To highlight both the disk and volume associated with a particular circle, click on the circle.
- ❖ To activate the performance monitoring feature, choose View > Performance Monitoring. Volumes with relatively slow reads/writes are shown as red circles.
- $\bullet$  To print the properties of a particular object, select the object and then choose File  $>$ Print and complete the Print dialog box.

## **The Object Properties Window**

The object Properties window contains detailed information about the selected object. The Properties window contains a set of tabbed pages, each of which contains information about the object and related objects. The tab labels and page contents vary, depending on the type of object selected. You can display a different page by clicking on the appropriate tab label. Some object properties can be changed through the object's Properties window.

[Figure 7](#page-48-0) shows how a volume appears in the Volume Properties window.

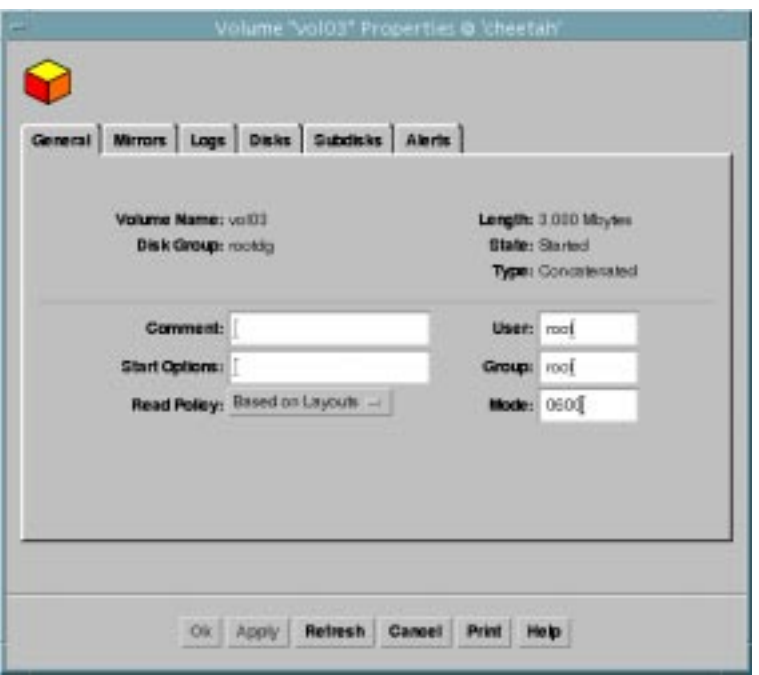

<span id="page-48-0"></span>Figure 7. Volume Properties Window

You can view object properties in the following ways:

❖ To view the properties of an object, click on the object (in the main window grid) and then choose Properties from the Selected or popup menu. You can also access the Properties window by double-clicking on the object.

Example:

To display volume properties, either click on a volume and then choose Volumes > Properties or double-click on a volume.

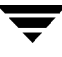

Note that double-clicking on an object that has children may display the object's children instead of the Properties window.

- ❖ To go to a tab in a properties window, click the appropriate tab label.
- ❖ To update the contents of the Properties window to reflect current properties for the object, click Refresh.
- ❖ To change any of the editable items in the Properties window, make the appropriate changes and then click OK. This changes the settings for *all* properties tabs in the Properties window.
- ❖ To print the contents of the Properties window, click Print and complete the Print dialog box.

# **Accessing Tasks**

Most Volume Manager Storage Administrator tasks are performed by selecting objects and/or tasks and then completing the resulting dialog boxes. With the Storage Administrator, you can access tasks from the following:

- the menu bar
- a context-sensitive popup menu
- the Command Launcher

This section describes how to run tasks from menus and the Command Launcher.

### **Running Tasks From the Menu Bar**

You can launch tasks from the File and Selected menus in the main window's menu bar. The File > New menu creates new Volume Manager objects (volumes and disk groups) and file systems. The context-sensitive Selected menu launches tasks on a selected object. The Selected menu is dynamic and changes its name and options based on the type of object that is selected in the tree or grid.

Figure 8. Menu Bar

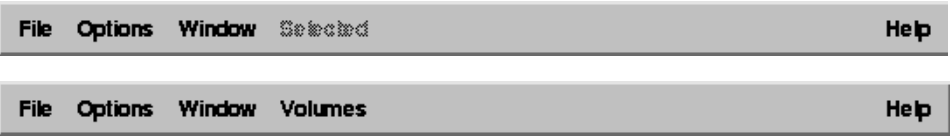

❖ To create a new object, choose the type of object to be created from the File > New menu. This launches a dialog box.

Example:

To create a volume, choose File > New > Volume. Complete the New Volume dialog box.

❖ To perform a task on an object with the Selected menu, select the object and choose the appropriate task from the Selected menu. If this launches a dialog box, complete the dialog box.

Example:

To change a volume's name, select the volume in the grid. Choose Volumes > Rename from the Selected menu. Type the volume's new name in the Rename Volume dialog box, then click OK.

### **Running Tasks From a Popup Menu**

A context-sensitive popup menu launches tasks on the selected object. A popup menu provides access to tasks or options appropriate for the selected object. Popup menus are available in the main window and most other windows.

Figure 9. Context-Sensitive Popup Menu

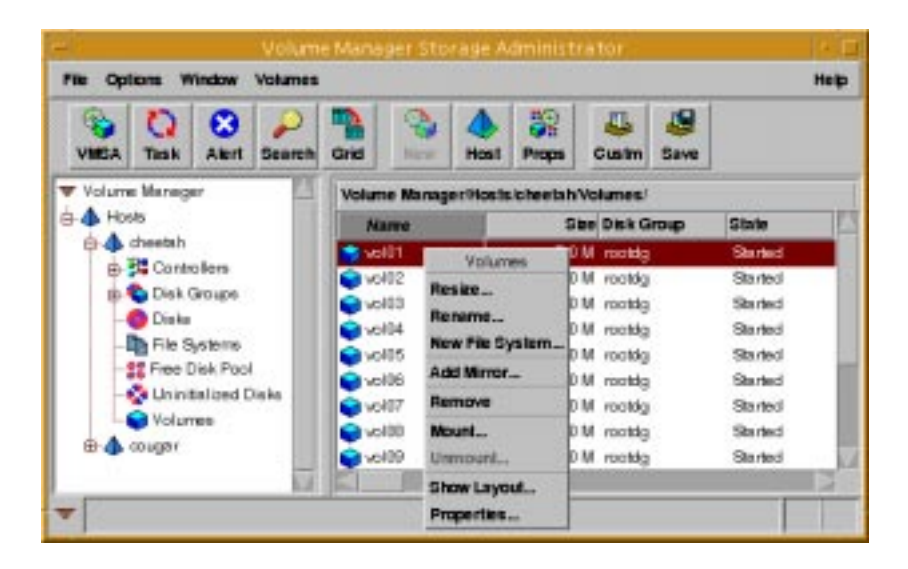

❖ To perform a task on an object with the popup menu, right-click on the object and choose the appropriate task in the popup menu. If this launches a dialog box, complete the dialog box.

## **Running Tasks From the Command Launcher**

The Command Launcher window launches tasks from a list of objects and associated Storage Administrator tasks. The Command Launcher lists each task with an object type and a task description.

The Command Launcher can be displayed as part of the main window (docked) or as a separate window. The Command Launcher can also be hidden. When the Command Launcher is attached to the main window, tasks are context sensitive. However, tasks are not context sensitive when the Command Launcher is separated from the main window.

The File menu attaches (docks) the Command Launcher to the main window and closes the Command Launcher window.

Figure 10. Command Launcher

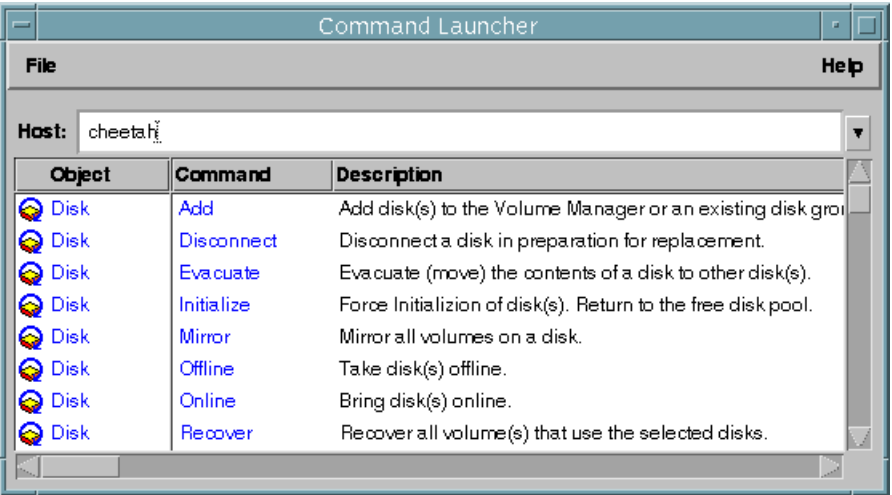

You can use the Command Launcher as follows:

- ❖ To display the Command Launcher, choose Window > Command Launcher (from the main window). To hide the Command Launcher, choose Window > Command Launcher again. You can also show or hide the Command Launcher by choosing Options > Customize and clicking Show Command Launcher in the Customize window's Main Window tab.
- ❖ To perform a task on a specific type of object, select the appropriate object-task combination from the Command Launcher list. Make sure that the Hosts field contains the name of the host machine where the task will be performed.

Example:

To add a disk, choose Disk Add from the Command Launcher list. Complete the Add Disk dialog box.

- ❖ To sort the items listed in the Command Launcher by object type, command, or task description, click on the appropriate column heading. To reverse the sort order in a column, click on the column heading again.
- ❖ To separate or attach (dock) the Command Launcher and the main window, choose Options > Customize and click Dock Command Launcher in the Customize window's Main Window tab.

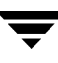

❖ To adjust the height of the Command Launcher when it is attached to the main window, choose Options > Customize and specify the new height (in pixels) in the Docked Command Launcher Height field in the Customize window's Main Window tab. Alternatively, you can place the pointer over the horizontal splitter and then press and hold the mouse button to drag the splitter to the desired position.

# <span id="page-53-0"></span>**Using Dialog Boxes**

Administrators typically use dialog boxes to submit tasks or other requests to the Storage Administrator. Dialog boxes can contain selectable buttons and/or fields that accept information. Some dialog box fields contain default values that can be changed. Items that are not applicable are greyed out.

 $\bullet$  To use a dialog box, select the appropriate items and/or type the appropriate information and then click one of the following buttons to initiate or cancel the task/request:

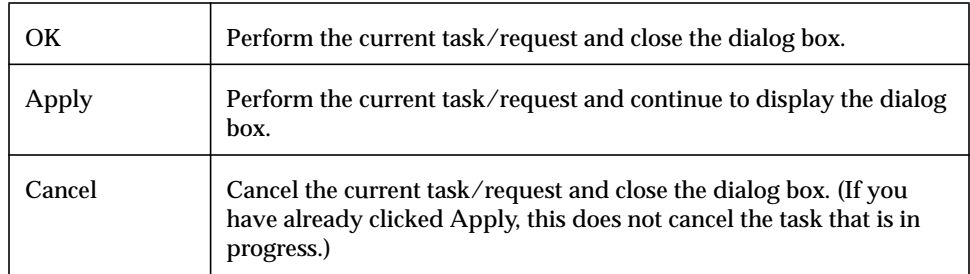

Some dialog boxes contain the following buttons:

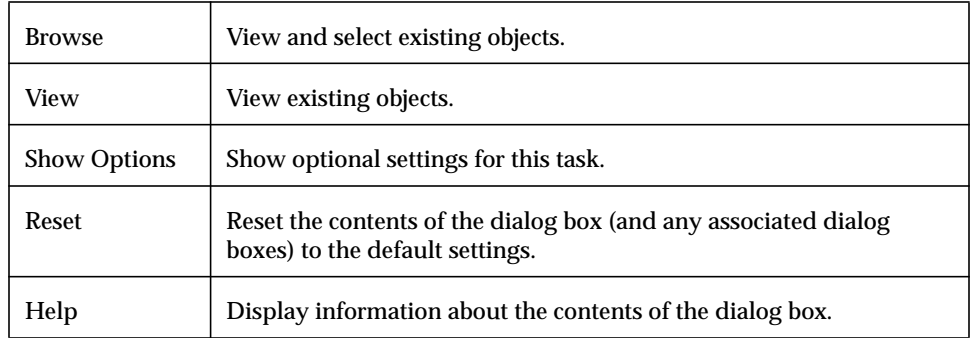

# **Specifying Objects in Dialog Boxes**

Most Storage Administrator dialog boxes contain one or more object name fields. If you select an object before you launch the task, the resulting dialog box may include the selected object's name. If the object name field is empty, you can specify an object in one of these ways:

- Type the object's name.
- ◆ Click the Browse button next to the object name field and then select the object from the resulting browse dialog box. Most browse dialog boxes consist of a tree (left pane) and grid (right pane). To select an object in a browse dialog box, click on the appropriate object group in the tree and then click on the desired object in the grid. [Figure 11](#page-54-0) shows a sample browse dialog box.

<span id="page-54-0"></span>Figure 11. Browse Dialog Box

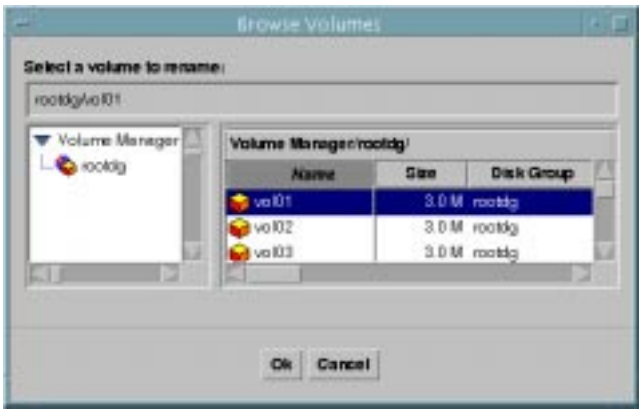

In some cases, you can specify multiple objects (separated by white space) in a single field. To select multiple objects from a browse dialog box, hold down the Control key and click on each object. To select a range of adjacent objects, select the first object and then hold down the Shift key while selecting the last object in the range.

#### **Specifying Disks and Disk Groups in Dialog Boxes**

You can specify the object's disk group by preceding the object name with the disk group name (*diskgroup\_name/object\_name*). The disk group name is required if there are multiple objects with the same name (in different disk groups) on the system.

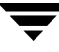

Disks in disk groups have two names:

◆ *device name*

The physical disk device name (or *disk access name*).

◆ *disk name*

The Volume Manager disk name (or *disk media name*). This is the logical name given to the disk by the Volume Manager or the administrator.

Some dialog box fields require the device name and others require the Volume Manager disk name.

#### **Specifying Object Sizes in Dialog Boxes**

When you type the size of an object in an input field, you can specify sectors, kilobytes, megabytes, or gigabytes by appending an  $s, k, m$ , or q to the size. If you do not specify a size unit, the size defaults to sectors.

## **Viewing Commands**

The Storage Administrator logs all task requests. You can view the Storage Administrator task history (including tasks in progress) in either of these locations:

- The Task Request Monitor Window
- The Command Log File

### **The Task Request Monitor Window**

The Task Request Monitor window displays a history of tasks performed in the current session (and any other sessions running on the machine). Each task is listed with properties such as the user who performed the task, the task status, and the start/finish times.

The File menu removes finished tasks or closes the window. The Tasks and popup menus stop/restart tasks and access task properties.

Figure 12. Task Request Monitor

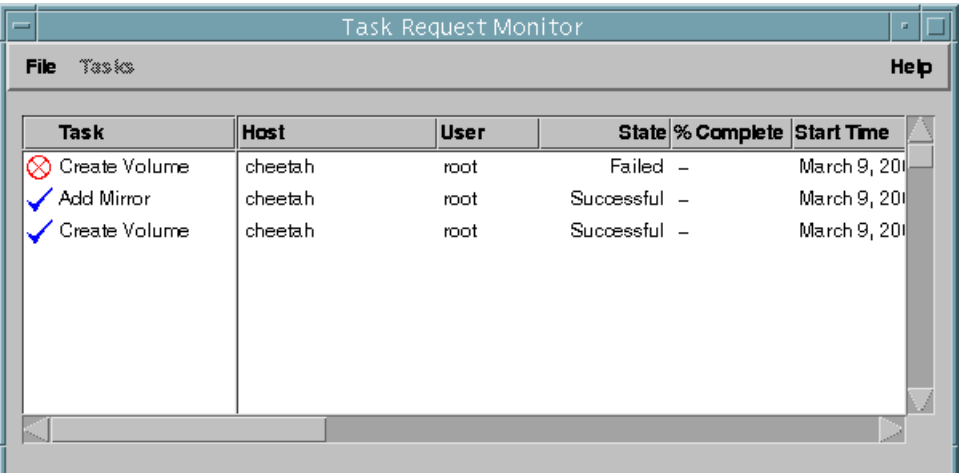

You can use the Task Request Monitor window as follows:

- ❖ To display the Task Request Monitor, choose Window > Tasks (from the main window) or click on the Task button in the toolbar.
- ❖ To cancel a selected task, choose Tasks > Abort. To temporarily stop a task, choose Tasks > Pause. To continue a task, choose Tasks > Resume.
- ❖ To view task properties and the low-level command(s) used to perform a task, select the task and choose Properties from the Tasks or popup menu. You can also access task properties by double-clicking on the task.
- ❖ To sort the tasks by task type, click on the Task column heading. To sort the tasks by property, click on the appropriate property column heading. To reverse the sort order, click on the column heading again.
- ❖ To remove completed tasks from the window, choose File > Remove Finished Tasks.
- ❖ To print the contents of this window, choose File > Print Grid and complete the Print dialog box. To print details about a specific task, select the task, choose File > Print, and then complete the Print dialog box.

The Task Properties window shows information about a specific task. Task properties include the user who performed the task, the task status, the start/finish times, and the low-level commands used to perform the task. For failed tasks, the Task Properties window includes any relevant error messages. You can copy commands from the Executed Commands field to the command line or a script file.

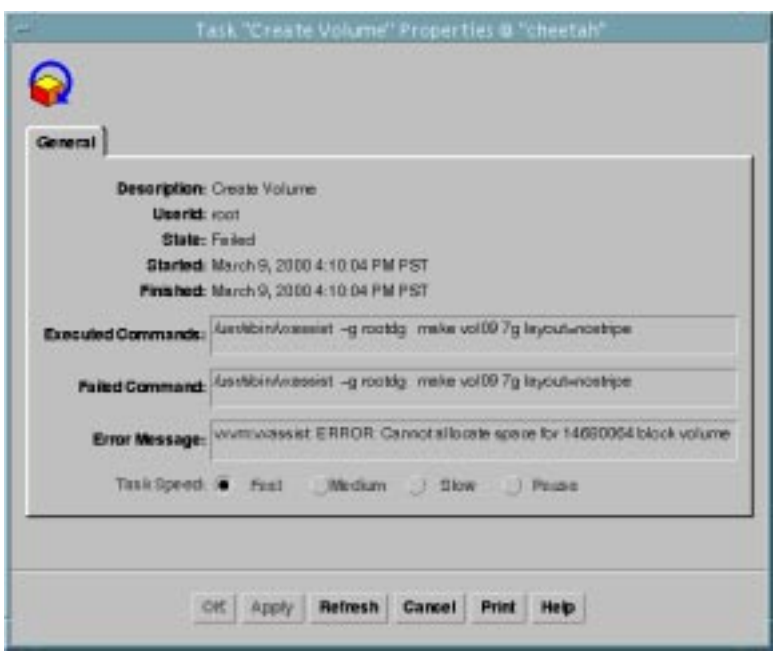

Figure 13. Task Properties Window

## **The Command Log**

The command log file contains a history of Volume Manager Storage Administrator tasks performed in the current session and previous sessions. The command log file contains a description of each task, along with properties such as the user who performed the task, the task status, the start/finish times, and the low-level commands used to perform the task. For failed tasks, the command log includes any relevant error messages.

By default, the command log is located in /var/opt/vmsa/logs/command on the server. You can view the command log file through the Storage Administrator's Command Log View window.

The following example shows some sample command log file entries:

```
Create Volume
Description: Create Volume
User: root
Started: November 18, 1999 4:36:11 PM PDT
Finished: November 18, 1999 4:36:12 PM PDT
State: Successful
Executed Commands:
         /usr/sbin/vxassist -g rootdg make vol15 3m layout=nostripe
Create Volume FAILED!
Description: Create Volume
User: root
Started: November 18, 1999 4:36:56 PM PDT
Finished: November 18, 1999 4:36:56 PM PDT
State: Failed
Executed Commands:
       /usr/sbin/vxassist -g rootdg make vol16 13g layout=nostripe
Failed Command: /usr/sbin/vxassist -g rootdg make vol16 13g
layout=nostripe
Error Message: vxvm:vxassist: ERROR: Cannot allocate space for
27262976 block volume
```
- ❖ To access the Command Log View window, select a host and choose Hosts > View Command Log.
- ❖ To update the contents of the Command Log View window, choose File > Refresh.
- ❖ To search for some specific text in the Command Log View window, choose Window > Find and complete the Find dialog box.

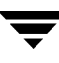

❖ To close the Command Log View window, choose File > Close.

# **Setting User Preferences**

You can change the way items appear in Storage Administrator windows. This section describes how to use the Customize window to customize the way the Storage Administrator appears.

### **The Customize Window**

The Customize window displays current user preferences for the components of the Storage Administrator and allows you to change these settings. The Customize window contains a set of tabbed pages, each of which contains preference options for a particular aspect of the Storage Administrator. You can display a different page by clicking on the appropriate tab label.

Figure 14. Customize Window

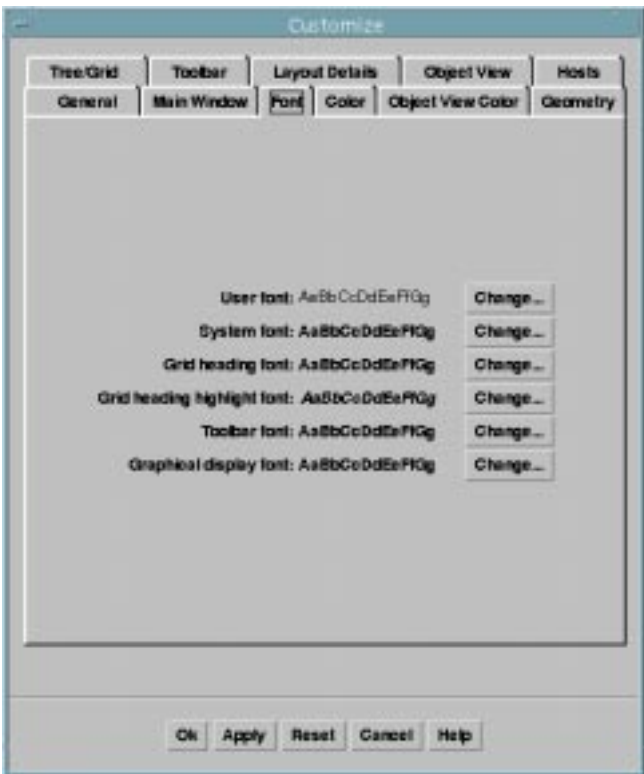

You can use the Customize window as follows:

- ❖ To display the Customize window, choose Options > Customize (from the main window) or click on the Customize button in the toolbar.
- ❖ To change preference settings, make the appropriate selections in the Customize window, then click OK. This changes the settings for *all* tabs in the Customize window. To reset the settings to the previous settings, click Reset (before you click OK).

When you change preference settings, the customization change icon appears in the tab label of the tab that contains changes. This icon disappears when you click OK, Apply, or Reset. The customization change icon also appears in the status area of the main window.

❖ To save your preference settings and apply them to future Storage Administrator sessions, choose Options > Save Customization. You can also save your preference settings by clicking the customization change icon in the status area.

If the Auto-Save Preferences on Exit preference is set (in the General tab), the Storage Administrator will save all of your preference settings when you exit the Storage Administrator session via the File menu.

The Storage Administrator saves user preferences in user's\_home\_directory/. vmsa/VMpreference.prf on the machine where the client is running.

❖ To reload your previously saved preferences, choose Options > Load Customization.

The Customize window contains the following preference tabs:

- ◆ [General](#page-62-0)
- ◆ [Main Window](#page-63-0)
- ◆ [Font](#page-63-1)
- ◆ [Color](#page-64-1)
- ◆ [Object View Color](#page-64-0)
- ◆ [Geometry](#page-65-0)
- ◆ [Tree/Grid](#page-66-0)
- ◆ [Toolbar](#page-66-1)
- ◆ [Layout Details](#page-67-1)
- ◆ [Object View](#page-67-0)
- ◆ [Hosts](#page-68-0)

The following sections summarize the preference settings available in each of these tabs.

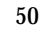

### <span id="page-62-0"></span>**General**

Set the following general preferences:

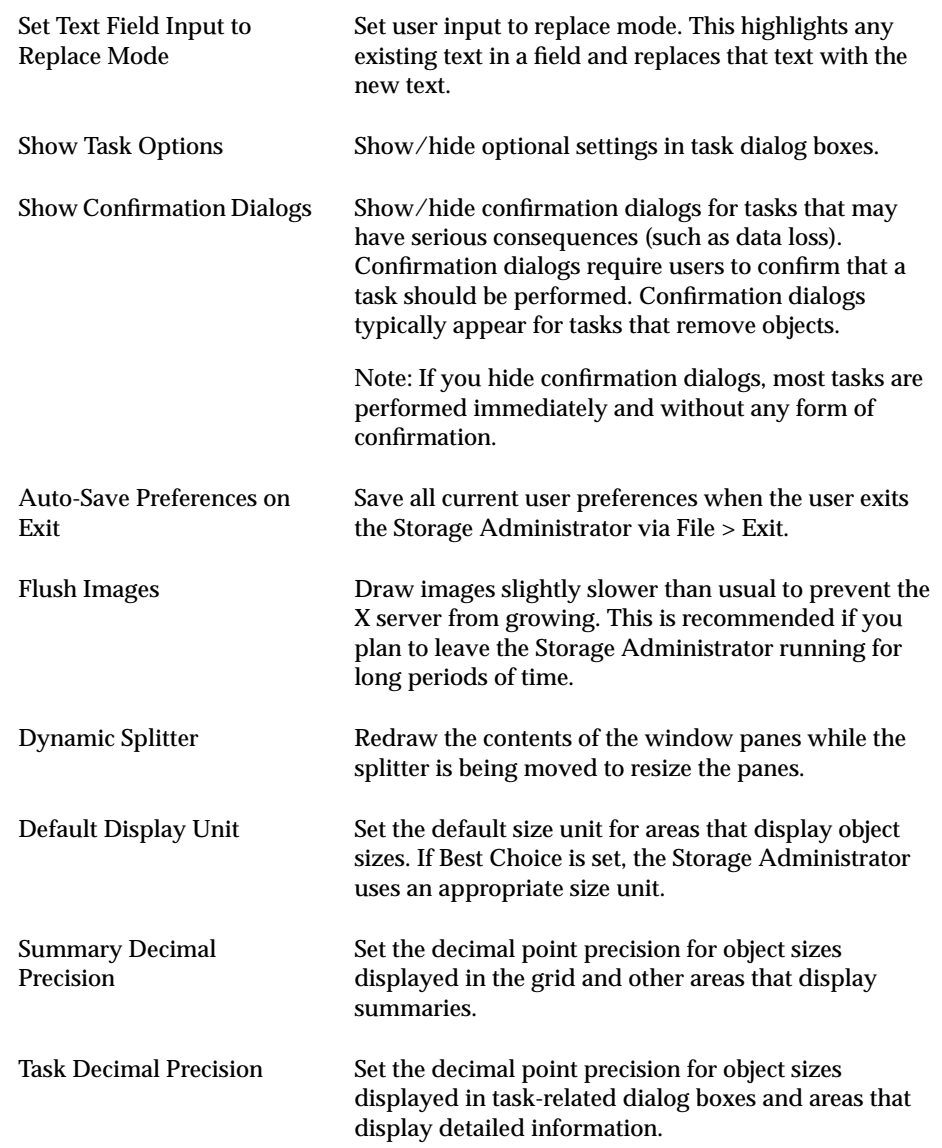

#### <span id="page-63-0"></span>**Main Window**

Set the following preferences for the main window:

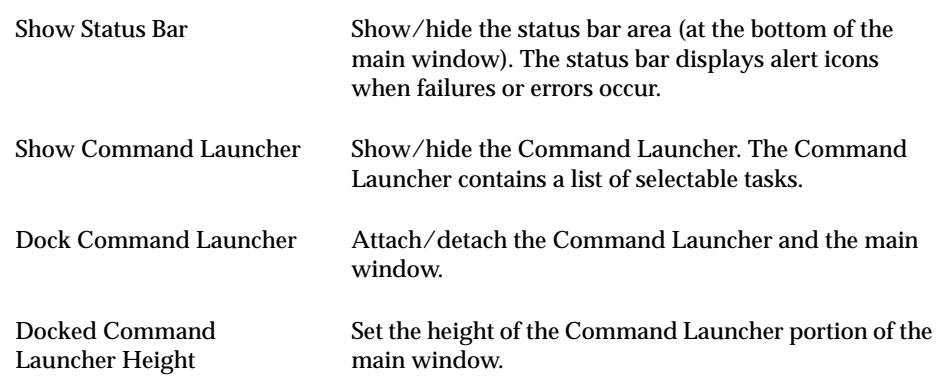

#### <span id="page-63-1"></span>**Font**

Set the font size, family, and style for the following:

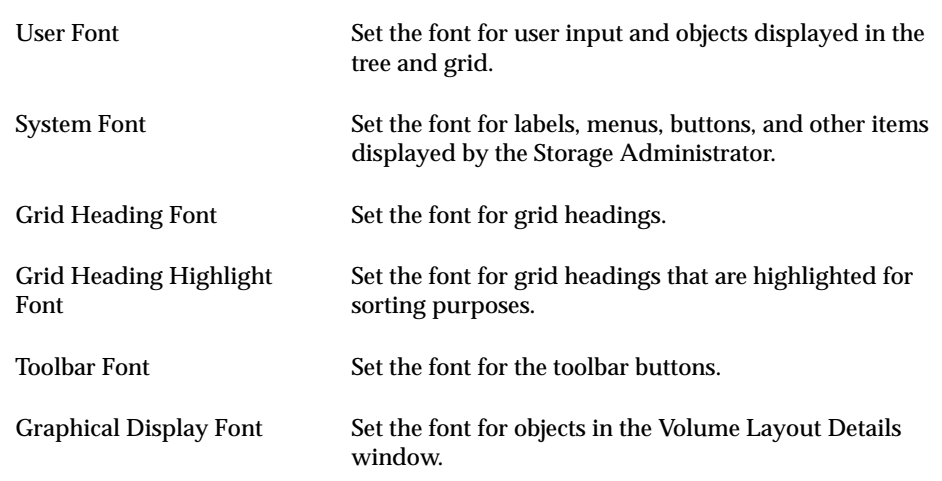

❖ To access the Font Selector, click Change. Change the font size by sliding the Size slider. Use the Family and Style menu to change the font family and style.

#### <span id="page-64-1"></span>**Color**

Set the following preferences for colors:

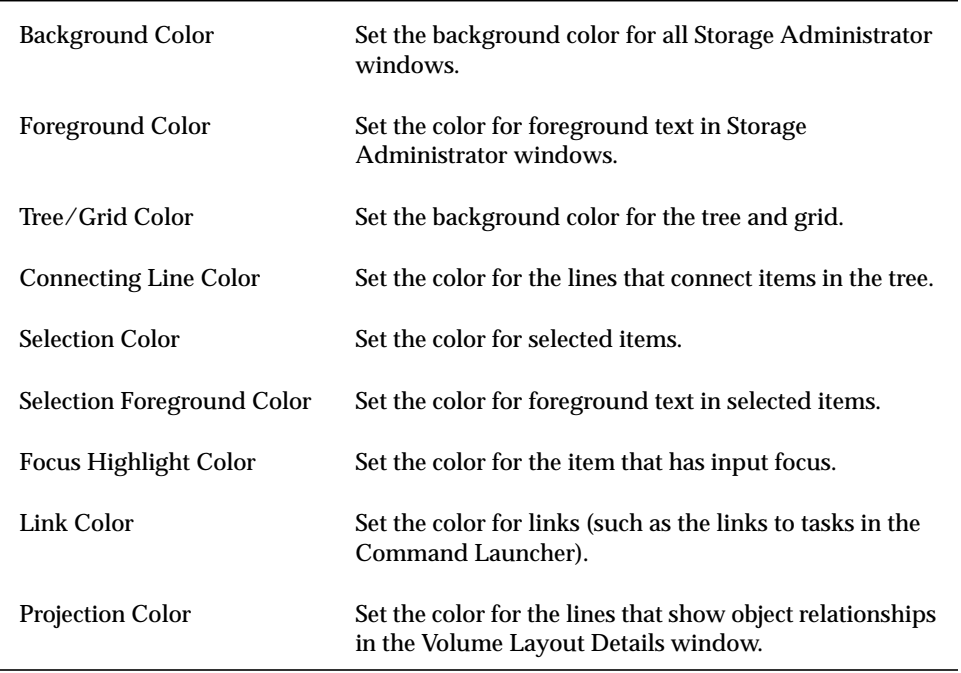

❖ To access the Color Selector, click Change. Change colors by clicking on a color in the color wheel or sliding the Red, Green, Blue, and Brightness sliders to the appropriate positions.

#### <span id="page-64-0"></span>**Object View Color**

Set the following preferences for colors in the Object View window:

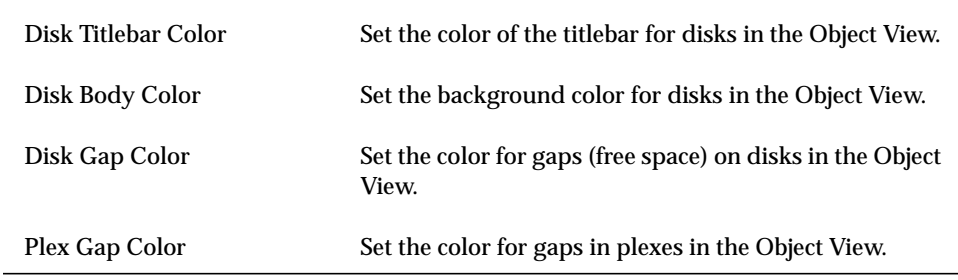

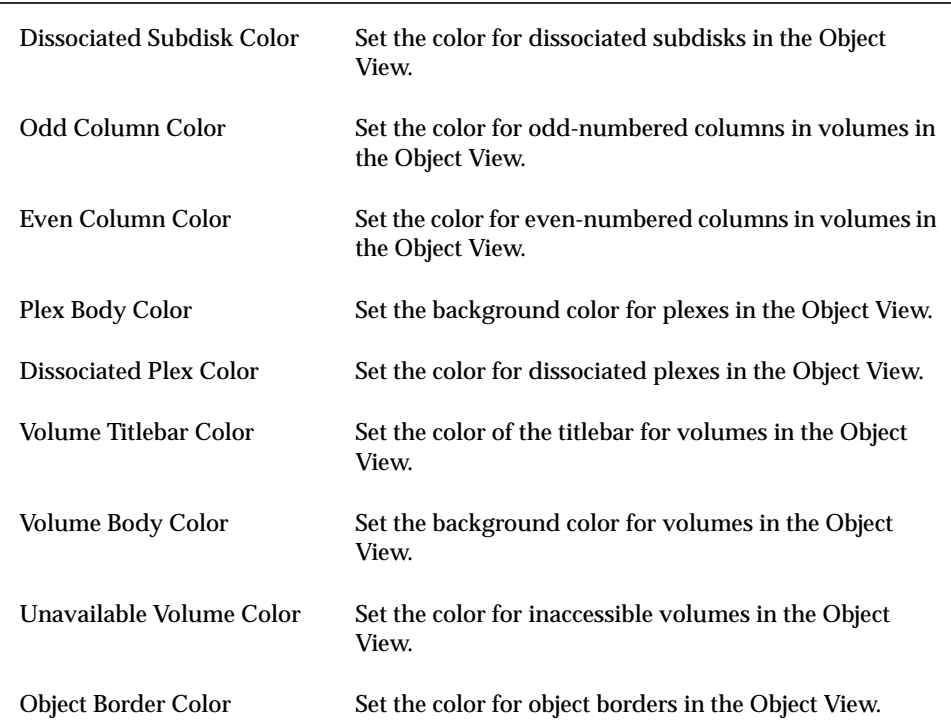

❖ To access the Color Selector, click Change. Change colors by clicking on a color in the color wheel or sliding the Red, Green, Blue, and Brightness sliders to the appropriate positions.

#### <span id="page-65-0"></span>**Geometry**

Set the width and height (in pixels) for the following windows:

- **Main Window**
- **Object Search Window**
- **Alert Monitor Window**
- **Task Request Monitor Window**
- Volume Layout Details Window
- **Command Launcher Window**
- ◆ Grid Copy Window
- ◆ Object View Window
- ◆ Dissociated Object View Window

If you resize one of these windows via your window manager, the Geometry preference for that window changes to the new size automatically.

#### <span id="page-66-0"></span>**Tree/Grid**

Set the following tree and grid preferences:

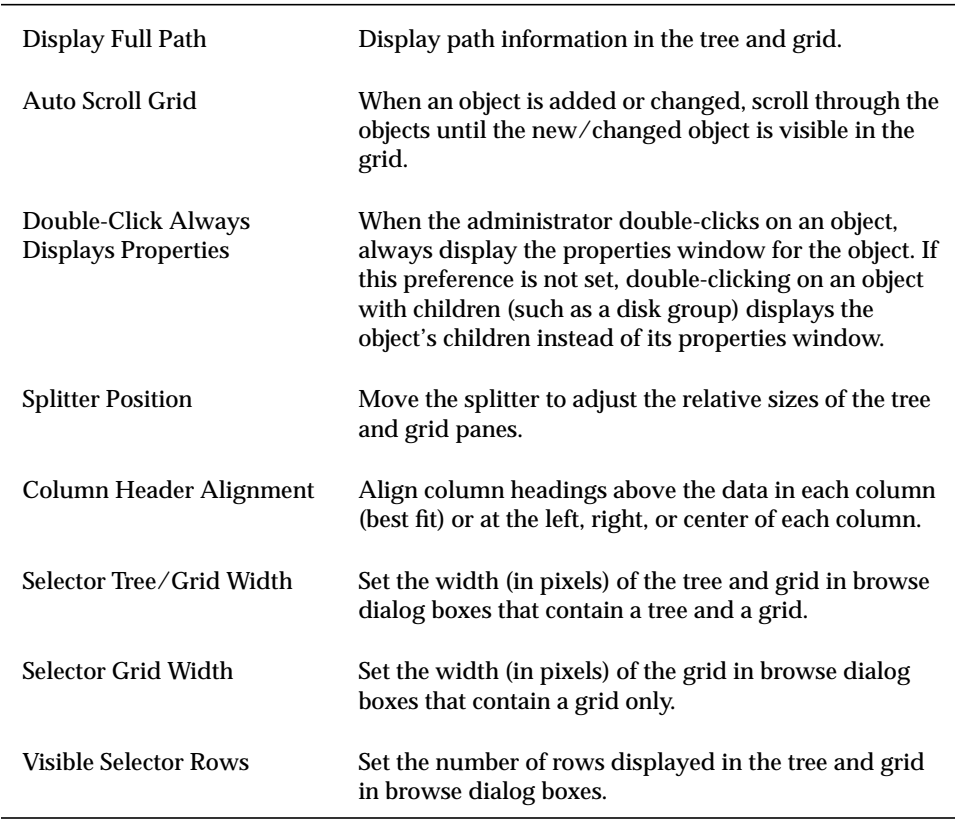

#### <span id="page-66-1"></span>**Toolbar**

Set the following preferences for the toolbar:

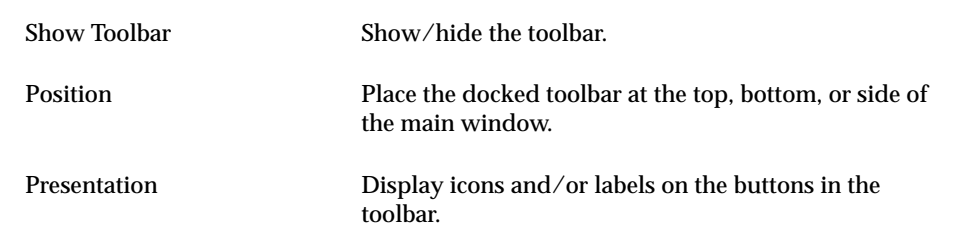

### <span id="page-67-1"></span>**Layout Details**

Set the following preferences for the Volume Layout Details window:

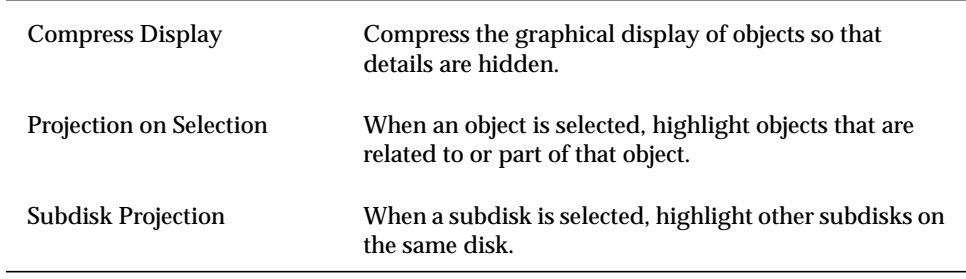

#### <span id="page-67-0"></span>**Object View**

Set the following preferences for the Object View window:

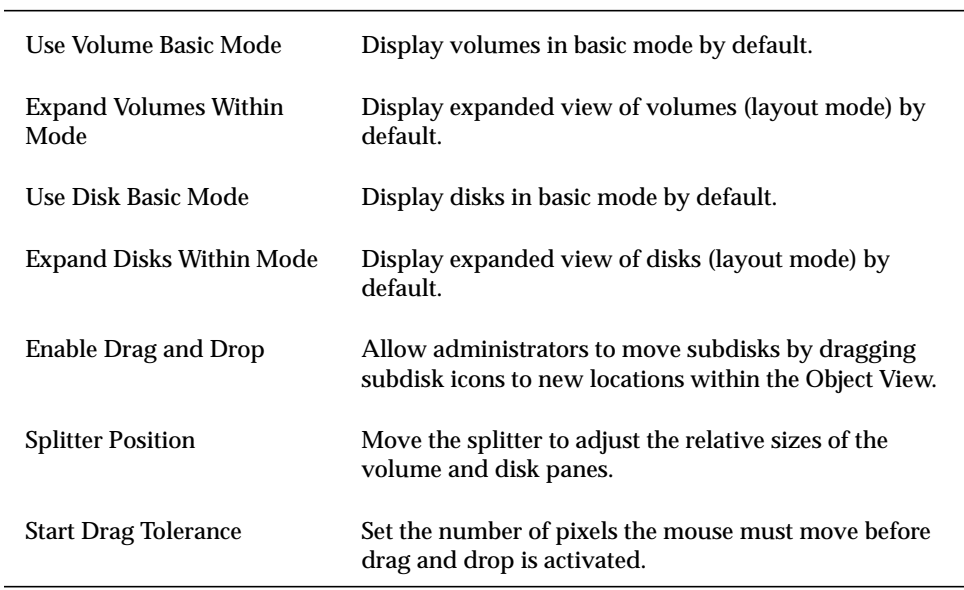

#### <span id="page-68-0"></span>**Hosts**

Set the following preferences for accessing and displaying host machines:

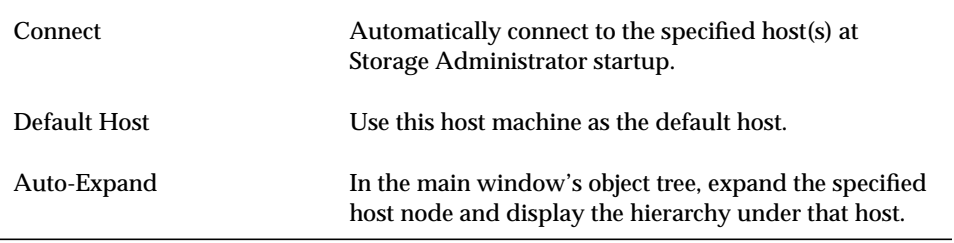

- ❖ To specify a host machine, click Add and type the host machine name in the Hosts column of the grid. To select a preference for the host, click in the appropriate column. Check marks indicate which preferences are selected for the corresponding host. To turn off a host preference setting, click on the appropriate check mark.
- ❖ To remove a host machine from the host preferences list, select the host and and click Delete.
- ❖ To clear the settings for all hosts in the preferences list, click Clear.
- ❖ To turn on the Connect setting for all listed hosts, click Connect All.
- ❖ To change a host name, select the host and either click the Edit button or use the following keys:

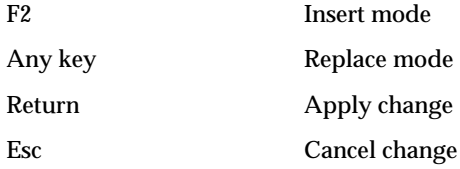

# **Searching for Objects or Free Space**

The Search window searches the specified host machine(s) for objects that match the specified search criteria. Any objects that match the search criteria are listed in the grid in the lower half of the search window, along with their properties. Objects displayed in the search window are monitored and removed from the window if they no longer meet the current search criteria.

The Search window contains a set of tabbed pages, each of which contains search options for a particular type of object. You can display a different page by clicking on the tab label.

The Search window has menus similar to those in the main menu. The File menu prints information from the window or closes the window. The Window menu opens other windows or a copy of the current search results grid. The context-sensitive Selected and popup menus access tasks or properties for a selected object in the search results grid. To access the popup menu for an object, right-click on the object in the lower half of the Search window.

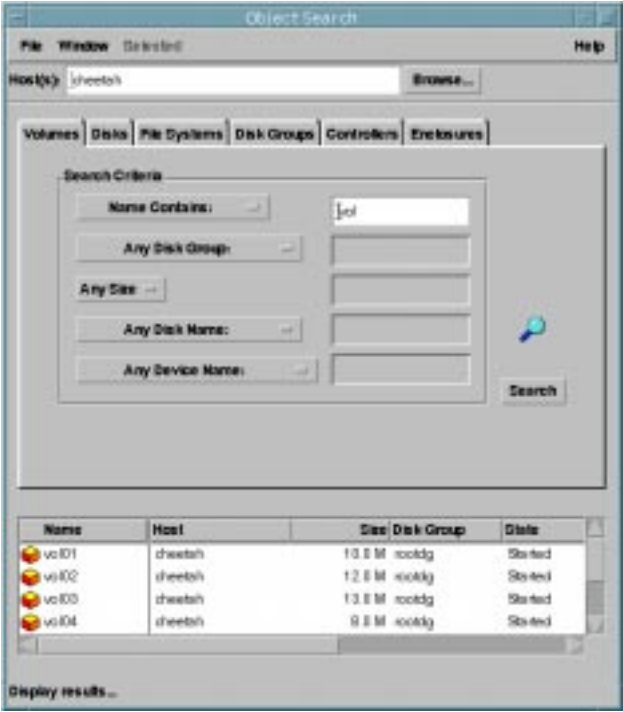

Figure 15. Object Search Window

You can use the Search window as follows:

- ❖ To display the Search window, choose Window > Search (from the main window) or click on the Search button in the toolbar.
- ❖ To begin a search, enter your search criteria and then click Search. Make sure that the Host(s) field contains the name of the host machine(s) where the search will be performed.
- ❖ To sort the objects in the search results grid by name or property, click on the appropriate column heading. To reverse the sort order, click on the column heading again.
- ❖ To view the properties of an object listed in the search results grid, select the object and choose Properties from the Selected or popup menu. You can also access object properties by double-clicking on the object.
- ❖ To open a window that contains a copy of the current search results grid, choose Window > Copy Search Grid. To open another Search window, choose Window > Search.
- ❖ To perform a task on an object listed in the search results grid, select the object and choose a task from the Selected or popup menu.
- ❖ To print the contents of the search results grid, choose File > Print Grid and complete the Print dialog box. To print details about a specific object displayed in the search results grid, select the object, choose File > Print, and then complete the Print dialog box.

# **Responding to Alerts**

When an object fails or experiences an error, an alert icon appears in the status area of the main window and/or on the object's icon (see [Figure 16\)](#page-71-0). If an alert icon appears, you should review the contents of the Alert Monitor window. The Alert Monitor window lists information about objects that have failed or experienced other errors (see [Figure 17\)](#page-72-0). Each object is listed with a description of the failure or error.

After you review the alerts listed in the Alert Monitor window, the alert icon at the bottom of the main window changes to a check mark to let you know that you have reviewed current alerts. If more alerts are added to the Alert Monitor window, the check mark icon changes to the alert icon to let you know that there are new alerts.

The File menu accesses properties for objects with alerts or closes the window. Context-sensitive popup menus also access properties for objects with alerts. To access a popup menu, right-click on an object with an alert.

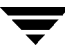

After reviewing the alert(s) in the Alert Monitor window, you should try to correct the problem. For more information about an object listed in the Alert Monitor window, go to the object's Properties window.

alertsVolume Manager Storage Administra  $\vert \cdot \vert$ File Options Window **Volumes** Heip 2 ੰ⇔ O B 3 4 围 ∕₿ **VMSA Task** Alert Search Grid **New**  $Host$ Props Print Custm ₩ Volume Manager Volume Manager/Hosts/cheetah/Volumes/ **e** 4 Hosts State **Name** Size Disk Group  $\stackrel{i}{\ominus}$   $\bigoplus$  cheetah **ि** ∨¤र्णि 10.0 M rootdg Started e. Profitablers 12.0 M rootdg Started **रो** vol02 ∯ Disk Groups **⊙**vol03 13.0 M rootdg Started **Disks**  $\odot$  vol04 8.0 M rootdg Startebl .<mark>∎‼</mark> Enclosures i  $\bigcirc$  vol05 5.0 M rootdg Started File Systems **⊙** vol06 10.0 M rootdg Started -<mark>28</mark> Free Disk Pool  $\odot$  vol07 7.0 M rootdg Started **C** Uninitialized Disks **O** Volumes ó⊢∧≬oak

<span id="page-71-0"></span>Figure 16. Alerts for a Volume
Figure 17. Alert Monitor Window

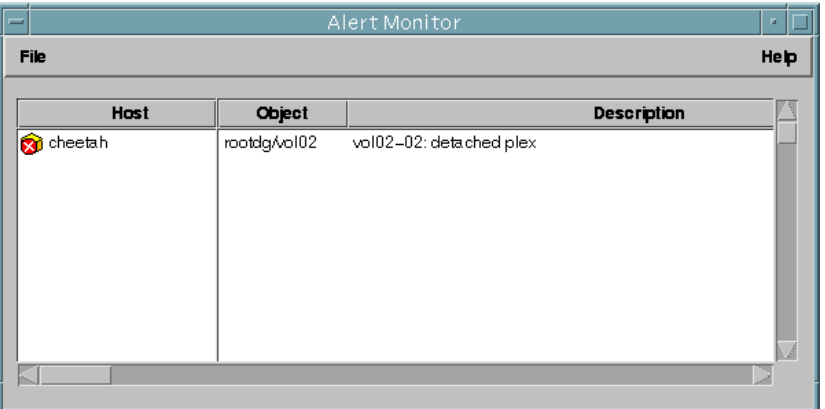

You can use the Alert Monitor window as follows:

- ❖ To display the Alert Monitor window, choose Window > Alerts (from the main window) or click on the Alert button in the toolbar. You can also access the Alert Monitor window by clicking on the alert icon in the status area.
- ❖ To sort alerts by object or description, click on the appropriate column heading. To reverse the sort order, click on the column heading again.
- ❖ To view the properties of an object with an alert, select the object and choose Object Properties from the File or popup menu. You can also access object properties by double-clicking on the object.
- ❖ To acknowledge and clear the alert icon displayed in the status area of the main window, choose Options > Clear Alert Status.

# **Printing**

You can print the contents of some Storage Administrator windows. In some cases, you can print information about a specific object instead of the contents of the window.

- ❖ To print the contents of a Storage Administrator window, choose File > Print Grid and complete the Print dialog box.
- ❖ To print details about a specific object displayed in the window, select the object, choose File > Print, and then complete the Print dialog box.
- ❖ To print the contents of a Properties window, click the Print button and complete the Print dialog box.

# **Exiting the Storage Administrator**

❖ To exit the Volume Manager Storage Administrator client, choose File > Exit.

# **Disk Tasks 3**

# **Introduction**

This chapter describes how to set up and use disks and disk groups with the Volume Manager Storage Administrator. The Disk Task Roadmap at the beginning of this chapter contains a summary of common disk and disk group tasks.

The following disk tasks are discussed in this chapter:

- ◆ [Adding a Disk to the Volume Manager](#page-78-0)
- ◆ [Scanning Disks](#page-82-0)
- ◆ [Designating a Disk as a Hot-Relocation Spare](#page-83-0)
- ◆ [Reserving a Disk](#page-84-0)
- ◆ [Renaming a Disk](#page-85-0)
- **[Offlining a Disk](#page-86-0)**
- ◆ [Onlining a Disk](#page-87-0)
- ◆ [Mirroring a Disk](#page-88-0)
- ◆ [Evacuating a Disk](#page-89-0)
- ◆ [Disconnecting a Disk](#page-90-0)
- ◆ [Replacing a Disk](#page-91-0)
- ◆ [Unrelocating a Disk](#page-93-0)
- ◆ [Recovering Volumes on a Disk](#page-95-0)
- ◆ [Removing a Disk](#page-96-0)
- ◆ [Forcing Initialization of a Disk](#page-98-0)
- ◆ [Viewing Disk Properties](#page-99-0)
- ◆ [Disabling a Controller](#page-100-0)
- **[Enabling a Controller](#page-101-0)**
- ◆ [Renaming an Enclosure](#page-102-0)

The following disk group tasks are discussed in this chapter:

- ◆ [Creating a Disk Group](#page-103-0)
- ◆ [Upgrading a Disk Group](#page-105-0)
- ◆ [Renaming a Disk Group](#page-106-0)
- ◆ [Deporting a Disk Group](#page-107-0)
- ◆ [Importing a Disk Group](#page-108-0)
- ◆ [Recovering Volumes in a Disk Group](#page-110-0)
- ◆ [Clearing Relocation Information for a Disk Group](#page-111-0)
- ◆ [Destroying a Disk Group](#page-112-0)
- ◆ [Moving a Disk Group](#page-113-0)
- ◆ [Viewing Disk Group Properties](#page-114-0)

# **Disk Task Roadmap**

The following table provides a summary of common Volume Manager Storage Administrator disk and disk group tasks.

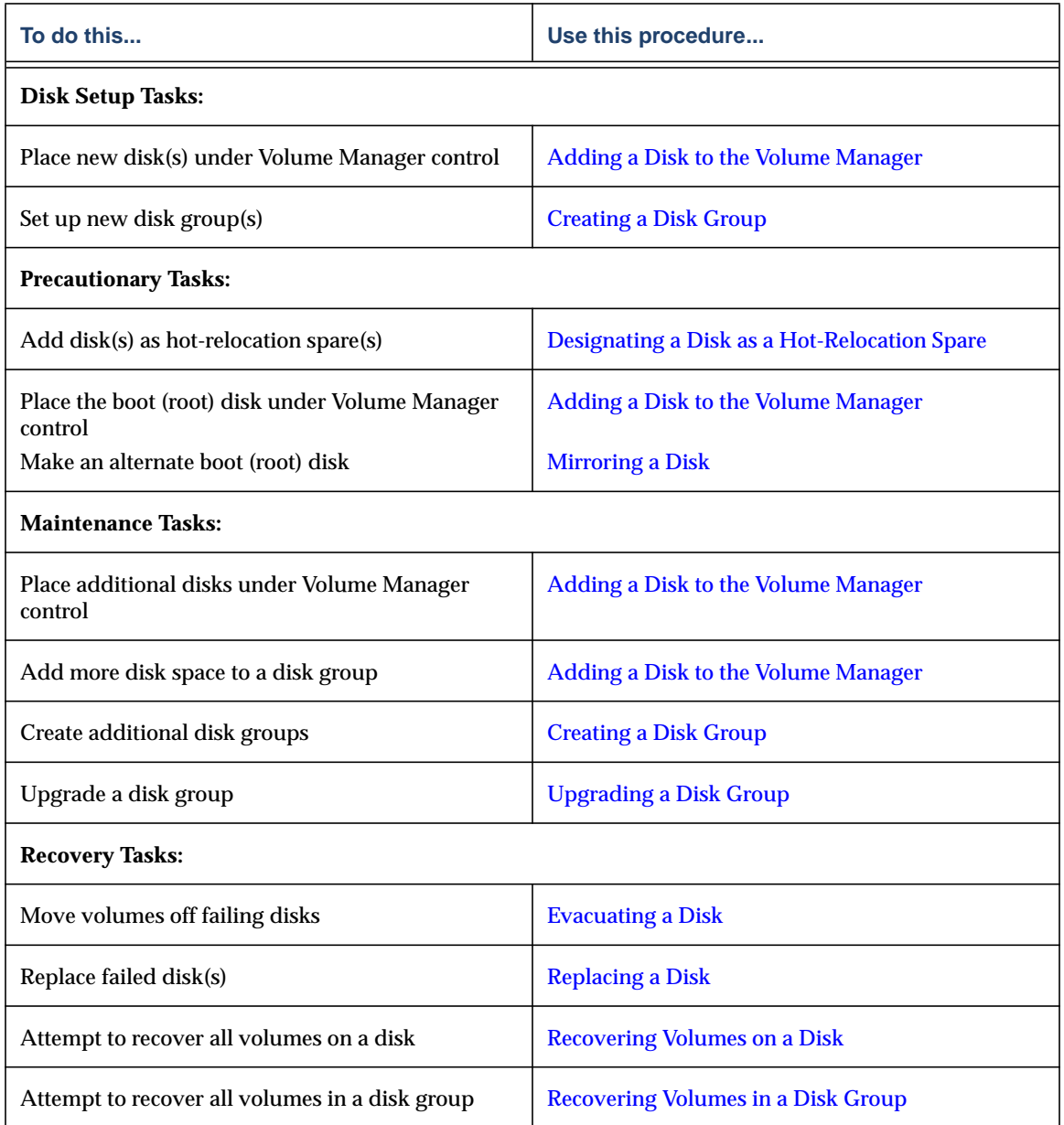

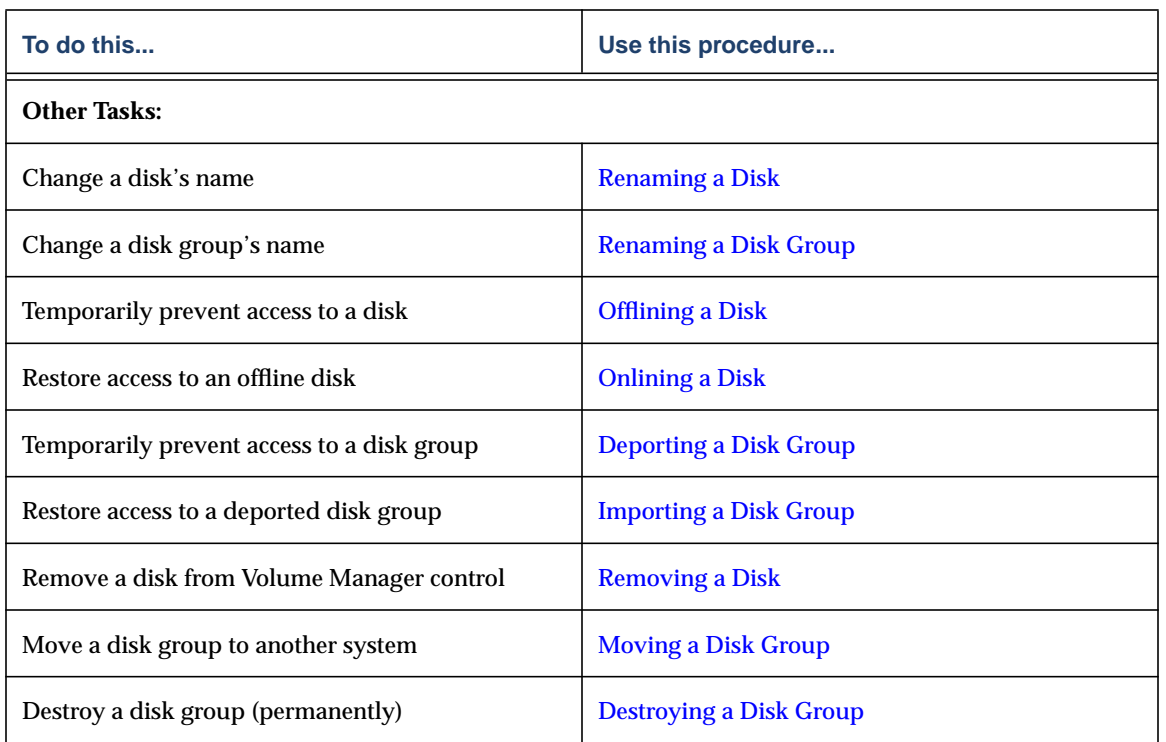

 $\overline{\phantom{a}}$ 

# <span id="page-78-0"></span>**Adding a Disk to the Volume Manager**

New disks must be set up on the system, placed under Volume Manager control, and added to a disk group before they can be used for volumes. The add disk(s) task performs these tasks to prepare new disks for Volume Manager use. You can also use this task to add a disk to a disk group.

When you place a disk under Volume Manager control, the disk is either encapsulated or initialized. Encapsulation preserves any existing data on the disk in volumes. Initialization destroys any existing data on the disk.

If you place the root disk under Volume Manager control, you must encapsulate the disk. If you want to create an alternate boot disk, you can mirror the encapsulated root disk (see ["Mirroring a Disk"](#page-88-0)).

This task assigns a default Volume Manager disk name to the disk. Once the disk is under Volume Manager control, you can use the Rename Disk task to change the Volume Manager disk name (see ["Renaming a Disk"\)](#page-85-0).

### **To add a disk to the Volume Manager**

- **1.** If the disk is brand new, select the appropriate host machine node and choose Hosts > Scan Disks (Selected menu) to set up the disk on the system. This runs the disk setup commands appropriate for the operating system.
- **2.** Select the uninitialized disk to be placed under Volume Manager control.
- **3.** Choose Disks > Add (Selected menu) or Disk Add (Command Launcher).
- **4.** Complete the Add Disk(s) dialog box as follows:

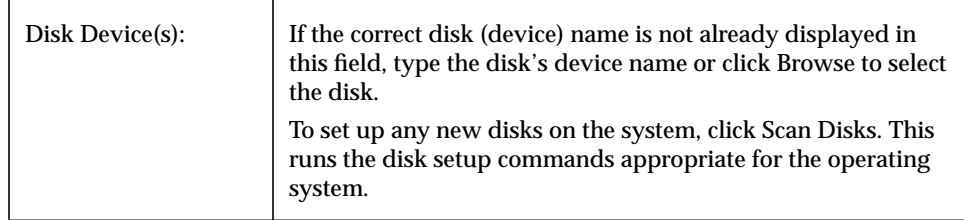

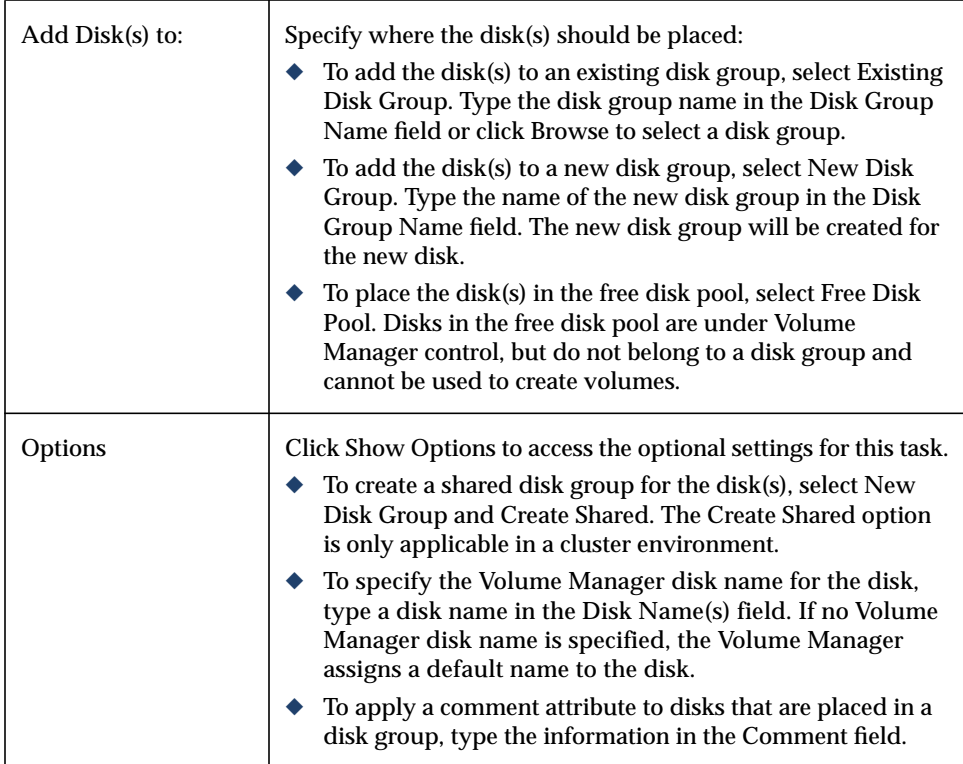

When you have provided all necessary information in the dialog box, click OK.

- **5.** Indicate whether the disk should be initialized or encapsulated. If you initialize the disk, any existing data on the disk will be destroyed. If you encapsulate the disk, any existing data will be preserved in volumes.
- **6.** If you chose to encapsulate the disk, reboot the system.

### ▼ **To place the root disk under Volume Manager control**

- **1.** Select the root (boot) disk.
- **2.** Choose Disks > Add (Selected menu) or Disk Add (Command Launcher).

**3.** Complete the Add Disk(s) dialog box as follows:

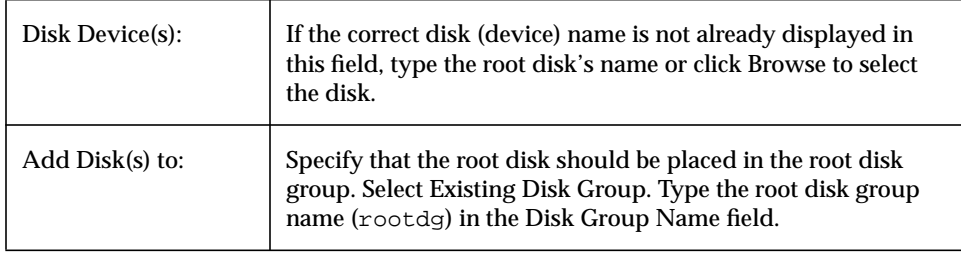

When you have provided all necessary information in the dialog box, click OK.

- **4.** Indicate that the root disk should be *encapsulated*. When you encapsulate the disk, any existing data will be preserved in volumes.
- **5.** Reboot the system.

After placing the root disk under Volume Manager control, it is recommended that you create an alternate boot disk by mirroring the root disk (see ["Mirroring a Disk"\)](#page-88-0).

### **To add a disk to a disk group**

- **1.** Select the disk to be added to a disk group.
- **2.** Choose Disks > Add (Selected menu) or Disk Add (Command Launcher).
- **3.** Complete the Add Disk(s) dialog box as follows:

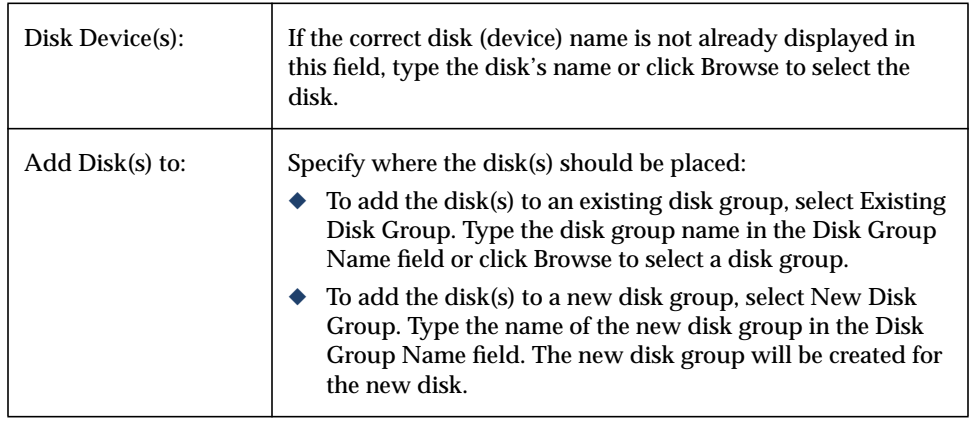

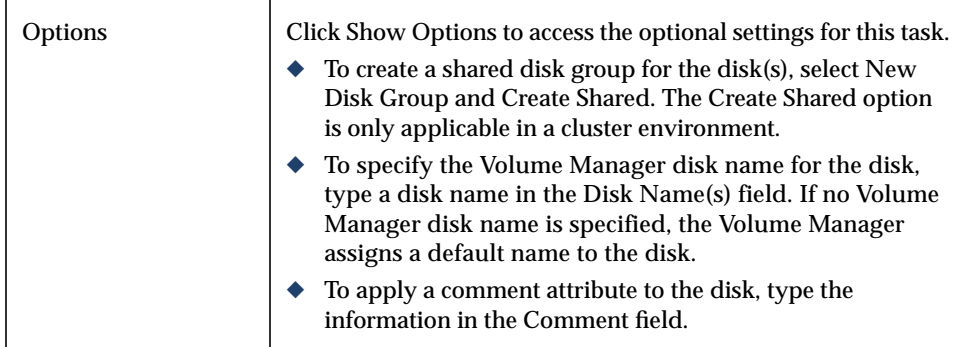

When you have provided all necessary information in the dialog box, click OK.

- ◆ This task requires a disk device name and the location for the new disk (that is, a disk group or the free space pool).
- ◆ This task sets up disks for Volume Manager use. Disks must be under Volume Manager control and in a disk group before they can be used to create volumes.
- ◆ When a disk is placed under Volume Manager control, the disk is either initialized or encapsulated. Encapsulation preserves any existing data on the disk in the form of volumes. Initialization destroys any existing data on the disk. Encapsulation is recommended for the root/boot disk and any other disks that contain valuable data.
- ◆ Disk encapsulation requires a system reboot.
- ◆ Disks in the free disk pool need to be added to a disk group before they can be used to create volumes.
- ◆ Disks must be online before they can be added to a disk group or the free disk pool.
- ◆ Disks that already belong to a disk group cannot be added to another disk group or placed in the free disk pool.
- ◆ Disks cannot be added to deported disk groups.
- ◆ The root disk must be placed in the root disk group (rootdg). If the root disk is placed in any other disk group, the root disk cannot be used to boot the system.
- ◆ The Volume Manager disk name must be unique within the disk group.
- ◆ If multiple disks are specified in the Disk Device(s) field and only one disk name is specified in Disk Name(s) field, the Volume Manager appends numbers to the disk name so that each disk name is unique within its disk group.

# <span id="page-82-0"></span>**Scanning Disks**

This procedure checks for new disks and runs the appropriate commands to set up any new disks. You can use this task to make sure that the Volume Manager recognizes any new hardware.

### **To scan disks**

- **1.** Select the host machine to be scanned for new disks.
- **2.** Choose Hosts > Scan Disks (Selected menu) or Disk Scan (Command Launcher).
- **3.** Complete the Scan Disk dialog box as follows:

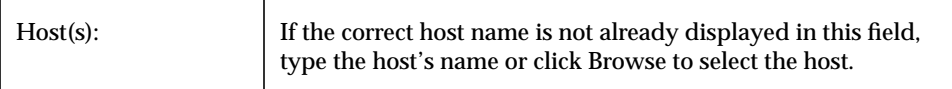

- ◆ New disks must be set up on the system before they can be used by the Volume Manager.
- ◆ The Scan Disks task scans the system for new disks. If any new disks are found, this task runs the appropriate commands to set up the new disks on the system.

# <span id="page-83-0"></span>**Designating a Disk as a Hot-Relocation Spare**

This procedure adds a disk to the pool of spare disks available to the hot-relocation feature. If an I/O failure occurs, hot-relocation automatically relocates any redundant (mirrored or RAID-5) subdisks to spare disks and restores the affected Volume Manager objects and data. The system administrator is notified of the failure and relocation details via electronic mail. After successful relocation, you may want to replace the failed disk (see ["Replacing a Disk"](#page-91-0)).

▼ **To designate a disk as a hot-relocation spare**

- **1.** Follow the instructions in ["Adding a Disk to the Volume Manager"](#page-78-0) to place the disk under Volume Manager control and in a disk group.
- **2.** Select the disk to be designated as a hot-relocation spare.
- **3.** Choose Disks > Properties (Selected menu).
- **4.** In the Disk Properties window, go to the General tab and select Spare. Click OK.

If you decide that you want to remove the disk from the pool of hot-relocation spares, open the Disk Properties window and click Spare again.

- ◆ The disk must be under Volume Manager control and in a disk group.
- ◆ Any disk in the same disk group can use the spare disk.
- ◆ To make sure that sufficient space is available for relocation, try to provide at least one hot-relocation spare disk per disk group.

## <span id="page-84-0"></span>**Reserving a Disk**

This procedure designates a disk as a reserved disk. A reserved disk is not considered part of the free space pool. If you perform a task that requires disk space and you do not specify a disk, the Storage Administrator allocates space from disks other than the reserved disk.

### **To reserve a disk**

- **1.** Follow the instructions in ["Adding a Disk to the Volume Manager"](#page-78-0) to place the disk under Volume Manager control and in a disk group.
- **2.** Select the disk to be reserved.
- **3.** Choose Disks > Properties (Selected menu).
- **4.** In the Disk Properties window, go to the General tab and select Reserve. Click OK.

If you decide that you want to return a reserved disk to the free space pool, open the Disk Properties window and click Reserve again.

- ◆ A reserved disk does not belong to the free space pool and is not available for general use.
- ◆ A reserved disk can only be used if you specify the reserved disk when you perform a task.

### <span id="page-85-0"></span>**Renaming a Disk**

This procedure changes the Volume Manager name assigned to a disk. The Volume Manager disk name is the name given to the disk by the administrator or the Volume Manager. This procedure does not change the physical disk name (device name).

### **To rename a disk**

- **1.** Select the disk to be renamed.
- **2.** Choose Disks > Rename (Selected menu) or Disk Rename (Command Launcher).
- **3.** Complete the Rename Disk dialog box as follows:

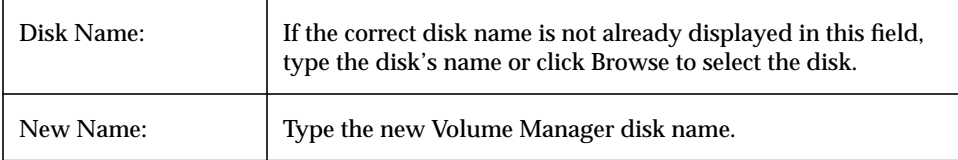

When you have provided all necessary information in the dialog box, click OK.

- ◆ This task requires the current disk name and a new disk name.
- ◆ The new disk name must be unique within the disk group.
- ◆ The disk must be in an imported disk group.

# <span id="page-86-0"></span>**Offlining a Disk**

This procedure prevents the Volume Manager from accessing a disk. A disk must be removed from its disk group before it can be taken offline (see ["Removing a Disk"](#page-96-0)). An offline disk remains unavailable until you restore access to the disk (see ["Onlining a](#page-87-0) [Disk"](#page-87-0)).

### **To take a disk offline**

- **1.** Select the disk to be taken offline.
- **2.** Choose Disks > Offline (Selected menu) or Disk Offline (Command Launcher).
- **3.** Complete the Offline Disk dialog box as follows:

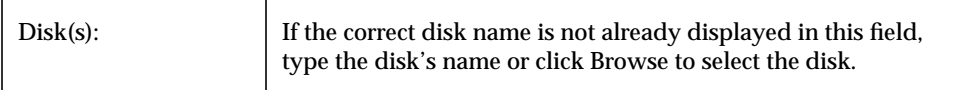

When you have provided all necessary information in the dialog box, click OK.

- ◆ When a disk is offline, the disk cannot be accessed by the Volume Manager.
- ◆ A disk can be taken offline to protect it from unintentional use. Disks should be taken offline if they are not accessible and attempts to access them may have a negative effect on the system.
- ◆ Only disks that do not belong to a disk group can be taken offline.
- ◆ Disks that are in use cannot be taken offline.

### <span id="page-87-0"></span>**Onlining a Disk**

This procedure restores access to a disk that has been taken offline. The disk is placed in the free disk pool and is accessible to the Volume Manager again. After bringing a disk back online, the disk must be added to a disk group before it can be used for volumes (see ["Adding a Disk to the Volume Manager"](#page-78-0)).

### ▼ **To bring a disk online**

- **1.** Select the disk to be brought online.
- **2.** Choose Disks > Online (Selected menu) or Disk Online (Command Launcher).
- **3.** Complete the Online Disk dialog box as follows:

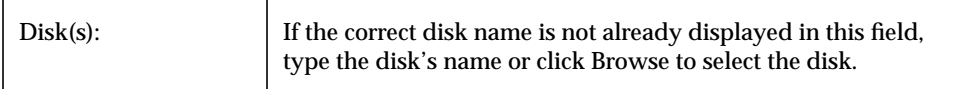

When you have provided all necessary information in the dialog box, click OK.

- ◆ When a disk is brought online, the disk is accessible again.
- ◆ Only disks in the offline state can be brought online.

## <span id="page-88-0"></span>**Mirroring a Disk**

This procedure mirrors (copies) all concatenated volumes on a disk onto another disk and sets up the target disk as a boot disk. This is a convenient way of creating an alternate boot (root) disk, which can be used to boot the system if the original boot disk fails. You can use this procedure to mirror any disk that contains concatenated volumes.

- **To mirror all concatenated volumes on a disk** 
	- **1.** Select the disk that contains the concatenated volumes to be mirrored onto another disk.
	- **2.** Choose Disks > Mirror (Selected menu) or Disk Mirror (Command Launcher).

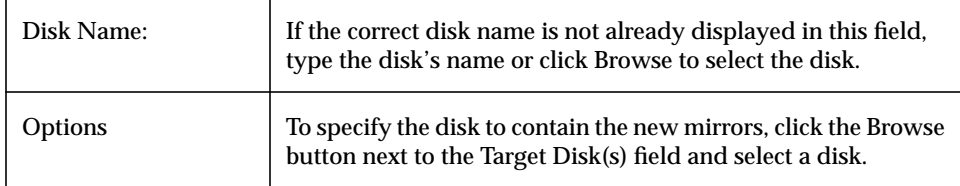

**3.** Complete the Mirror Disk dialog box as follows:

When you have provided all necessary information in the dialog box, click OK.

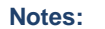

- ◆ This task requires a disk name.
- ◆ This task is typically used to mirror the contents of the boot disk onto another disk, which can be used as an alternate boot disk. After mirroring the root and swap volumes (which must be named rootvol and swapvol, respectively), this task sets up the target disk as a boot disk.
- ◆ Only concatenated volumes that reside on a single disk are mirrored onto the other disk. Any RAID-5, striped, or spanned volumes on the disk are ignored.
- ◆ Only disks in the same disk group can be used to create the new mirrors.
- ◆ The target disk must contain sufficient space to accommodate the mirror(s).
- ◆ A new mirror cannot be created on a disk that already contains a copy of the volume.
- ◆ If no disks are assigned, the Volume Manager uses available disk space to create the mirror(s).

### <span id="page-89-0"></span>**Evacuating a Disk**

This procedure moves the contents of the volumes on a disk to another disk. If a disk begins to fail, you can attempt to protect/preserve the volumes on that disk by evacuating the disk. You can also evacuate a disk if you plan to remove the disk or use the disk elsewhere.

#### **To evacuate a disk**

- **1.** Select the disk that contains the objects and data to be moved to another disk.
- **2.** Choose Disks > Evacuate (Selected menu) or Disk Evacuate (Command Launcher).

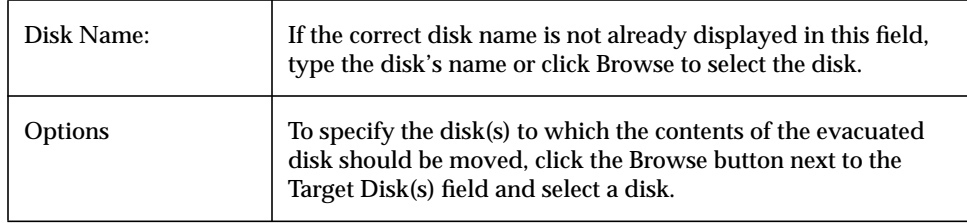

**3.** Complete the Evacuate Disk dialog box as follows:

When you have provided all necessary information in the dialog box, click OK.

- ◆ This task requires a disk name.
- ◆ The contents of a disk must be evacuated/moved to another disk(s) in the same disk group with sufficient free space.
- ◆ If no target disk is specified, the Volume Manager will use an available disk(s) with sufficient free space.
- ◆ If the disk being evacuated contains part of a mirrored, striped, or RAID-5 volume, the contents of the disk should not be moved to another disk containing a copy of the mirrored volume or part of the striped/RAID-5 volume.

## <span id="page-90-0"></span>**Disconnecting a Disk**

This procedure disconnects a Volume Manager disk from its underlying physical disk. You can disconnect a disk in preparation for the replacement of a physical disk. After disconnecting a disk, you can use the Replace Disk task to reconnect the disk (see ["Replacing a Disk"\)](#page-91-0).

### **To disconnect a disk**

- **1.** Select the disk to be disconnected.
- **2.** Choose Hosts > Disconnect Disk (Selected menu) or Disk Disconnect (Command Launcher).
- **3.** Complete the Disconnect Disk dialog box as follows:

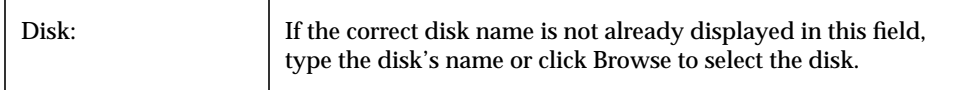

When you have provided all necessary information in the dialog box, click OK.

- ◆ This task requires a disk name.
- ◆ Disconnecting a disk that contains volumes can result in loss of data or redundancy.

# <span id="page-91-0"></span>**Replacing a Disk**

This procedure replaces an existing disk with a new physical disk, moves any volumes to the new disk, and attempts to recover any redundant (mirrored or RAID-5) volumes on the disk. Non-redundant volumes cannot be recovered and should be restored from backup, if possible. If the disk being replaced is a boot disk, this procedure also sets up the new disk as a boot disk.

You may need to replace a disk if the disk fails and/or needs to be removed and repaired. You can use this task to reconnect a disk that has been disconnected in preparation for replacement (see ["Disconnecting a Disk"](#page-90-0)).

If you replace a healthy disk, you need to remove the disk from its disk group and place it in the free disk pool *before* you replace the disk (see ["Removing a Disk"](#page-96-0)). If the disk to be replaced has failed and is disconnected, you do not need to remove the disk.

### **To replace a disk**

- **1.** Select the disk to be replaced.
- **2.** Choose Disks > Replace (Selected menu) or Disk Replace (Command Launcher).

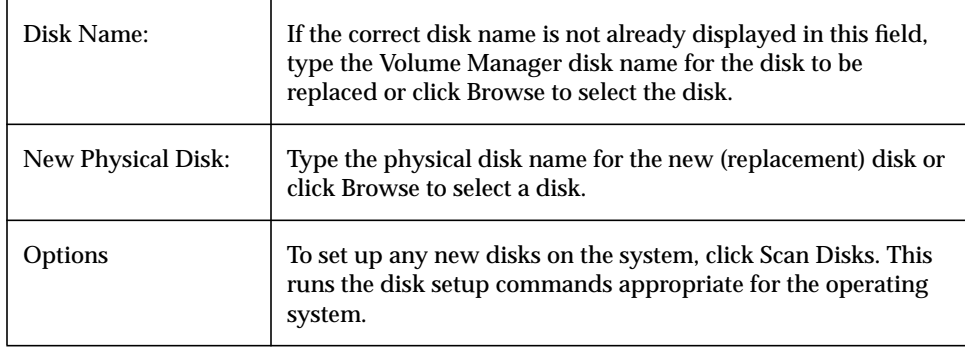

**3.** Complete the Replace Disk dialog box as follows:

When you have provided all necessary information in the dialog box, click OK.

- ◆ This task requires the name of the disk to be replaced and the replacement disk name.
- ◆ The disk to be replaced must be disconnected or removed from its disk group. If the disk has not failed, you need to remove the disk from its disk group and put it in the free disk pool before you replace the disk.
- ◆ The new disk can be a disk in the free disk pool or an uninitialized disk. If the new disk is uninitialized, this task places the disk under Volume Manager control.
- ◆ The new disk is placed in the old disk's disk group.

## <span id="page-93-0"></span>**Unrelocating a Disk**

This procedure moves relocated subdisks back to their original disk. When a disk fails, the hot-relocation feature attempts to move subdisks from the failed disk to other disks. The Unrelocate Disk task can be used to return the relocated subdisks to their original disk locations after the original disk is repaired or replaced.

- ▼ **To move relocated subdisks back to a disk**
	- **1.** Select the disk that contained the subdisks before hot-relocation.
	- **2.** Choose Disks > Unrelocate (Selected menu) or Disk Unrelocate (Command Launcher).

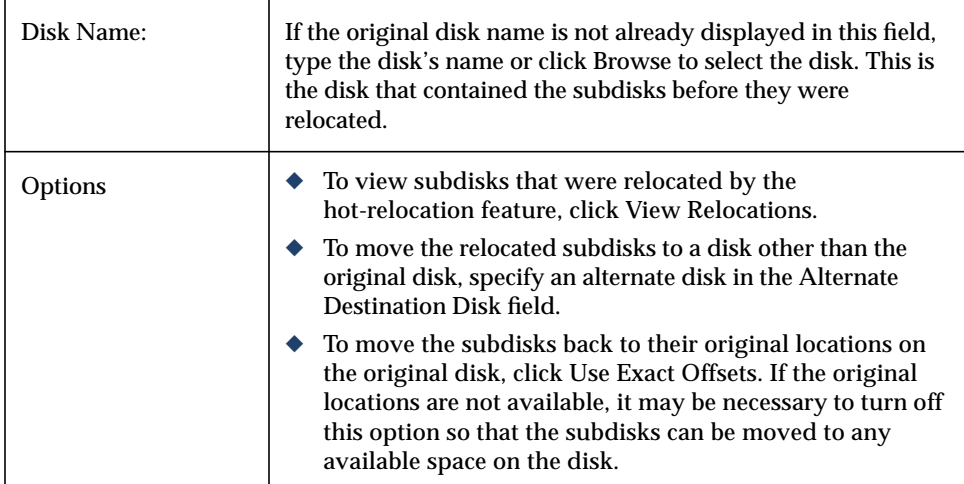

**3.** Complete the Unrelocate Disk dialog box as follows:

When you have provided all necessary information in the dialog box, click OK.

- ◆ This task requires the name of the original disk (even if an alternate disk is specified).
- ◆ When a disk fails, the hot-relocation feature attempts to move subdisks from the failed disk to other disks. The Unrelocate Disk task can be used to return the relocated subdisks to their original disk locations after the original disk is repaired or replaced.
- ◆ It is not possible to return relocated subdisks to their original disks after their disk group's relocation information has been cleared with the Clear Disk Group Relocation Information task.

# <span id="page-95-0"></span>**Recovering Volumes on a Disk**

This procedure performs any necessary volume recovery operations on the volumes on a given disk. The recovery operations depend on the types of volumes on the disk and include starting disabled volumes, resynchronizing mirrors in mirrored volumes, and resynchronizing parity in RAID-5 volumes. After successful recovery, the volumes should be available for use again.

Alert icons and the Alert Monitor window may provide clues to let you know that volume recovery is needed.

### **To recover all volumes on a disk**

- **1.** Select the disk containing the volumes to be recovered.
- **2.** Choose Disks > Recover (Selected menu) or Disk Recover (Command Launcher).
- **3.** Complete the Recover Disk dialog box as follows:

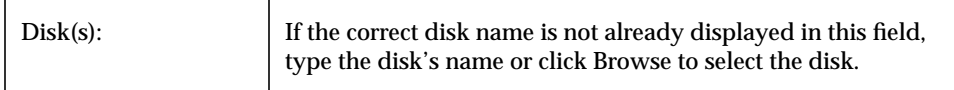

When you have provided all necessary information in the dialog box, click OK.

#### **Notes:**

◆ In some cases, recovery may not be possible. If the volume recovery fails, you can attempt to restore the volume from backup.

# <span id="page-96-0"></span>**Removing a Disk**

This procedure removes a disk from its disk group and either places the disk in the free disk pool or removes the disk from Volume Manager control. If the disk is returned to the free space pool, the disk must be added to a disk group before it can be used for volumes (see ["Adding a Disk to the Volume Manager"\)](#page-78-0).

If the disk to be removed contains volumes, you must evacuate the disk before you remove the disk.

### ▼ **To remove a disk from a disk group or Volume Manager**

- **1.** Select the disk to be removed.
- **2.** Choose Disks > Remove (Selected menu) or Disk Remove (Command Launcher).
- **3.** Complete the Remove Disk dialog box as follows:

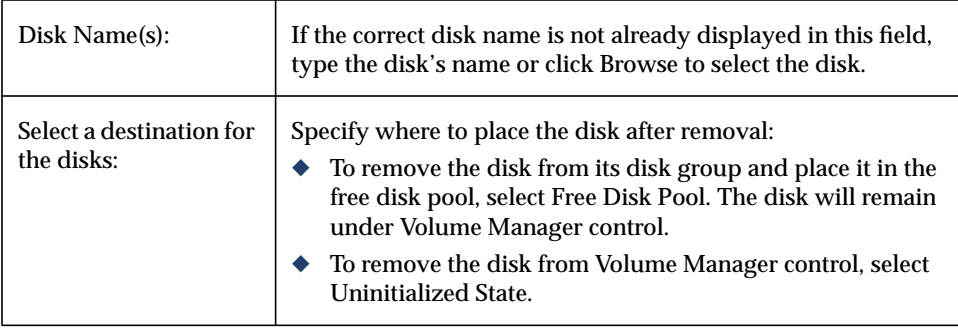

When you have provided all necessary information in the dialog box, click OK.

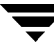

- ◆ This task requires a disk name. You also need to specify whether the disk should be placed in the free disk pool or removed from Volume Manager control.
- ◆ If the disk contains a volume that has only one mirror and either has a mounted file system or is used as a swap area, you must evacuate the disk before you remove it.
- ◆ When a disk is removed from a disk group or Volume Manager control, the disk cannot be accessed.
- ◆ A disk that is in use (i.e. contains volumes) should not be removed. Removing a disk with volumes can result in loss of data or data redundancy. If volumes exist on the disk to be removed, you can use the Evacuate Disks task to move the volumes to another disk.
- $\blacklozenge$  The last disk in a disk group cannot be removed. To remove the last disk in a disk group, the disk group must be destroyed. The last disk in the rootdg disk group can never be removed.
- ◆ Any non-redundant volumes on the removed disk become disabled.

# <span id="page-98-0"></span>**Forcing Initialization of a Disk**

**Caution** Forcing the (re)initialization of a disk can result in data loss.

This procedure forces the initialization of a disk. This procedure can be used to reinitialize a disk. This task is intended for use in troubleshooting disks that have already been placed under Volume Manager control. To initialize a disk for Volume Manager use, use the Add Disks task instead (see ["Adding a Disk to the Volume Manager](#page-78-0)").

### **To (re)initialize a disk**

- **1.** Select the disk to be initialized.
- **2.** Choose Hosts > Initialize Disk (Selected menu) or Disk Initialize (Command Launcher).
- **3.** Complete the Initialize Disk dialog box as follows:

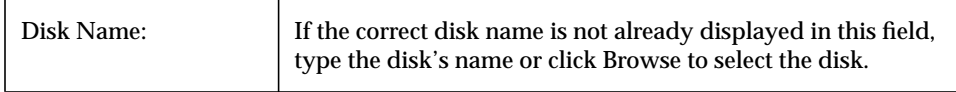

When you have provided all necessary information in the dialog box, click OK.

- ◆ This task requires a disk name.
- ◆ This task forces the (re)initialization of a disk and may result in data loss.
- ◆ This task overwrites existing disk header and configuration information on the disk. Any volume copies or regions located on the disk will not be accessible after you reinitialize the disk.

# <span id="page-99-0"></span>**Viewing Disk Properties**

The Disk Properties window contains detailed information about the selected disk. The Properties window contains a set of tabbed pages, each of which contains information about the disk and related objects. You can display a different page by clicking on the appropriate tab label.

- ❖ To view the properties of a disk, select the disk and then choose Properties from the Disks or popup menu. You can also access the Disk Properties window by double-clicking on the disk.
- ❖ To find available space on the disk, click on the Subdisks tab. Areas of free space are listed as "gaps" in the Subdisks tab. To sort the subdisks and gaps by their location on the disk, click the Disk Offset column heading.
- ❖ To update the contents of the Properties window to reflect current properties for the disk, click Refresh.
- ❖ To print the contents of the Properties window, click Print and complete the Print dialog box.

# <span id="page-100-0"></span>**Disabling a Controller**

This procedure disables I/O to a controller. This procedure also prevents the Dynamic Multipathing feature from accessing the paths associated with a controller. You can disable access to a controller in preparation for hardware maintenance.

### **To enable a controller**

- **1.** Select the controller to be disabled.
- **2.** Choose Controller Disable (Command Launcher).
- **3.** Complete the Disable Controller dialog box as follows:

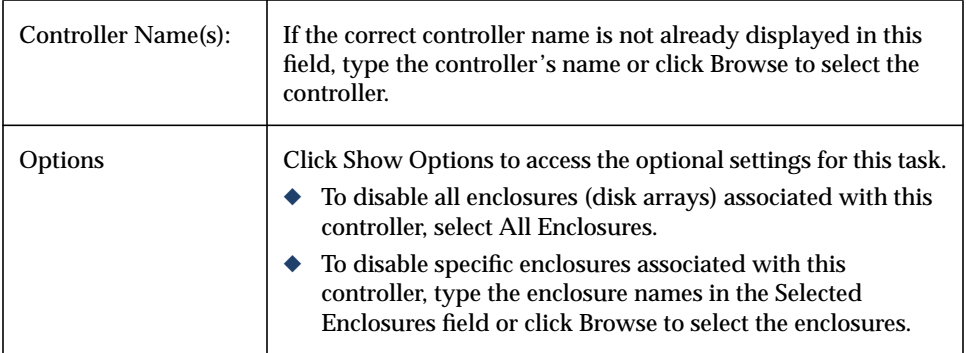

When you have provided all necessary information in the dialog box, click OK.

- ◆ This task requires a controller name.
- ◆ This task prevents I/O and the Volume Manager Dynamic Multipathing feature from accessing the paths associated with the specified controller.
- ◆ The specified controller cannot contain the last enabled path to the root disk.

## <span id="page-101-0"></span>**Enabling a Controller**

This procedure enables I/O to a controller. If the Dynamic Multipathing feature is enabled, this procedure also restores access to the paths associated with a controller.

#### **To enable a controller**

- **1.** Select the controller to be enabled.
- **2.** Choose Controller Enable (Command Launcher).
- **3.** Complete the Enable Controller dialog box as follows:

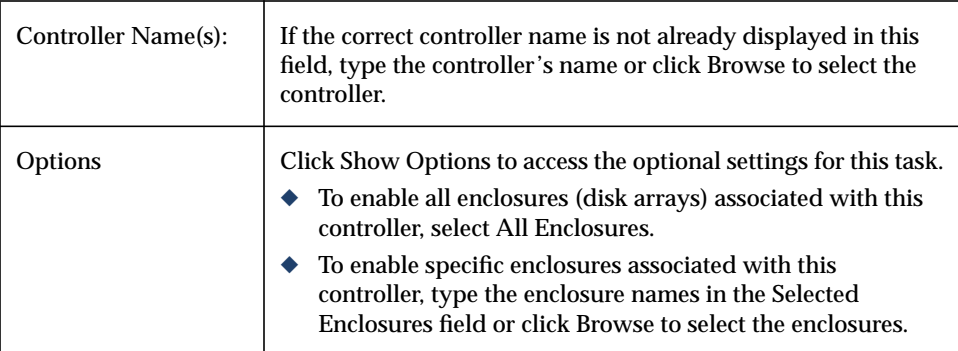

When you have provided all necessary information in the dialog box, click OK.

- ◆ This task requires a controller name.
- $\blacklozenge~$  This task makes the paths associated with the specified controller available to I/O and the Volume Manager Dynamic Multipathing feature.

# <span id="page-102-0"></span>**Renaming an Enclosure**

This procedure changes the name of an enclosure (disk array).

- **To rename an enclosure** 
	- **1.** Select the enclosure to be renamed.
	- **2.** Choose Enclosures > Rename (Selected menu) or Enclosure Rename (Command Launcher).
	- **3.** Complete the Rename Enclosure dialog box as follows:

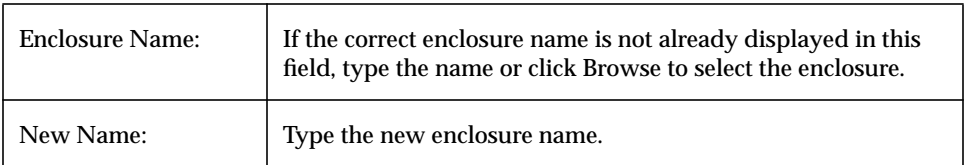

When you have provided all necessary information in the dialog box, click OK.

- ◆ This task requires the current enclosure name and a new enclosure name.
- ◆ The new enclosure name must be unique within the disk group.

# <span id="page-103-0"></span>**Creating a Disk Group**

This procedure creates an additional disk group. Disks must be placed in disk groups before they can be used by the Volume Manager. The default disk group (rootdg) is usually created during Volume Manager installation and always exists on a system running the Volume Manager. You can create additional disk groups to organize your disks into logical sets of disks.

When you place a disk under Volume Manager control, the disk is either encapsulated or initialized. Encapsulation preserves any existing data on the disk in volumes. Initialization destroys any existing data on the disk.

### ▼ **To create a disk group**

- **1.** Select the appropriate host machine.
- **2.** Choose File > New > Disk Group (menu) or Disk Group Create (Command Launcher).

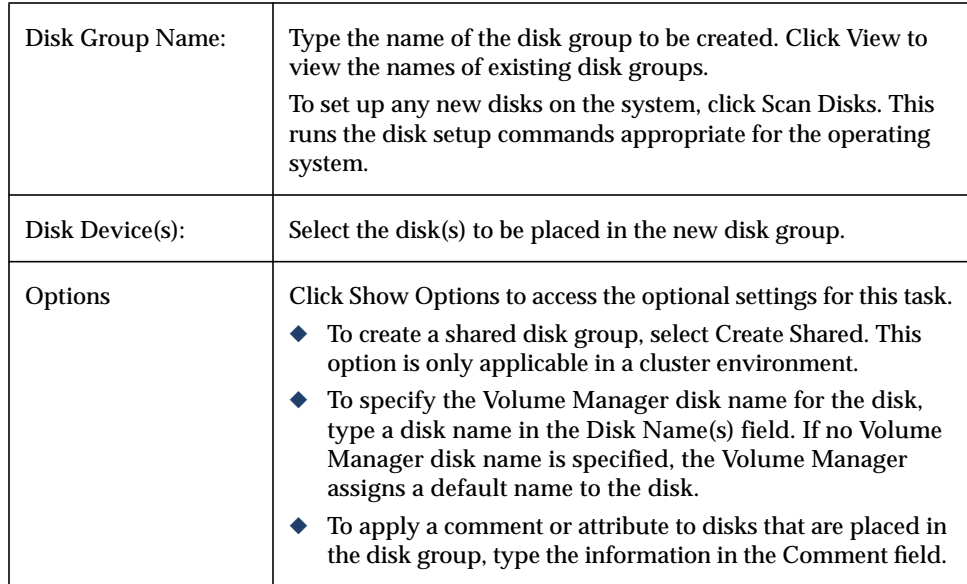

**3.** Complete the New Disk Group dialog box as follows:

When you have provided all necessary information in the dialog box, click OK.

**4.** Indicate whether the disk should be initialized or encapsulated. If you initialize the disk, any existing data on the disk will be destroyed. If you encapsulate the disk, any existing data will be preserved in volumes.

**5.** If you chose to encapsulate the disk, reboot the system.

- ◆ This task requires a disk group name and the name of at least one disk.
- The disk group name must be unique.
- ◆ The new disk group must contain at least one disk.
- ◆ Only disks that are online and do not belong to a disk group can be used to create a disk group.
- ◆ When a disk is placed under Volume Manager control, the disk is either initialized or encapsulated. Encapsulation preserves any existing data on the disk in the form of volumes. Initialization destroys any existing data on the disk. Encapsulation is recommended for the root/boot disk and any other disks that contain valuable data.
- ◆ The Volume Manager disk name must be unique within the disk group.
- If multiple disks are specified in the Disk Device(s) field and only one disk name is specified in Disk Name(s) field, the Volume Manager appends numbers to the disk name so that each disk name is unique within its disk group.

# <span id="page-105-0"></span>**Upgrading a Disk Group**

This procedure upgrades a disk group to the disk group version that is compatible with the current Volume Manager release. Some new features and tasks only work on disk groups with the current disk group version, so you must upgrade existing disk groups before you perform these tasks. However, after you upgrade a disk group, you cannot access that disk group from machines running earlier releases of the Volume Manager.

To determine if a disk group needs to be upgraded, select the disk group and open the Disk Group Properties window. The Version field of the Properties window indicates whether the disk group has been upgraded to the current disk group version.

### **To upgrade a disk group**

- **1.** Select the disk to be upgraded to the current version.
- **2.** Choose Disks Groups > Upgrade (Selected menu) or Disk Group Upgrade (Command Launcher).
- **3.** Complete the Upgrade Disk Group dialog box as follows:

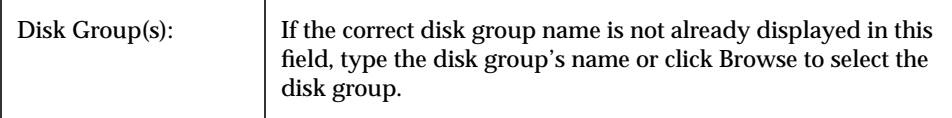

When you have provided all necessary information in the dialog box, click OK.

- ◆ Disk groups created with earlier releases of the Volume Manager must be upgraded before they can take advantage of new features and tasks in the current release.
- ◆ If a disk group is upgraded to the current disk group version, you cannot import that disk group on a machine running an earlier Volume Manager release. Disk groups that must remain backward compatible with earlier releases of the Volume Manager should not be upgraded.

# <span id="page-106-0"></span>**Renaming a Disk Group**

This procedure changes the name of an existing disk group. You might rename a disk group to provide a more appropriate name or avoid a name conflict with a disk group to be imported.

### **To rename a disk group**

- **1.** Select the disk group to be renamed.
- **2.** Choose Disks Groups > Rename (Selected menu) or Disk Group Rename (Command Launcher).
- **3.** Complete the Rename Disk Group dialog box as follows:

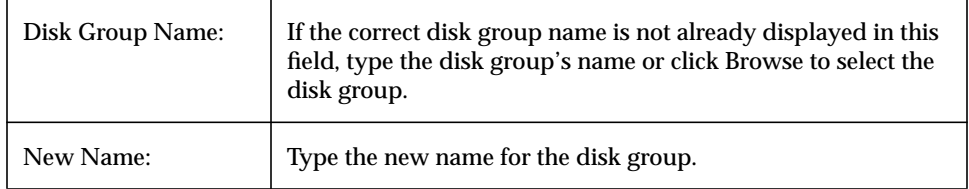

When you have provided all necessary information in the dialog box, click OK.

- ◆ This task requires the current disk group name and a new disk group name.
- ◆ The new disk group name must be unique.
- ◆ This task deports and reimports the disk group. If volumes in the disk group are in use, the deport fails and the disk group is not renamed.
- ◆ This task updates the file system table file, if necessary.
- ◆ If the disk group contains volumes with mounted file systems, you may need to unmount the file systems.

# <span id="page-107-0"></span>**Deporting a Disk Group**

This procedure makes a disk group and its volumes inaccessible. Once deported, a disk group cannot be used until it is imported. You can deport a disk group to make the disk group *temporarily* unavailable.

While a disk group is deported, you cannot remove and reuse any of its disks. To remove disks, you must import the disk group and then either destroy the disk group (to remove all of its disks) or remove selected disks from the disk group.

### **To deport a disk group**

- **1.** Select the disk group to be deported.
- **2.** Choose Disk Groups > Deport (Selected menu) or Disk Group Deport (Command Launcher).
- **3.** Complete the Deport Disk Group dialog box as follows:

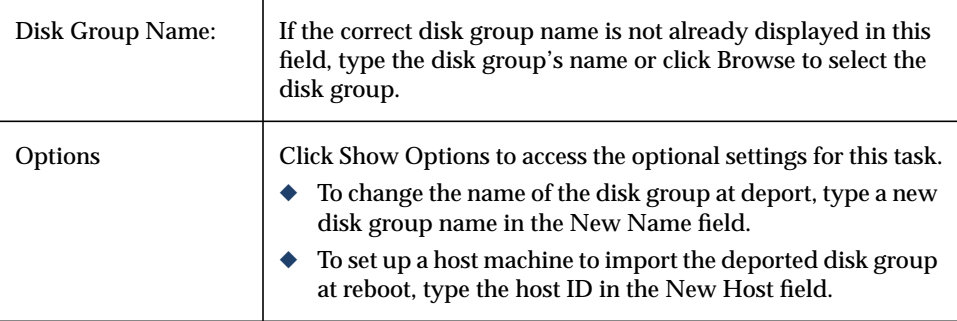

When you have provided all necessary information in the dialog box, click OK.

- ◆ This task requires a disk group name.
- $\blacklozenge$  A deported disk group cannot be accessed. To access a deported disk group, the disk group must be imported.
- ◆ The rootdg disk group cannot be deported.
- ◆ A disk group cannot be deported if any volumes in that disk group are in use (open).
- When a disk group is deported, the host ID stored on all disks in the disk group is cleared and the disk group is not reimported automatically when the system is rebooted. However, if you specify a host in New Host option, the specified host will import the disk group at reboot.
## <span id="page-108-0"></span>**Importing a Disk Group**

This procedure makes a deported (inaccessible) disk group and its volumes accessible again. To import a deported disk group, you must know the disk group's former name and this disk group name must remain unused. In addition, at least one disk formerly assigned to the deported disk group must remain unused.

### **To import a disk group**

- **1.** Select the appropriate host machine node.
- **2.** Choose Hosts > Import Disk Group (Selected menu) or Disk Group Import (Command Launcher).
	- Disk Group Name: Figure the name of the disk group to be imported or click Browse to select the disk group. Options Click Show Options to access the optional settings for this task. ◆ To start all volumes in the disk group at import, select Start All Volumes. ◆ To clear the existing host ID stamp on all disks in the disk group at import, select Clear Host ID. Do not use this option if another host is using any disk(s) in the disk group. ◆ To force the disk group import when the host cannot access all disks in the disk group, select Force Import. This option can be used to import a disk group that contains a failed disk, but can lead to disk group inconsistency if all disks are still usable. ◆ To import the disk group as a shared disk group, select Import Shared. This option is only applicable in a cluster environment. ◆ To change the name of the disk group at import, type a new disk group name in the New Name field. To indicate that the name change is temporary, select Use New Name as Temporary.
- **3.** Complete the Import Disk Group dialog box as follows:

When you have provided all necessary information in the dialog box, click OK.

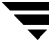

- ◆ This task requires a disk group name.
- ◆ Only deported disk groups can be imported.
- ◆ A deported disk group cannot be imported if another disk group with the same name has been created since the disk group was deported.
- ◆ A disk group import may fail if the host cannot find one or more disks in the disk group. If the import fails because a disk has failed, you can import the disk group by selecting the Force Import option. If the import fails for another reason, a forced import can cause serious problems.
- ◆ When a disk group is imported, the system stamps its host ID on all disks in the disk group. A disk group import should fail if one of the disks is stamped with a host ID that does not match the others. This ensures that dual-ported disks cannot be managed (and possibly corrupted) by two systems at the same time. If you are *sure* that the disk group is *not* in use by another host, you can clear the host IDs and import the disk group by selecting the Clear Host ID option.

## <span id="page-110-0"></span>**Recovering Volumes in a Disk Group**

This procedure performs any necessary volume recovery operations on the volumes in a given disk group. The recovery operations depend on the types of volumes in the disk group and include starting disabled volumes, resynchronizing mirrors in mirrored volumes, and resynchronizing parity in RAID-5 volumes. After successful recovery, the volumes should be available for use again.

Alert icons and the Alert Monitor window may provide clues to let you know that volume recovery is needed.

### To recover all volumes in a disk group

- **1.** Select the disk group containing the volumes to be recovered.
- **2.** Choose Disk Groups > Recover (Selected menu) or Disk Group Recover (Command Launcher).
- **3.** Complete the Recover Disk Group dialog box as follows:

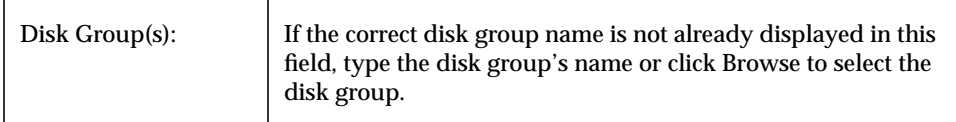

When you have provided all necessary information in the dialog box, click OK.

#### **Notes:**

◆ In some cases, recovery may not be possible. If the volume recovery fails, you can attempt to restore the volume from backup.

## **Clearing Relocation Information for a Disk Group**

This procedure clears hot-relocation alerts and removes relocation data from a disk group.

- **To clear relocation information for a disk group** 
	- **1.** Select the disk group containing hot-relocation information to be cleared.
	- **2.** Choose Disk Groups > Clear Relocation Information (Selected menu) or Disk Group Clear Relocation Info (Command Launcher).
	- **3.** Complete the Clear Disk Group Relocation Information dialog box as follows:

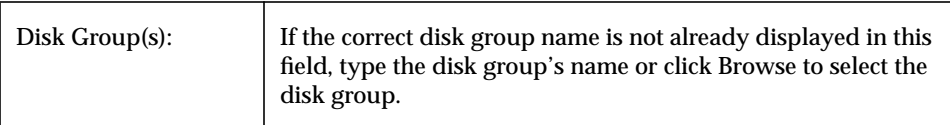

When you have provided all necessary information in the dialog box, click OK.

- ◆ Hot-relocation automatically relocates subdisks from a failed disk to other disks. The disk group records information about the hot-relocation and former subdisk locations. After successful hot-relocation, alerts may remain on objects in the Storage Administrator. The Clear Disk Group Relocation Information task removes all records of the former subdisk locations from the disk group and clears any alerts.
- ◆ After clearing the disk group relocation information, it is not possible to use the Unrelocate Disk task to return the relocated subdisks to their original disks.

## **Destroying a Disk Group**

### **Caution** Destroying a disk group can result in data loss.

This procedure *permanently* removes a disk group from Volume Manager control. This also reinitializes all of the disks in the disk group as empty disks and places them in the free disk pool for reuse.

You should only destroy a disk group if you are sure that you no longer need the volumes and data in the disk group. Since the last disk in a disk group cannot be removed, destroying a disk group is useful for freeing the last disk in a disk group for reuse.

### **To destroy a disk group**

- **1.** Select the appropriate host machine node.
- **2.** Choose Hosts > Destroy Disk Group (Selected menu) or Disk Group Destroy (Command Launcher).
- **3.** Complete the Destroy Disk Group dialog box as follows:

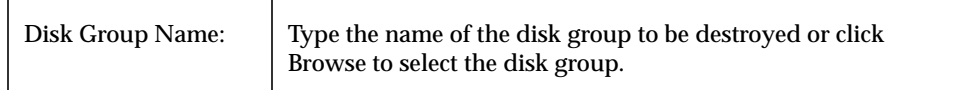

When you have provided all necessary information in the dialog box, click OK.

- ◆ Destroying a disk group permanently removes the disk group from Volume Manager control and can result in data loss. This task should be used with caution.
- $\blacklozenge$  When a disk group is destroyed, its disks are returned to the free disk pool. Any volumes in the disk group are removed.
- ◆ The rootdg disk group cannot be destroyed.
- ◆ A disk group cannot be destroyed if any volumes in that disk group are in use (open) and/or contain mounted file systems.

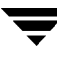

## **Moving a Disk Group**

This procedure moves a disk group (and the Volume Manager objects in that disk group) from one system to another. This relocates the disk group's configuration to the new system.

- To move a disk group from one machine to another
	- **1.** Unmount and stop all volumes in the disk group to be moved. (See [Chapter 4](#page-116-0) for information on how to unmount and stop volumes.)
	- **2.** Follow the instructions in ["Deporting a Disk Group"](#page-107-0) to deport the disk group to be moved to the other system.
	- **3.** Attach all of the physical disks in the disk group to the new system.
	- **4.** On the new system, follow the instructions in ["Importing a Disk Group"](#page-108-0) to import the disk group.
	- **5.** Select the appropriate host machine node and choose Hosts > Scan Disks (Selected menu) to set up the newly attached disks on the system. This runs the disk setup commands appropriate for the operating system.
	- **6.** Follow the instructions in ["Recovering Volumes in a Disk Group"](#page-110-0) to restart and recover all volumes in the disk group on the new system.

#### **Notes:**

◆ The Volume Manager and the Storage Administrator (server) must be running on both systems.

## **Viewing Disk Group Properties**

The Disk Group Properties window contains detailed information about the selected disk group. The Properties window contains a set of tabbed pages, each of which contains information about the disk group and related objects. You can display a different page by clicking on the appropriate tab label.

- ❖ To view the properties of a disk group, select the disk group and then choose Properties from the Disk Groups or popup menu.
- ❖ To update the contents of the Properties window to reflect current properties for the disk group, click Refresh.
- ❖ To print the contents of the Properties window, click Print and complete the Print dialog box.

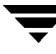

 $\overline{\mathbf{y}}$ 

# **Volume Tasks 4**

## **Introduction**

<span id="page-116-0"></span>This chapter describes how to create and use volumes with the Volume Manager Storage Administrator. It also includes information on how to use file systems with volumes. The Volume Task Roadmap and File System Task Roadmap at the beginning of this chapter contain summaries of common volume and file system tasks.

The following volume tasks are discussed in this chapter:

- **[Creating a Volume](#page-121-0)**
- ◆ [Resizing a Volume](#page-133-0)
- ◆ [Renaming a Volume](#page-135-0)
- ◆ [Changing a Volume's Layout](#page-136-0)
- ◆ [Adding a Mirror to a Volume](#page-139-0)
- ◆ [Adding a Log to a Volume](#page-141-0)
- ◆ [Stopping a Volume](#page-143-0)
- ◆ [Starting a Volume](#page-144-0)
- ◆ [Creating a Snapshot Copy of a Volume](#page-145-0)
- ◆ [Merging a Snapshot Volume](#page-147-0)
- ◆ [Dissociating a Snapshot Volume](#page-148-0)
- ◆ [Preparing to Restore a Volume From Backup](#page-149-0)
- ◆ [Recovering a Volume](#page-150-0)
- ◆ [Repairing a Mirror](#page-151-0)
- ◆ [Disabling a Mirror](#page-152-0)
- ◆ [Removing a Mirror From a Volume](#page-153-0)
- ◆ [Removing a Log From a Volume](#page-155-0)
- ◆ [Removing a Volume](#page-156-0)
- **[Associating a Plex](#page-157-0)**
- [Dissociating a Plex](#page-158-0)
- **[Moving a Subdisk](#page-159-0)**
- **[Splitting a Subdisk](#page-161-0)**
- ◆ [Joining Subdisks](#page-162-0)
- **[Removing a Subdisk](#page-163-0)**
- **[Viewing Volume Properties](#page-164-0)**

The following file system tasks are discussed in this chapter:

- [Adding a File System to a Volume](#page-165-0)
- **[Mounting a File System on a Volume](#page-166-0)**
- [Unmounting a File System on a Volume](#page-167-0)
- **[Resizing a File System](#page-168-0)**
- **[Creating a Snapshot Copy of a File System](#page-170-0)**
- [Checking a File System on a Volume](#page-172-0)
- **[Viewing File System Properties](#page-173-0)**

The following VERITAS QuickLog tasks are discussed in this chapter:

- ◆ [Creating a QuickLog Log on a Volume](#page-174-0)
- ◆ [Enabling the QuickLog Log for a File System](#page-175-0)
- [Disabling the QuickLog Log for a File System](#page-176-0)
- [Removing a QuickLog Log](#page-177-0)

# **Volume Task Roadmap**

The following table provides a summary of common Volume Manager Storage Administrator volume tasks.

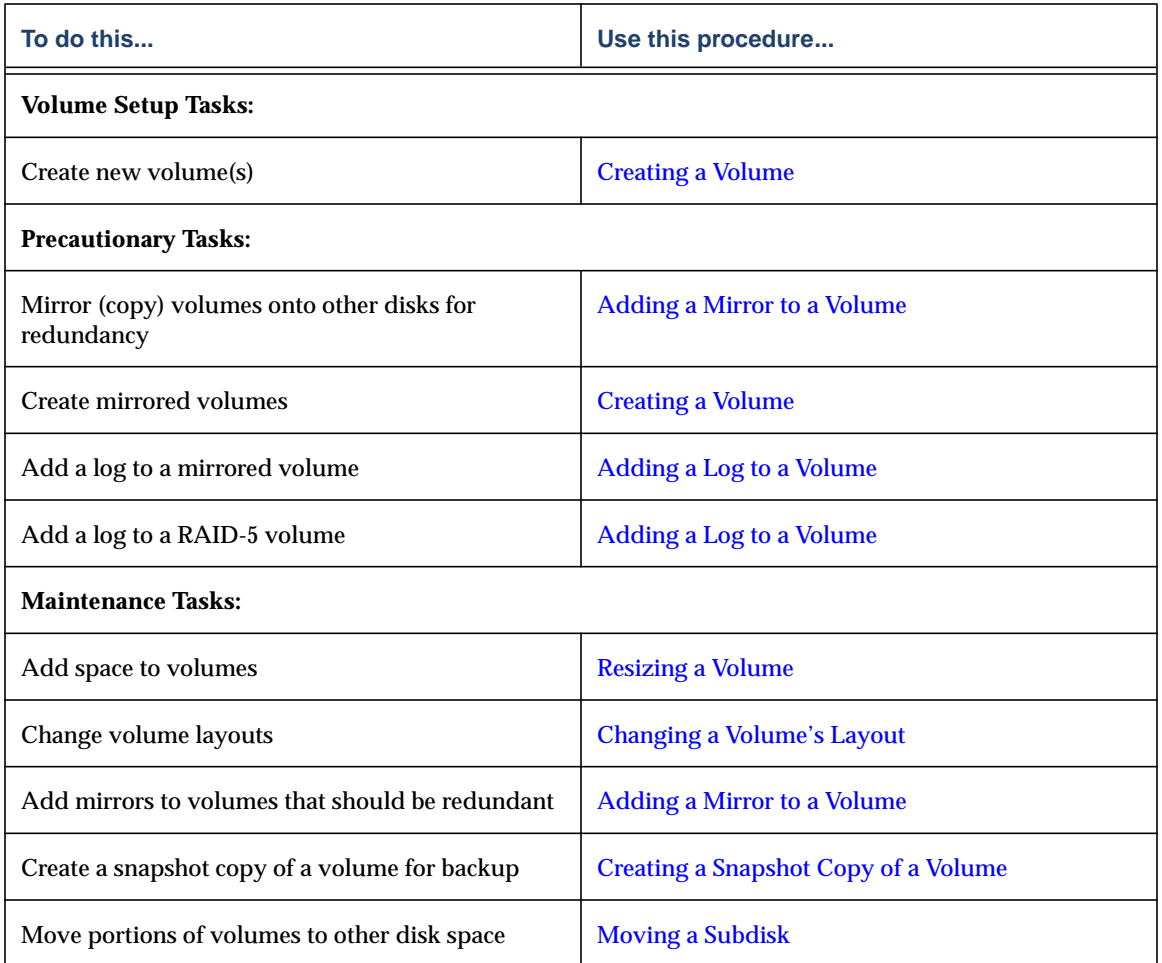

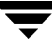

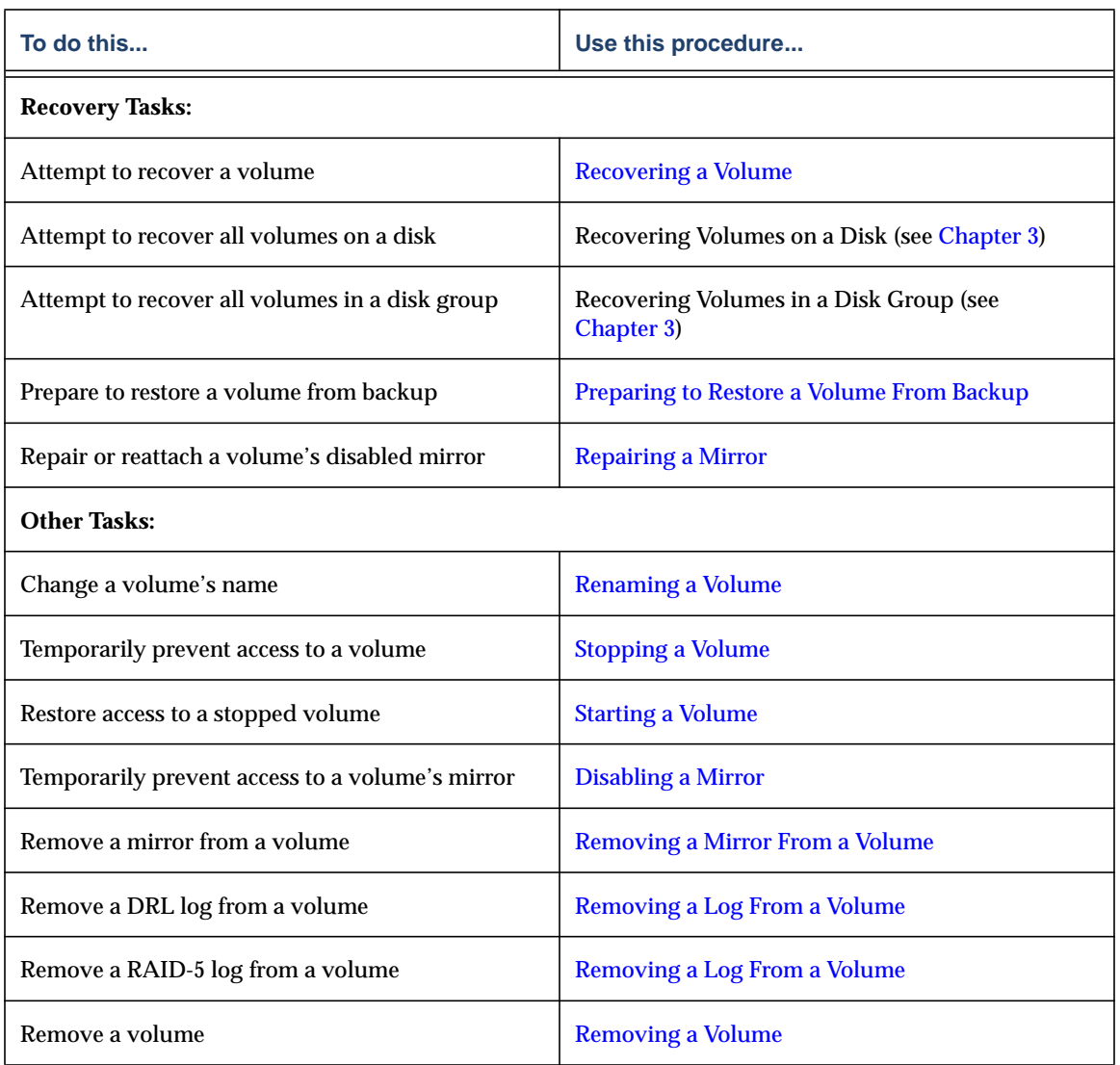

## **File System Task Roadmap**

The following table provides a summary of common Volume Manager Storage Administrator file system tasks. Note that some of these tasks are only available for the VERITAS File System™ (referred to as VxFS or vxfs).

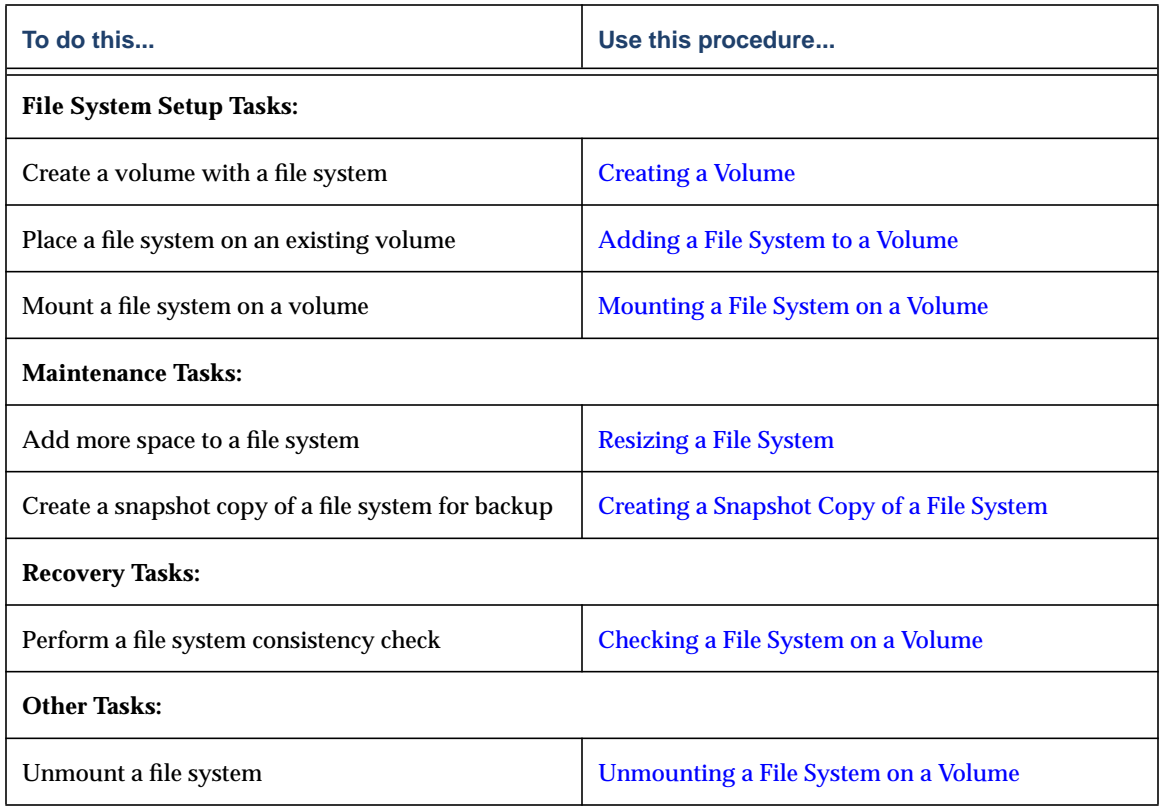

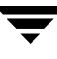

## <span id="page-121-0"></span>**Creating a Volume**

The Volume Manager uses logical volumes to organize and manage disk space. A volume is made up of portions of one or more physical disks, so it does not have the physical limitations of a physical disk.

A volume can provide greater capacity and better availability and performance than a single physical disk. A volume can be extended (grown) across multiple disks to increase capacity, mirrored (copied) on another disk to provide data redundancy, and/or striped across multiple disks to improve I/O performance.

You can use the Volume Manager Storage Administrator to create the following types of volumes:

**Concatenated Volume** 

A concatenated volume is made up of one or more disk regions that are linked together (concatenated) in a linear fashion. A concatenated volume can consist of disk regions on multiple disks; a concatenated volume that extends across two or more disks is also known as a *spanned volume*.

Note that the data in this type of volume cannot be recovered if the underlying disk fails. However, a concatenated volume can be mirrored (copied) onto another disk(s) to protect its data against disk failure.

**Striped Volume** 

A striped volume's data is interleaved (striped) across two or more physical disks. A striped volume's data is spread across the disks alternately and evenly in small, equal-sized portions of data called *stripe units*. Striping improves performance.

Note that the data in this type of volume cannot be recovered if one of the underlying disks fails. However, a striped volume can be mirrored (copied) onto another disk(s) to protect its data against disk failure.

RAID-5 Volume

A RAID-5 volume's data is interleaved (striped) across three or more physical disks. Within each stripe across the set of disks, the data on one of the disks is parity data. If one of the physical disks fails, the parity data can be used to reconstruct and recover the lost data.

Note that RAID-5 volumes cannot be mirrored.

Mirrored Volume

Volumes with concatenated or striped layouts can be mirrored to increase data availability. All of the data in a mirrored volume is duplicated on at least one other physical disk. If one of the disks fails, the data can still be accessed from one of the remaining disks.

The plexes in a mirrored volume typically have the same layout, but a volume can consist of plexes with different layouts. A mirrored volume has a "mixed" layout if the plexes in the volume have different layouts.

**Layered Volume** 

A layered volume is built on one or more other volumes. The underlying volumes are typically mirrored. In layered volumes, mirroring is done at a lower level and with smaller granularity than with non-layered volumes, so each mirror covers a relatively small storage region.

Layered volumes tolerate disk failure better than non-layered volumes and provide improved data redundancy. If a disk in a layered volume fails, only a portion of the redundancy is lost and recovery time is usually quicker than it would be for a non-layered volume. Layered volumes also reduce the chance that two disk failures will result in lost data.

The underlying volumes in a layered volume are used exclusively by the Volume Manager and are not intended for user manipulation.

With the Storage Administrator, you can create the following types of layered volumes:

Concatenated Pro Volume

A concatenated pro volume is a layered concatenated volume that is mirrored.

◆ Striped Pro Volume

A striped pro volume is a layered striped volume that is mirrored.

The following table summarizes the advantages and disadvantages of each volume layout.

### Table 1. Layout Comparison

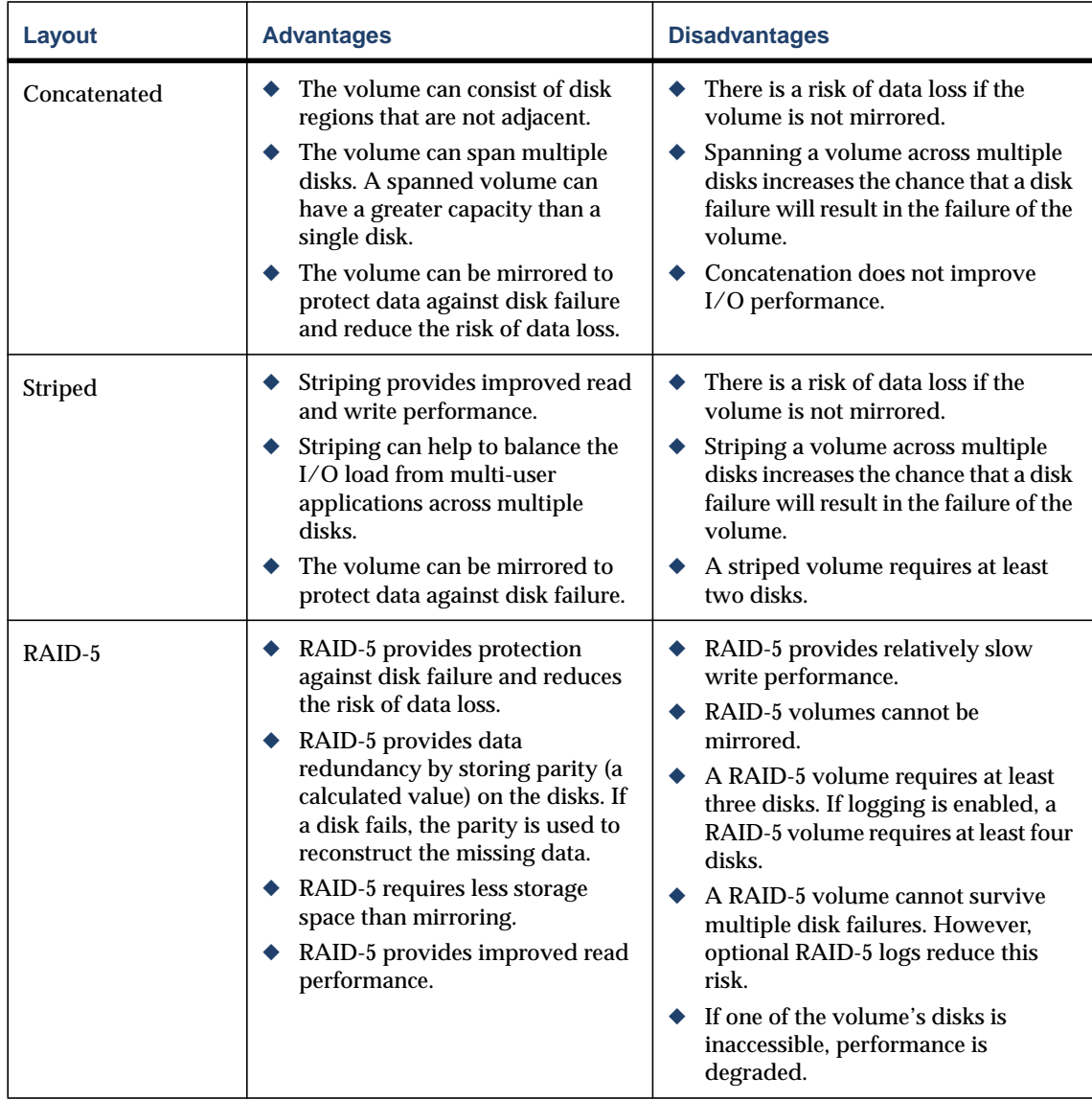

Table 1. Layout Comparison

| Layout                  | <b>Advantages</b>                                                                                                    | <b>Disadvantages</b>                                                                                                    |
|-------------------------|----------------------------------------------------------------------------------------------------|----------------------------------------------------------------------------------------------------|
| <b>Mirrored</b>         | Mirroring provides protection<br>against disk failure and reduces<br>the risk of data loss.<br>Mirroring provides data<br>redundancy by maintaining<br>multiple complete copies of a<br>volume's data on different disks.<br>Mirroring provides improved<br>read performance.                                                                                                    | A mirrored volume requires extra<br>۰<br>disk space. Each mirror requires<br>enough disk space to contain a<br>complete copy of the volume.                                                                                                    |
| <b>Concatenated Pro</b> | The volume is layered and<br>mirrored. This provides<br>improved data redundancy and<br>reduces the impact of disk<br>failures.<br>Recovery time is quicker than<br>with regular concatenated<br>volumes that are mirrored.<br>The volume can consist of disk<br>regions that are not adjacent.<br>The volume can span multiple<br>disks. A spanned volume can<br>have a greater capacity than a<br>single disk. | A concatenated pro volume requires<br>at least two disks.<br>Concatenation does not improve<br>I/O performance.<br>Layered volumes consist of more<br>Volume Manager objects than<br>non-layered volumes and are likely<br>to fill up the disk group's<br>configuration database sooner.<br>When the configuration database is<br>full, you cannot create more<br>volumes in the disk group. |
| <b>Striped Pro</b>      | The volume is layered and<br>mirrored. This provides<br>improved data redundancy and<br>reduces the impact of disk<br>failures.<br>Recovery time is quicker than<br>with regular striped volumes<br>that are mirrored.<br>Striping provides improved read<br>and write performance.<br>Striping can help to balance the<br>I/O load from multi-user<br>applications across multiple<br>disks.                    | A striped pro volume requires at<br>least four disks.<br>Layered volumes consist of more<br>Volume Manager objects than<br>non-layered volumes and are likely<br>to fill up the disk group's<br>configuration database sooner.<br>When the configuration database is<br>full, you cannot create more<br>volumes in the disk group.                                                           |

### ▼ **To create a concatenated volume**

This procedure creates a concatenated volume that consists of one or more regions of the specified disk(s). This procedure also gives you the options of placing a file system on the new volume or mirroring the volume.

You can use this procedure to create a regular concatenated volume or a concatenated pro volume. A concatenated pro volume is layered and mirrored.

- **1.** Select the appropriate host machine.
- **2.** Choose File > New > Volume (menu) or Volume Create (Command Launcher).

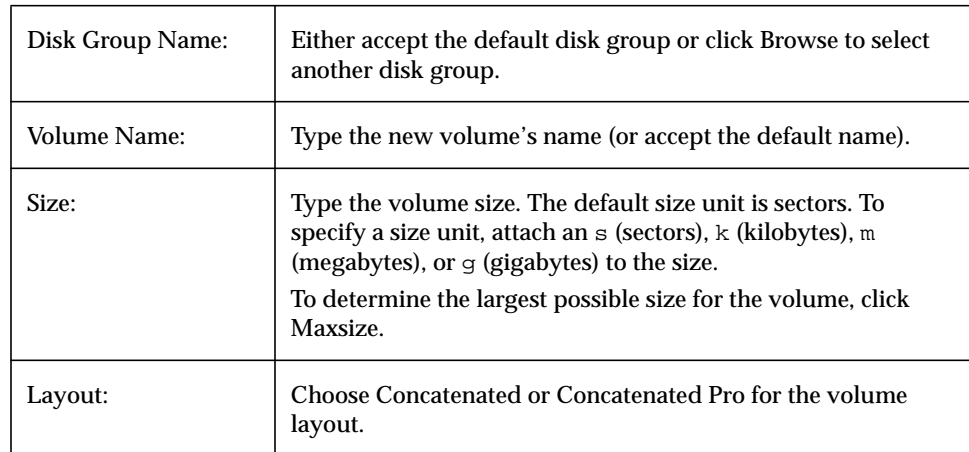

**3.** Complete the New Volume dialog box as follows:

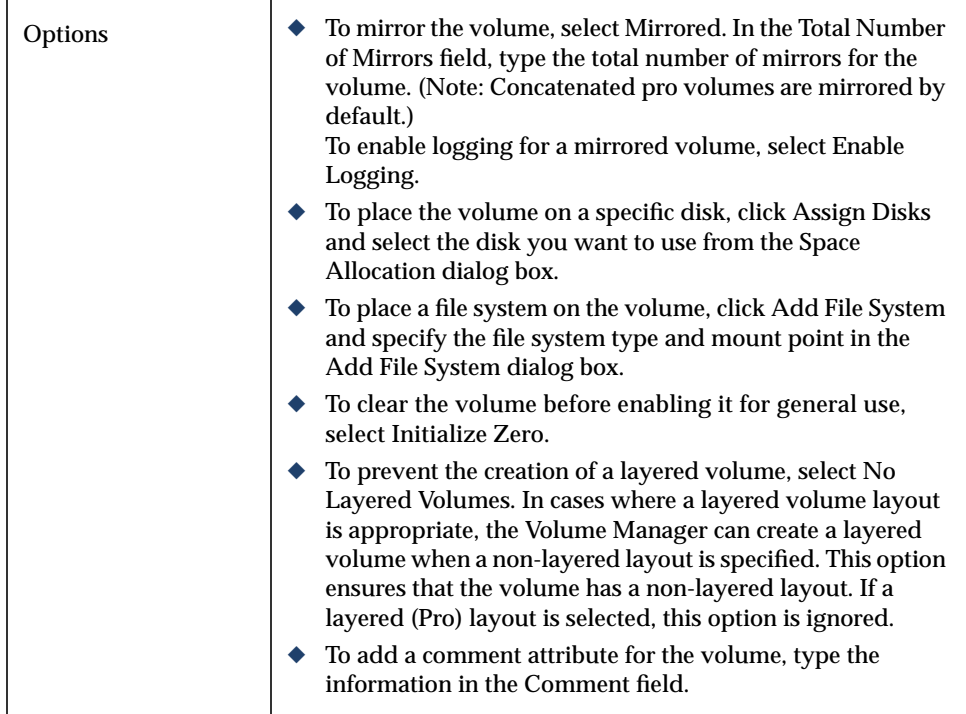

When you have provided all necessary information in the dialog box, click OK.

- ◆ This task requires a disk group name, volume name, volume size, and volume layout.
- ◆ The volume size should be less than or equal to the available free space on the disk(s).
- ◆ If no disks are assigned, the Volume Manager uses available space on disks in the selected disk group.
- ◆ The data in a concatenated volume is not protected against disk failure unless the volume is mirrored. At least one additional disk is required to mirror a concatenated volume.
- ◆ Concatenated pro volumes are mirrored by default, so a concatenated pro volume requires more disks than an unmirrored concatenated volume.
- ◆ You cannot use a concatenated pro volume for a root or swap volume.
- ◆ If a file system is placed on the volume and the Mount at Boot option is selected, the file system table file is automatically updated.

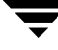

## ▼ **To create a striped volume**

This procedure creates a striped volume that is spread across two or more disks. This procedure also gives you the options of placing a file system on the new volume or mirroring the volume.

You can use this procedure to create a regular striped volume or a striped pro volume. A striped pro volume is layered and mirrored.

- **1.** Select the appropriate host machine.
- **2.** Choose File > New > Volume (menu) or Volume Create (Command Launcher).

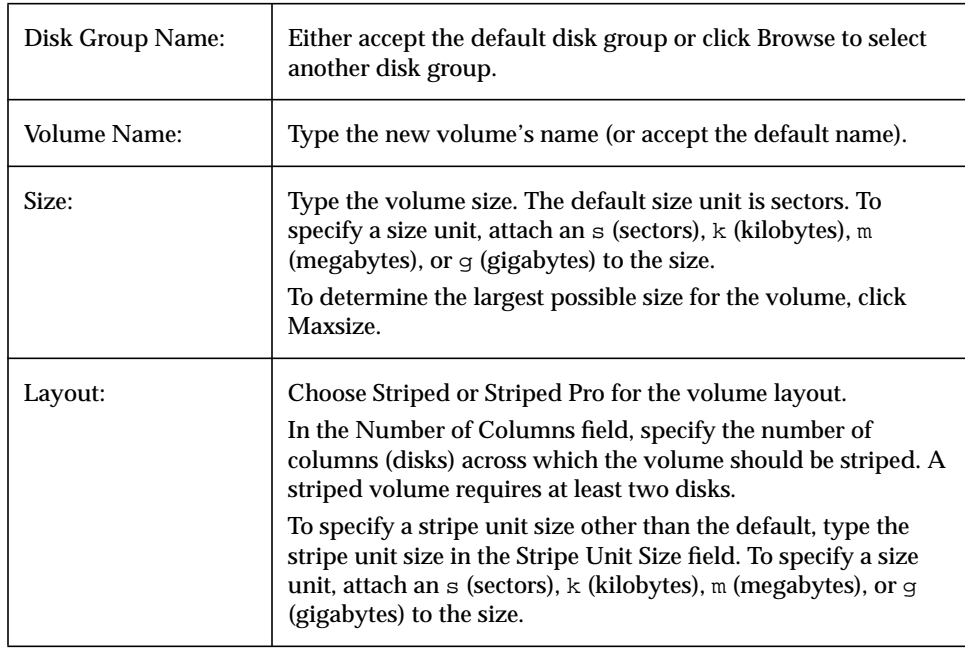

**3.** Complete the New Volume dialog box as follows:

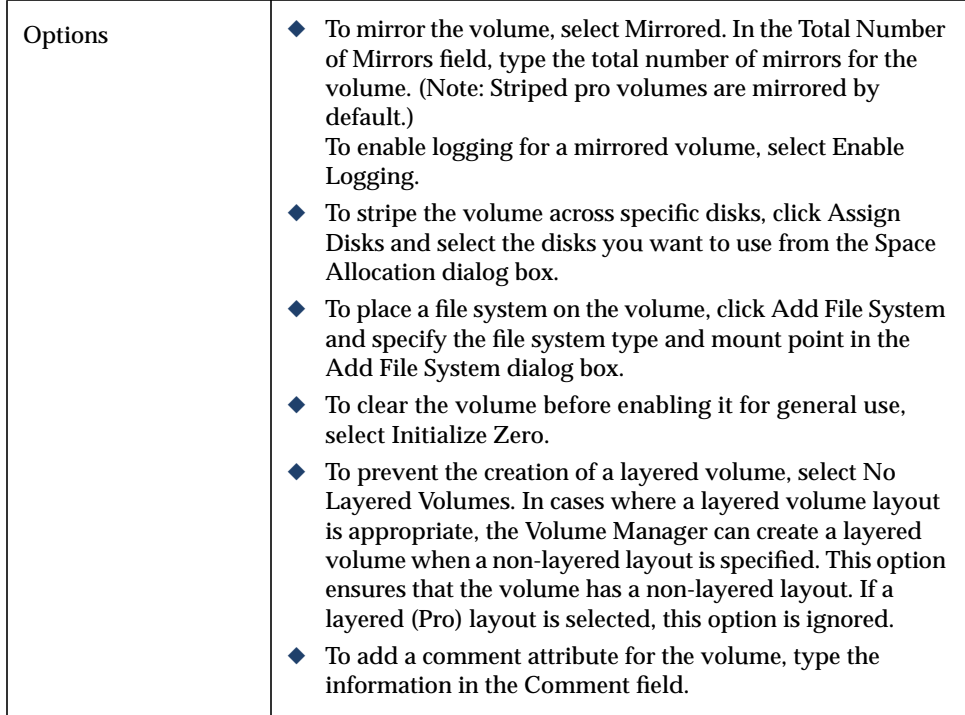

When you have provided all necessary information in the dialog box, click OK.

- ◆ This task requires a disk group name, volume name, volume size, and volume layout.
- ◆ A striped volume requires at least two disks.
- ◆ The volume size should be less than or equal to the available free space on the disk(s).
- ◆ If no disks are assigned, the Volume Manager uses available space on disks in the selected disk group.
- ◆ The data in a striped volume is not protected against disk failure unless the volume is mirrored. At least one additional disk is required to mirror a striped volume.
- ◆ Striped pro volumes are mirrored by default, so a striped pro volume requires more disks than an unmirrored striped volume.
- ◆ You cannot use a striped pro volume for a root or swap volume.
- ◆ If a file system is placed on the volume and the Mount at Boot option is selected, the file system table file is automatically updated.

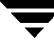

### ▼ **To create a RAID-5 volume**

This procedure creates a RAID-5 volume that is spread across two or more disks and contains parity information. This procedure also gives you the option of placing a file system on the new volume.

- **1.** Select the appropriate host machine.
- **2.** Choose File > New > Volume (menu) or Volume Create (Command Launcher).
- **3.** Complete the New Volume dialog box as follows:

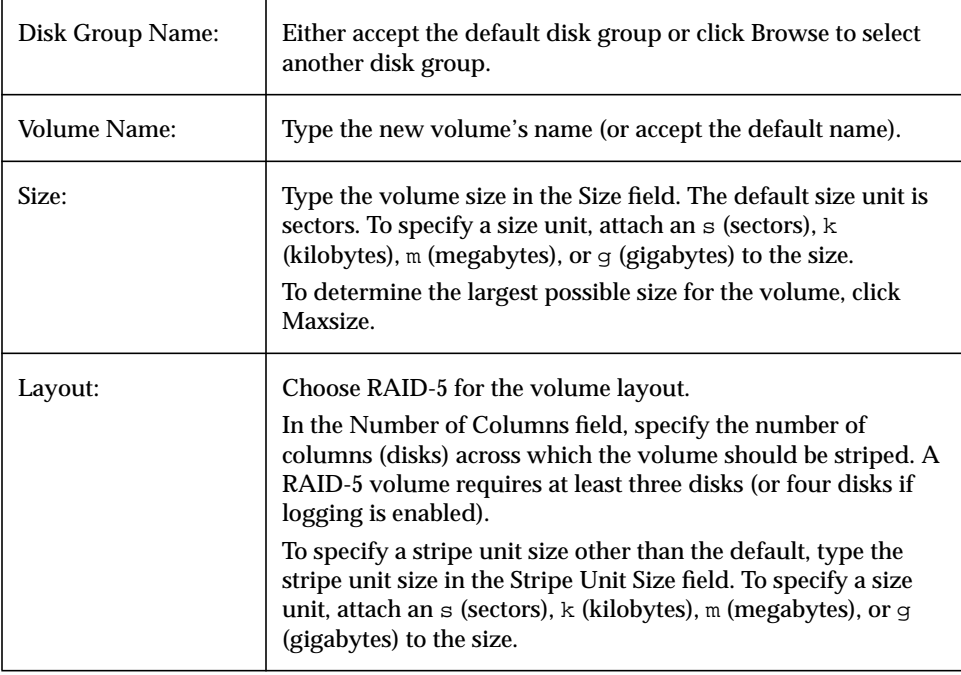

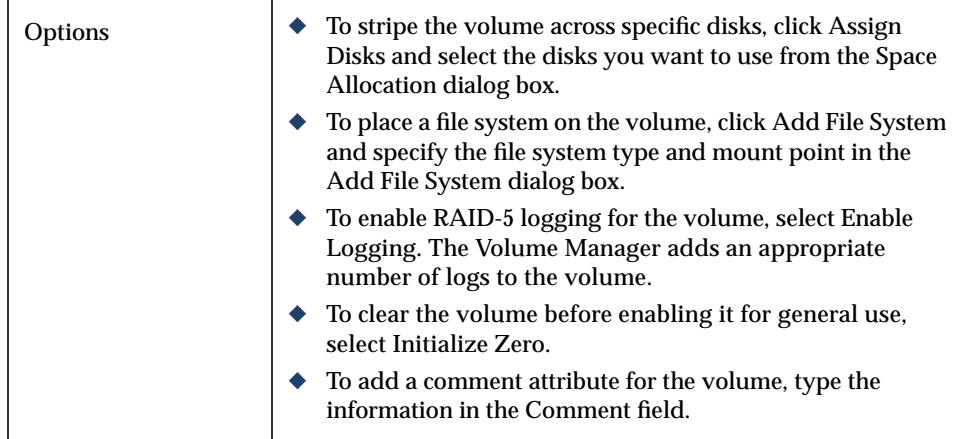

When you have provided all necessary information in the dialog box, click OK.

- ◆ This task requires a disk group name, volume name, volume size, and volume layout.
- ◆ A RAID-5 volume requires at least three disks. If logging is enabled, a RAID-5 volume requires at least four disks.
- ◆ RAID-5 volumes cannot be mirrored.
- ◆ The volume size should be less than or equal to the available free space on the disk(s).
- $\blacklozenge$  For a RAID-5 volume, the size specified in the Size field is the usable space in the volume. The Volume Manager allocates additional space for the volume's parity information. The disks across which the RAID-5 volume will be striped should therefore contain additional free space for the volume's parity information.
- ◆ If no disks are assigned, the Volume Manager uses available space on disks in the selected disk group.
- $\blacklozenge$  If a file system is placed on the volume and the Mount at Boot option is selected, the file system table file is automatically updated.

### ▼ **To create a mirrored volume**

This procedure creates a concatenated or striped volume that is mirrored (copied) on at least one other disk. If one of the disks fails, the volume's data can be accessed from the surviving disk(s).

You can use this procedure to create a regular mirrored volume or a layered mirrored volume. Concatenated pro and striped pro volumes are layered and mirrored by default.

- **1.** Select the appropriate host machine.
- **2.** Choose File > New > Volume (menu) or Volume Create (Command Launcher).

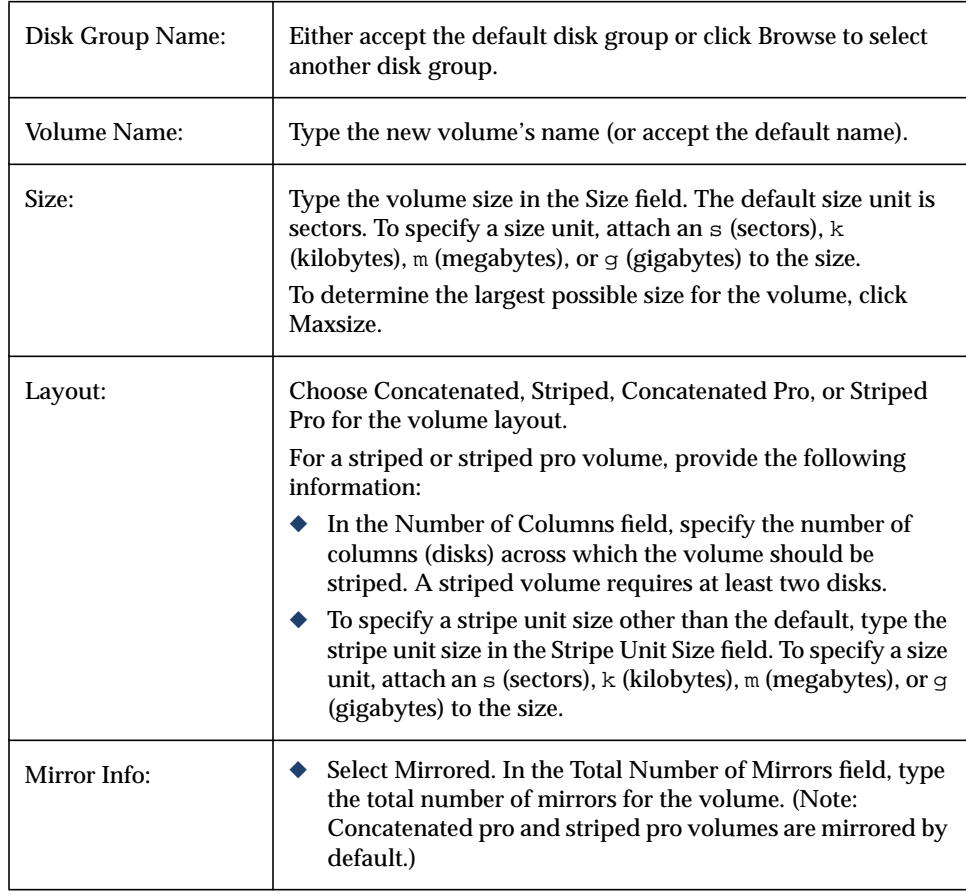

**3.** Complete the New Volume dialog box as follows:

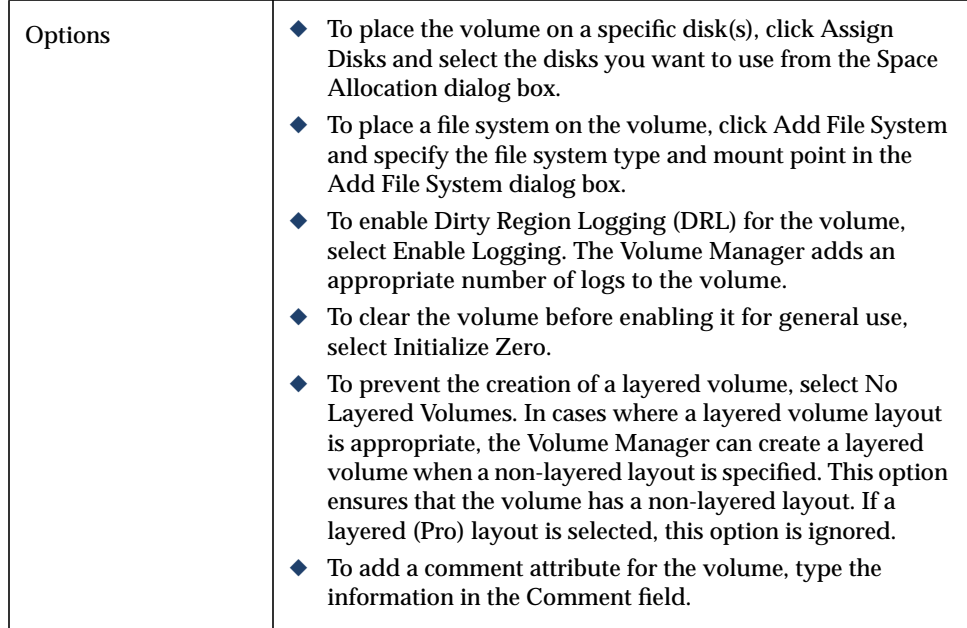

When you have provided all necessary information in the dialog box, click OK.

- ◆ This task requires a disk group name, volume name, volume size, and volume layout.
- ◆ A mirrored volume requires at least two disks. If logging is enabled, the volume requires at least one additional disk.
- ◆ Only concatenated or striped volumes can be mirrored.

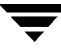

## <span id="page-133-0"></span>**Resizing a Volume**

This procedure changes the size of a volume. If users require more space on a volume, you can use this procedure to increase the size of the volume. If a volume contains unused space that you need to use elsewhere, you can use this procedure to shrink the volume. If the volume contains a file system, this procedure also resizes the file system.

### ▼ **To resize a volume**

- **1.** Select the volume to be resized.
- **2.** Choose Volumes > Resize (Selected menu) or Volume Resize (Command Launcher).
- **3.** Complete the Resize Volume dialog box as follows:

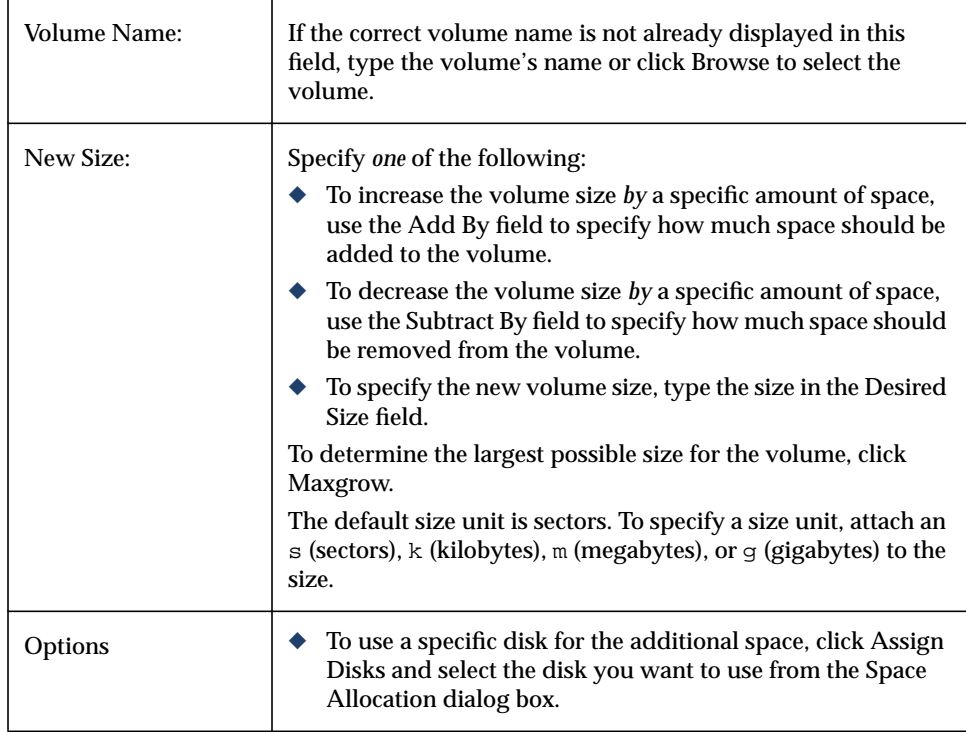

When you have provided all necessary information in the dialog box, click OK.

- ◆ This task requires a volume name and either the desired size or the amount of space to add to or subtract from the volume size.
- ◆ A volume containing file system other than vxfs cannot be shrunk.
- ◆ Shrinking a volume with an unmounted file system can result in data loss, so a volume containing an unmounted file system cannot be shrunk.
- ◆ When a volume is shrunk, the resulting extra space is returned to the free space pool.
- ◆ When the volume size is increased, sufficient disk space must be available. When increasing the size of a volume, the Volume Manager assigns the necessary new space from available disks.

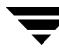

## <span id="page-135-0"></span>**Renaming a Volume**

This procedure changes the name of a volume. If the volume has a file system, this procedure also makes the necessary changes to the file system table file and allows you to specify a new mount point for the file system.

### **To rename a volume**

- **1.** Select the volume to be renamed.
- **2.** Choose Volumes > Rename (Selected menu) or Volume Rename (Command Launcher).
- **3.** Complete the Rename Volume dialog box as follows:

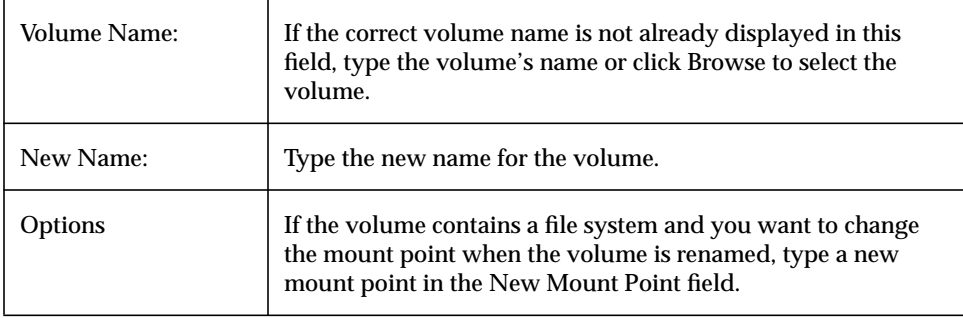

When you have provided all necessary information in the dialog box, click OK.

- ◆ This task requires the current volume name and a new volume name.
- ◆ The new volume name must be unique within the disk group.
- ◆ If the volume contains a file system, the file system table file is automatically updated (if necessary).

## <span id="page-136-0"></span>**Changing a Volume's Layout**

This procedure changes the layout of a volume without interrupting access to data. You can use this task to change the redundancy or performance characteristics of an existing volume.

You can view the progress of the relayout task through the Relayout Status Monitor window. You can also use the Relayout Status Monitor window to pause, abort, continue, or reverse the relayout task. The Relayout Status Monitor appears automatically when a relayout task begins. When a volume relayout is in progress, paused, or aborted, you can also access the Relayout Status Monitor through the Volume Properties window.

## ▼ **To change a volume's layout**

- **1.** Select the volume to be changed to a different layout.
- **2.** Choose Volumes > Change Layout (Selected menu) or Volume Change Layout (Command Launcher).

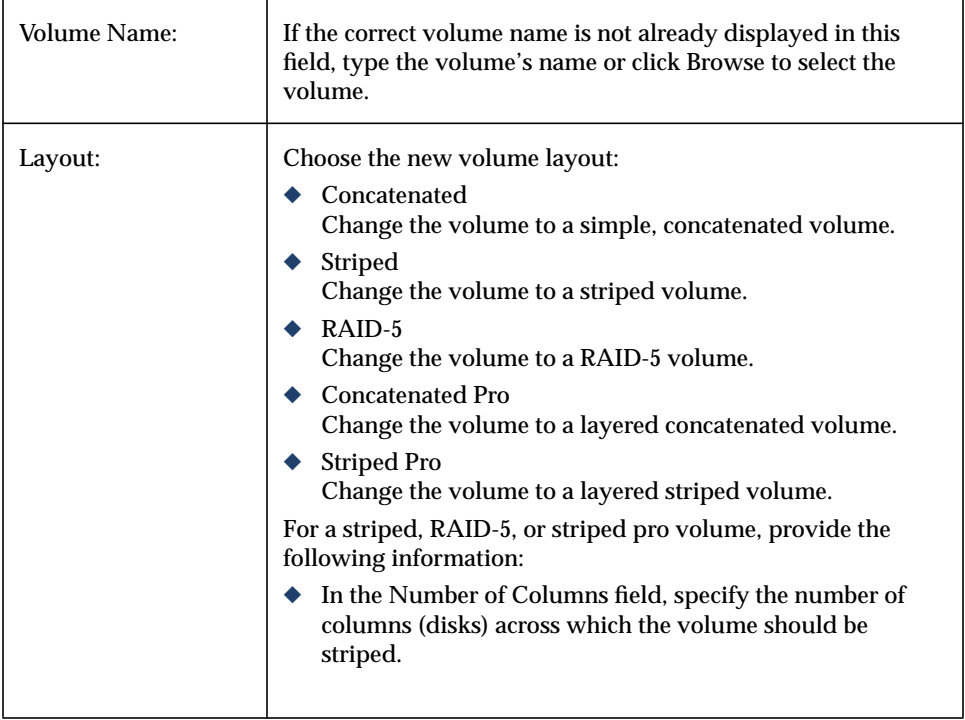

**3.** Complete the Change Volume Layout dialog box as follows:

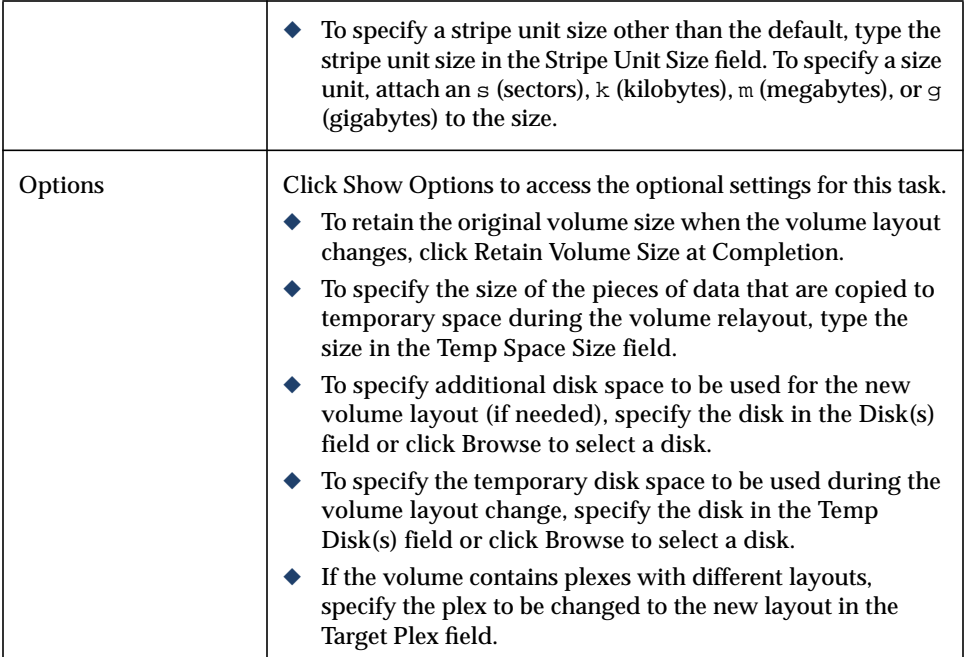

When you have provided all necessary information in the dialog box, click OK. The Relayout Status Monitor window appears. This window provides you with the following information and options:

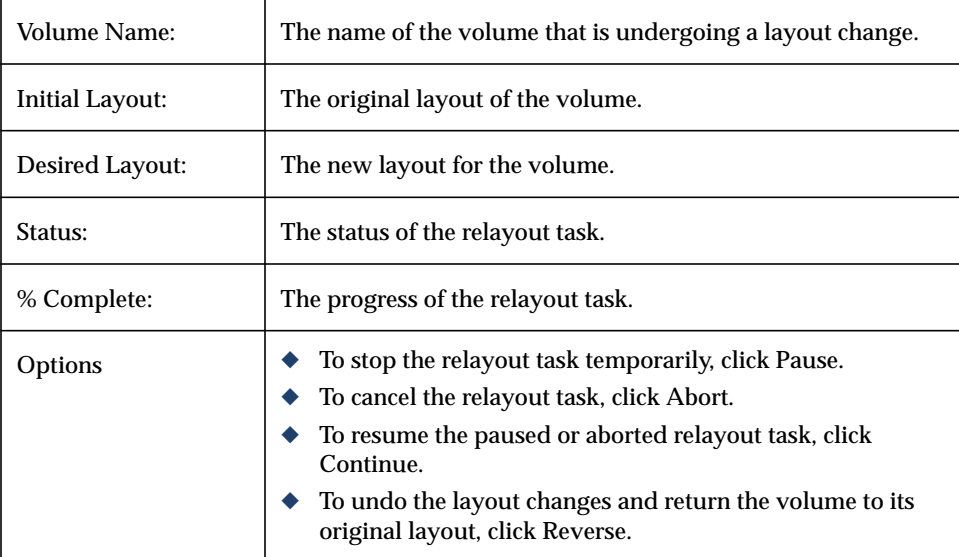

If you need to pause, abort, continue, or reverse a relayout task after you close the Relayout Status Monitor window, you can access the Relayout Status Monitor through the Volume Properties window.

- ◆ This task requires a volume name and a different volume layout.
- ◆ Volumes remain accessible during online relayout.
- $\blacklozenge$  This task may take a long time, depending on the volume size and other factors. The Relayout Status Monitor shows the progress of the layout change and allows you to abort, pause, or reverse the task.
- ◆ If no disk space is specified, the Volume Manager uses available space on disks in the current disk group.
- ◆ If the temporary space size is not specified, the Volume Manager uses an appropriate size. Specifying a larger temporary space size speeds up the layout change process because larger pieces of data are copied at a time. If the specified temporary space size is too small, the Volume Manager uses a larger size.
- ◆ If all of the plexes in the volume have identical layouts, the Volume Manager changes all plexes (except log plexes) to the new layout. If the volume contains plexes with different layouts, a target plex must be specified. When a target plex is specified, the Volume Manager changes the layout of the target plex and leaves the other plexes in the volume alone.
- $\blacklozenge$  Log plex layouts do not change. The Volume Manager may remove and/or replace log plexes, depending on the new layout.
- $\blacklozenge$  If the volume length changes as a result of the layout change and the volume contains a file system, the file system length is automatically adjusted (if possible).
- ◆ A volume cannot undergo multiple relayouts at the same time.
- $\blacklozenge$  This task cannot be used to change the layout of a volume with a sparse plex.
- ◆ This task may fail for volumes that were not created by the Storage Administrator or the vxassist command.
- $\blacklozenge$  If the relayout is reversed, the volume returns to its original layout. However, data in the volume may not return to its original storage location.
- ◆ During a relayout, many other tasks are unavailable for the volume.
- ◆ A mirrored or striped volume requires at least two disks.
- ◆ A RAID-5 volume requires at least three disks.

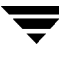

## <span id="page-139-0"></span>**Adding a Mirror to a Volume**

This procedure creates a mirror (copy) of a volume on a disk that is not already being used by the volume. If one of the disks fails, the volume's data can be accessed from the surviving disk(s). A volume can have multiple mirrors.

### **To add a mirror to an existing volume**

- **1.** Select the volume to be mirrored.
- **2.** Choose Volumes > Mirror > Add (Selected menu) or Volume Add Mirror (Command Launcher).
- **3.** Complete the Add Mirror dialog box as follows:

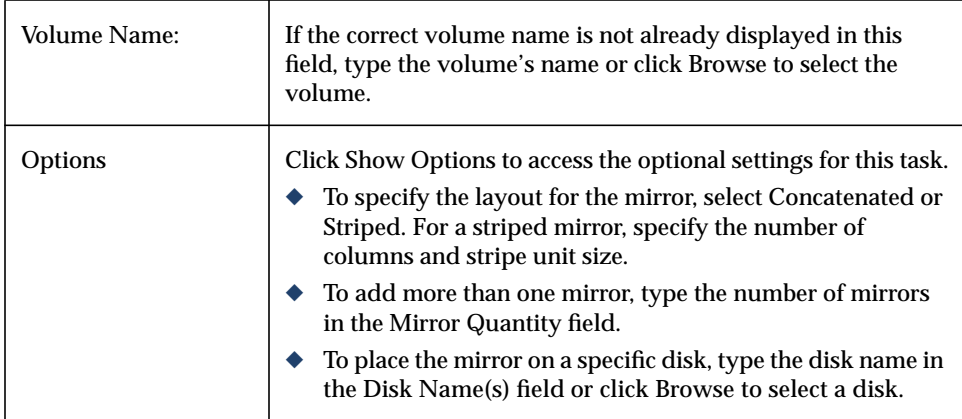

When you have provided all necessary information in the dialog box, click OK. Adding a mirror requires resynchronization, so this task may take some time.

- ◆ This task requires a volume name.
- ◆ Once mirrored, the data in the volume is redundant. If a disk fails, the data will remain available on the surviving mirror (on another disk).
- ◆ The new mirror cannot be created on a disk that already contains a copy of the volume. Each mirror must reside on a separate disk.
- $\blacklozenge$  Sufficient disk space must be available to accommodate the additional mirror(s).
- ◆ Only disks in the same disk group as the volume can be used to create the new mirror.
- ◆ If no disks are assigned, the Volume Manager uses available disk space to create the mirror.
- ◆ A RAID-5 volume cannot be mirrored.
- ◆ To mirror the root volume (and other volumes required to boot the system) onto an alternate boot disk, use the Mirror Disk task.
- ◆ A volume can contain up to 32 plexes (mirrors).

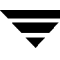

## <span id="page-141-0"></span>**Adding a Log to a Volume**

This procedure adds the appropriate type of log to a mirrored or RAID-5 volume.

### ▼ **To add a DRL log to a mirrored volume**

This procedure adds a Dirty Region Logging (DRL) log to a mirrored volume. DRL uses this log to track the regions of the volume that change due to I/O writes. If a system failure occurs, DRL uses the information in the log to recover only the portions of the volume that need recovery. This speeds up recovery time for mirrored volumes.

For DRL to be in effect, a mirrored volume must have at least one DRL log. You can create additional DRL logs (on different disks) to mirror the DRL information.

- **1.** Select the mirrored volume to contain the log.
- **2.** Choose Volumes > Log > Add (Selected menu) or Volume Add Log (Command Launcher).
- **3.** Complete the Add Log dialog box as follows:

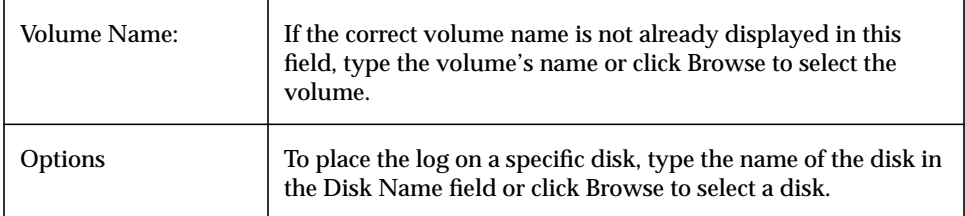

When you have provided all necessary information in the dialog box, click OK.

**Notes:**

- ◆ This task requires a volume name.
- $\blacklozenge$  When a log is added to a mirrored volume, dirty region logging is activated for that volume.

### **To add a log to a RAID-5 volume**

This procedure adds a log to a RAID-5 volume. RAID-5 logs speed up the resynchronization time for RAID-5 volumes after a system failure. A RAID-5 log maintains a copy of the data and parity being written to the volume at any given time. If a system failure occurs, the Volume Manager can "replay" the RAID-5 log to resynchronize the volume. This copies the data and parity that was being written at the time of failure from the log to the appropriate areas of the RAID-5 volume.

You can create multiple RAID-5 logs (on different disks) to mirror the log information. Ideally, each RAID-5 volume should have at least two logs.

- **1.** Select the RAID-5 volume to contain the log.
- **2.** Choose Volumes > Log > Add (Selected menu) or Volume Add Log (Command Launcher).
- **3.** Complete the Add Log dialog box as follows:

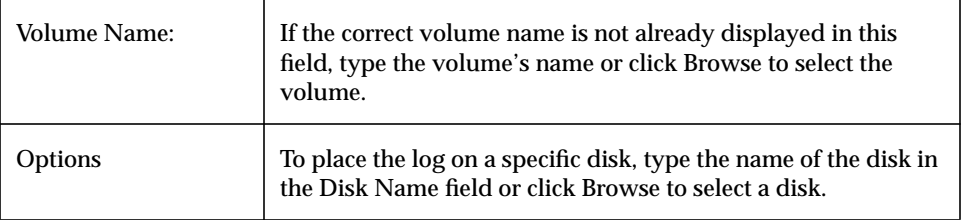

When you have provided all necessary information in the dialog box, click OK.

#### **Notes:**

◆ This task requires a volume name.

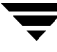

## <span id="page-143-0"></span>**Stopping a Volume**

This procedure disables a volume. When a volume is stopped, it is not available for use until it is restarted (refer to ["Starting a Volume"](#page-144-0)). Stopping a volume is a safe way of temporarily preventing access to a volume.

### **To stop a volume**

- **1.** Select the volume to be stopped.
- **2.** Choose Volumes > Stop (Selected menu) or Volume Stop (Command Launcher).
- **3.** Complete the Stop Volume dialog box as follows:

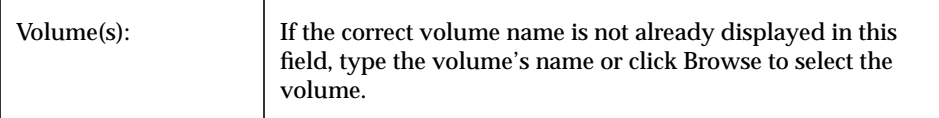

When you have provided all necessary information in the dialog box, click OK. The volume's state should change to Stopped.

#### **Notes:**

◆ A volume cannot be stopped if it is in use (open) or it has a mounted file system.
### **Starting a Volume**

This procedure attempts to enable (start) a stopped volume. When a volume is successfully restarted, the volume is available for use again. This procedure also performs any appropriate resynchronization operations on the volume.

Under normal circumstances, volumes are automatically started when the system reboots. You can use this procedure to restart a volume that you stopped manually or to attempt to restart a volume that was stopped in some other manner. If a volume cannot be started, the volume remains unusable.

### **To start a volume**

- **1.** Select the (stopped) volume to be started.
- **2.** Choose Volumes > Start (Selected menu) or Volume Start (Command Launcher).
- **3.** Complete the Start Volume dialog box as follows:

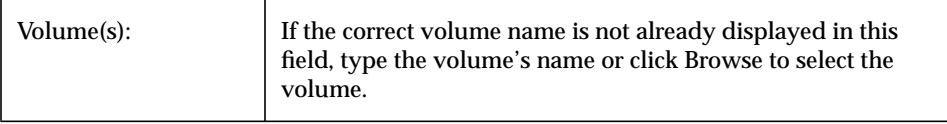

When you have provided all necessary information in the dialog box, click OK. The volume's state should change to Started.

- ◆ Starting a RAID-5 volume enables the volume and resynchronizes parity, if necessary.
- ◆ Starting a mirrored volume enables the volume and resynchronizes the mirrors to ensure that they are consistent.

## **Creating a Snapshot Copy of a Volume**

This procedure prepares a volume for backup by creating a new volume that is a snapshot copy of an existing volume. This is done by attaching a new mirror to the existing volume, copying the volume's data to the new mirror, detaching the new mirror, and then creating a new (snapshot) volume from the new mirror. The snapshot volume is an exact copy of the original volume. You can use the snapshot volume to make a backup of the original volume at a convenient time. After the backup is made, you can remove the snapshot volume (see ["Removing a Volume"\)](#page-156-0). You can also merge a snapshot volume with its original volume (see ["Merging a Snapshot Volume"](#page-147-0)) or permanently break the link between the snapshot and the original volume (see ["Dissociating a Snapshot Volume"](#page-148-0)).

### **To create a snapshot copy of a volume's data**

- **1.** Select the volume to be copied to a snapshot.
- **2.** Choose Volumes > Snapshot (Selected menu) or Volume Snapshot (Command Launcher).

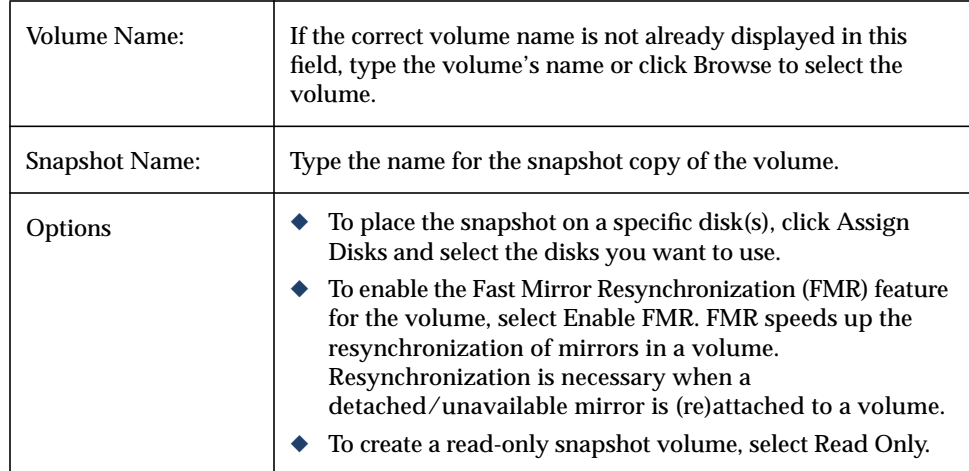

**3.** Complete the Volume Snapshot dialog box as follows:

**4.** When you have provided all necessary information in the dialog box, click Snapstart to start the first phase of the snapshot procedure. This creates a snapshot mirror of the volume to be backed up. This may take some time. When the snapshot mirror is complete, the following message appears at the bottom of the dialog box:

Click Snapshot to create the snapshot volume.

**5.** When the snapshot mirror is ready, click Snapshot to complete the snapshot. This creates a snapshot copy of the original volume.

If you decide not to make a snapshot volume, you can remove the snapshot mirror after the snapstart phase. To remove the snapshot mirror, click Remove Snapshot Mirror.

- ◆ This task requires a volume name and a snapshot name.
- ◆ The snapshot volume is an exact copy of the original volume at the time the snapshot phase of the procedure starts.
- ◆ After you create the snapshot copy of the volume, remember to back it up to tape or some other media. Remove the snapshot volume when it is no longer needed.
- ◆ The snapstart phase of this task may take a long time, depending on the size of the volume.
- ◆ If you remove the snapshot mirror, you cannot create a snapshot volume until you repeat the snapstart phase of the procedure.

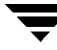

## <span id="page-147-0"></span>**Merging a Snapshot Volume**

This procedure merges a snapshot copy of a volume with the original volume. The snapshot plex is detached from the snapshot volume and attached to the original volume. The snapshot volume is removed. This task resynchronizes the data in the volume so that the plexes are consistent. By default, the data in the original plex is used for the merged volume.

### To merge a snapshot volume with its original volume

- **1.** Select the snapshot volume to be merged with its original volume.
- **2.** Choose Volumes > Snapback (Selected menu) or Volume Snapback (Command Launcher).
- **3.** Complete the Snapback Volume dialog box as follows:

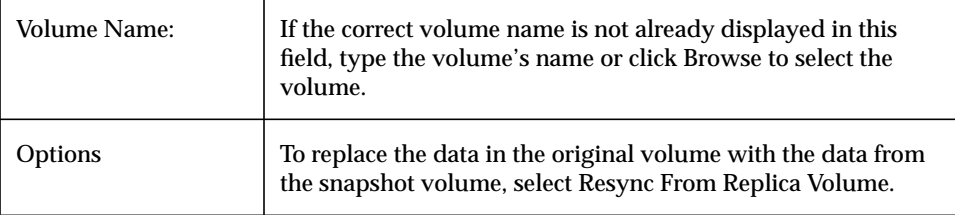

## <span id="page-148-0"></span>**Dissociating a Snapshot Volume**

This procedure permanently breaks the association between a snapshot and its original volume. The snapshot volume becomes an independent volume.

- ▼ **To dissociate a snapshot volume from its original volume**
	- **1.** Select the snapshot volume to be dissociated from its original volume.
	- **2.** Choose Volumes > Snapclear (Selected menu) or Volume Snapclear (Command Launcher).
	- **3.** Complete the Snapclear Volume dialog box as follows:

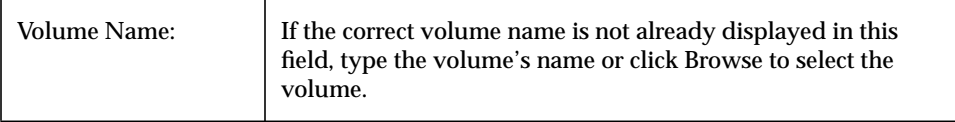

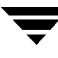

## **Preparing to Restore a Volume From Backup**

This procedure stops the volume, sets the volume to an uninitialized state, and restarts the volume (without resynchronizing the volume's mirrors). The volume can then be reloaded from backup.

This procedure is intended for raw image backups and is not appropriate for file system backups. This procedure is useful for disaster recovery. If a volume's data is corrupted and you know that you need to restore the volume from backup, you can use this procedure to prepare the volume for restoration.

- To prepare a volume for a restore from backup
	- **1.** Select the volume to be restored from backup.
	- **2.** Choose Volumes > Prepare For Restore (Selected menu) or Volume Prepare Restore (Command Launcher).
	- **3.** Complete the Prepare Volume For Restore dialog box as follows:

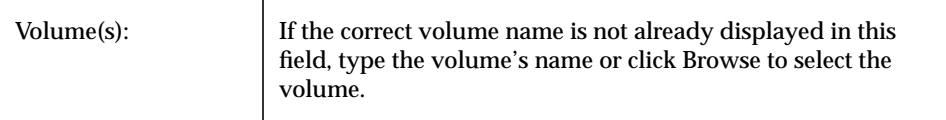

When you have provided all necessary information in the dialog box, click OK. When you have completed this task, you can restore the volume's data from backup.

#### **Notes:**

◆ If the volume contains a mounted file system, the file system must be unmounted before this task can proceed. This task does not remount the file system.

## **Recovering a Volume**

This procedure performs any necessary volume recovery operations on a volume. The recovery operations depend on the type of volume and include starting disabled volumes, resynchronizing mirrors in mirrored volumes, and resynchronizing parity in RAID-5 volumes. After successful recovery, the volume should be available for use again.

Alert icons and the Alert Monitor window may provide clues to let you know that volume recovery is needed.

### **To recover a failed volume**

- **1.** Select the volume to be recovered.
- **2.** Choose Volumes > Recover (Selected menu) or Volume Recover (Command Launcher).
- **3.** Complete the Recover Volume dialog box as follows:

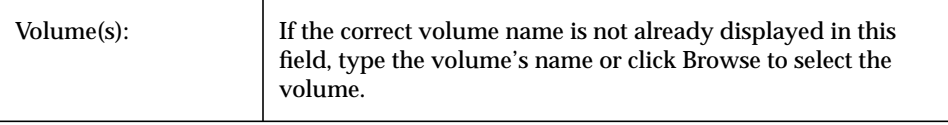

When you have provided all necessary information in the dialog box, click OK.

#### **Notes:**

◆ In some cases, recovery may not be possible. If the volume recovery fails, you can attempt to restore the volume from backup.

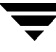

## <span id="page-151-0"></span>**Repairing a Mirror**

This procedure repairs a disabled mirror by reattaching the mirror to its volume. This involves copying data from an active mirror on the volume to the mirror being attached. Once attached, the mirror is accessible for reads and writes again.

Alert icons and the Alert Monitor window may provide clues to let you know that a mirror needs to be repaired.

### ▼ **To repair a mirror**

- **1.** Select the volume that contains the mirror to be repaired.
- **2.** Choose Volumes > Mirror > Repair (Selected menu) or Mirror Repair (Command Launcher).
- **3.** Complete the Repair Mirror dialog box as follows:

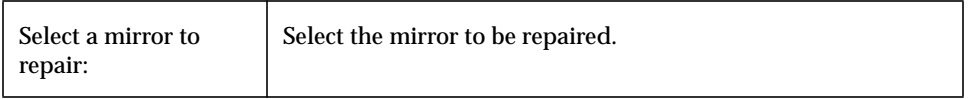

When you have provided all necessary information in the dialog box, click OK.

- ◆ This task recovers the mirror so that it has the same contents as other mirrors in the volume.
- ◆ This task may take a long time, depending on the amount of data in the volume.

## **Disabling a Mirror**

**Note** Disabling a mirror can result in loss of data redundancy.

This procedure disables a mirror by temporarily detaching the mirror from its volume. A detached mirror is inaccessible for reads and writes, but is still associated with its volume. Once disabled, the mirror remains detached from its volume until you either reattach the mirror (see ["Repairing a Mirror"](#page-151-0)) or restart the volume.

### **To disable a mirror in a volume**

- **1.** Select the volume that contains the mirror to be disabled.
- **2.** Choose Volumes > Mirror > Disable (Selected menu) or Mirror Disable (Command Launcher).
- **3.** Complete the Disable Mirror dialog box as follows:

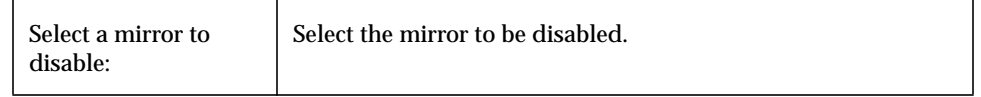

When you have provided all necessary information in the dialog box, click OK.

- ◆ When a mirror is disabled, volume reads and writes cannot be directed to the mirror.
- ◆ If a volume only has two mirrors and one mirror is disabled, the volume is not redundant while the mirror is disabled.
- ◆ The last mirror in a volume cannot be disabled.
- ◆ When a volume is restarted, any disabled (detached) mirrors should be reattached to the volume automatically.

## **Removing a Mirror From a Volume**

**Note** Removing a mirror can result in loss of data redundancy.

This procedure removes a mirror from its volume. This breaks the link between the mirror and its volume and returns the mirror's disk space to the free space pool for reuse. You can remove an extra mirror from a volume to make the underlying disk space available for use elsewhere. However, this may leave the volume unmirrored and unprotected against disk failure.

### **To remove a mirror from a volume**

- **1.** Select the volume that contains the mirror to be removed.
- **2.** Choose Volumes > Mirror > Remove (Selected menu) or Mirror Remove (Command Launcher).
- **3.** Complete the Remove Mirror dialog box as follows:

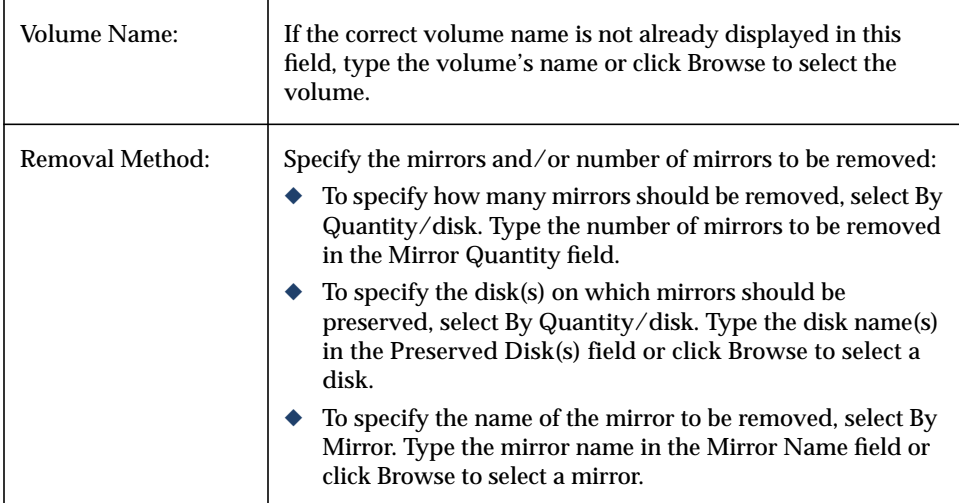

When you have provided all necessary information in the dialog box, click OK.

- ◆ This task requires a volume name. This task also requires the number of mirrors to remove, a disk name, or a mirror name.
- ◆ If a volume only has two mirrors and one mirror is removed, the volume is no longer redundant.
- ◆ The last mirror (plex) cannot be removed from a volume.
- ◆ When a mirror is removed, the space occupied by that mirror is returned to the free space pool.

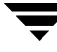

## **Removing a Log From a Volume**

This procedure removes a log from a mirrored or RAID-5 volume. For a mirrored volume, this removes a DRL log from the volume. For a RAID-5 volume, this removes a RAID-5 log from the volume.

### To remove a log from a volume

- **1.** Select the volume that contains the RAID-5 or DRL log to be removed.
- **2.** Choose Volumes > Log > Remove (Selected menu) or Log Remove (Command Launcher).
- **3.** Complete the Remove Log dialog box as follows:

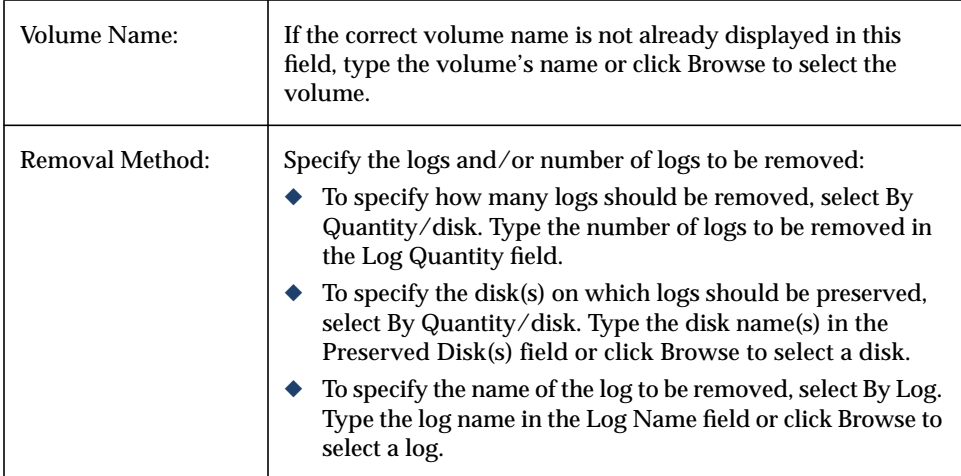

When you have provided all necessary information in the dialog box, click OK.

- ◆ This task requires a volume name.
- ◆ If the only log is removed from a volume, logging (either dirty region logging or RAID-5 logging) is no longer in effect for that volume. When logging is disabled, recovery time increases.

### <span id="page-156-0"></span>**Removing a Volume**

**Caution** Removing a volume can result in data loss.

This procedure permanently removes a volume and all of its data. You should only remove a volume if you are sure that you do not need the data in the volume (or the data is backed up elsewhere). You can remove a volume to make the underlying disk space available for use elsewhere.

### **To remove a volume**

- **1.** Select the volume to be removed.
- **2.** Choose Volumes > Remove (Selected menu) or Volume Remove (Command Launcher).
- **3.** Complete the Remove Volume dialog box as follows:

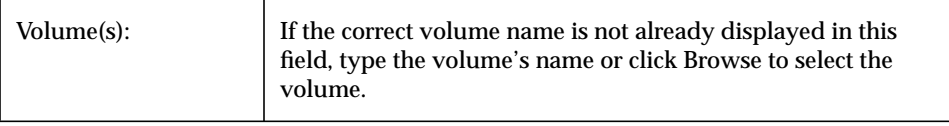

When you have provided all necessary information in the dialog box, click OK.

- ◆ Removing a volume destroys all of the data in that volume.
- ◆ When a volume is removed, the space it occupied is returned to the free space pool.

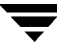

### **Associating a Plex**

This procedure associates (attaches) a plex to a volume. This involves copying data from an active mirror on the volume to the new plex (mirror).

#### ▼ **To associate a plex**

- **1.** Choose Plex Associate (Command Launcher).
- **2.** Complete the Associate Plex dialog box as follows:

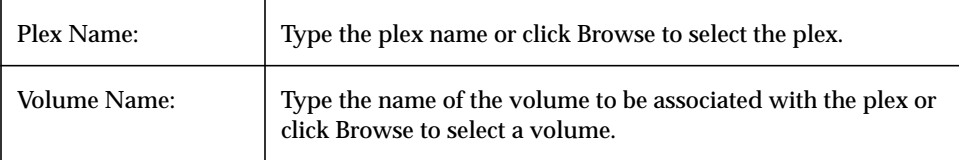

When you have provided all necessary information in the dialog box, click OK.

- ◆ This task requires a plex name and a volume name.
- ◆ This task connects a plex to a volume.
- ◆ This task may take a long time, depending on the amount of data in the volume.

## **Dissociating a Plex**

This procedure dissociates a plex from its volume. This disconnects the plex from its volume and reduces the volume's data redundancy.

### **To dissociate a plex**

- **1.** Choose Plex Dissociate (Command Launcher).
- **2.** Complete the Dissociate Plex dialog box as follows:

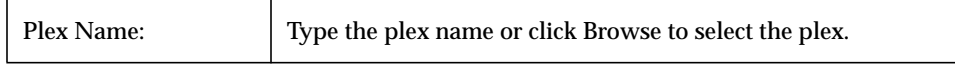

When you have provided all necessary information in the dialog box, click OK.

- ◆ This task requires a plex name.
- ◆ This task breaks the link between the plex and its volume. The plex remains inaccessible until it is (re)associated with a volume.
- ◆ Dissociating a plex from a volume can result in loss of data redundancy.

## **Moving a Subdisk**

This procedure moves the contents of a volume's subdisk from one disk to another. This is useful for moving portions of a volume to a different disk for improved performance.

You can use the Object View window (Disk Groups > Object View) or the Volume to Disk Mapping window (Disk Groups > Disk/Volume Map) to view the subdisks and gaps on disks in a disk group. In the Object View window, you can move a subdisk by placing the pointer over the subdisk and then pressing and holding the mouse button to drag the subdisk to another location.

### **To move a subdisk to another disk**

- **1.** Select the subdisk to be moved to another disk.
- **2.** Choose Subdisks > Move (Selected menu) or Subdisk Move (Command Launcher).

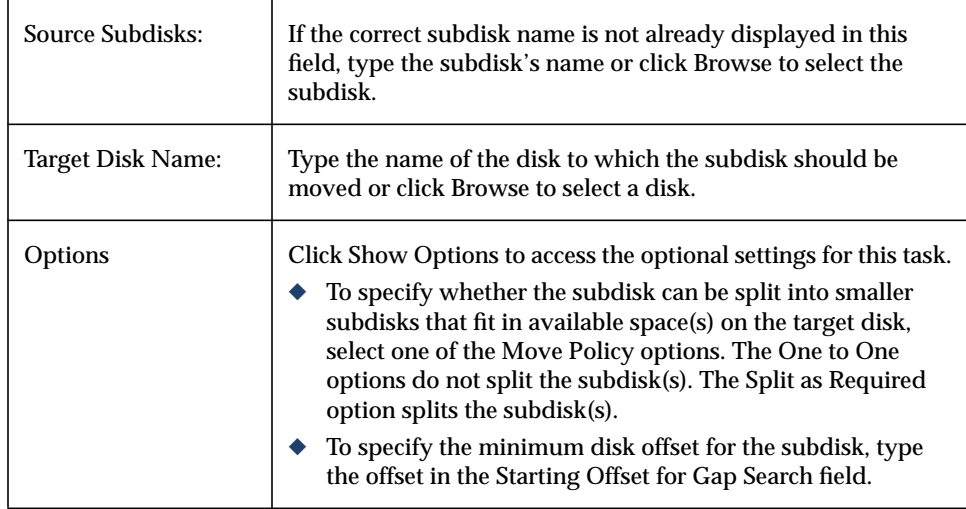

**3.** Complete the Move Subdisk dialog box as follows:

When you have provided all necessary information in the dialog box, click OK.

- ◆ This task requires a subdisk name and a disk name.
- ◆ Subdisks are typically moved to reorganize disk space.
- ◆ The disk space occupied by the original subdisk is returned to the free space pool.
- ◆ A subdisk in a mirrored, striped, or RAID-5 volume should not be moved to a disk that already contains a copy or part of that volume.
- ◆ If this task fails and leaves some unused subdisks (that is, subdisks that are not associated with a volume) on the system, you can use the Remove Subdisk task to free the space occupied by the unused subdisks.

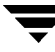

## **Splitting a Subdisk**

This procedure divides a subdisk into two or more smaller subdisks. Once split, the smaller subdisks can be moved elsewhere or rejoined later. This is useful for reorganizing volumes and/or improving performance.

You can use the Object View window (Disk Groups > Object View) or the Volume to Disk Mapping window (Disk Groups > Disk/Volume Map) to view the subdisks in a disk group. You can use the Volume Layout Details window (Volumes > Show Layout) to view subdisks in a specific volume.

### **To split a subdisk into multiple subdisks**

- **1.** Select the subdisk to be split into multiple subdisks.
- **2.** Choose Subdisks > Split (Selected menu) or Subdisk Split (Command Launcher).
- **3.** Complete the Split Subdisk dialog box as follows:

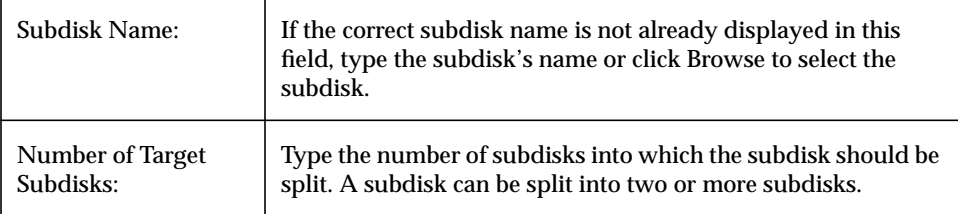

When you have provided all necessary information in the dialog box, click OK.

- ◆ This task requires a subdisk name and the number of subdisks that will result from the split.
- ◆ The name of the first subdisk remains the same as the selected subdisk. Other subdisks are automatically named by the Volume Manager.
- ◆ The new, smaller subdisks occupy the same regions of the disk that the original subdisk occupied.
- ◆ The original subdisk must contain a sufficient number of sectors for the specified split to work.
- ◆ A Dirty Region Logging log subdisk cannot be split.

## **Joining Subdisks**

This procedure joins two or more subdisks together to form a single, larger subdisk. Subdisks can only be joined together if they belong to the same volume and occupy adjacent regions of the same disk and mirror.

You can use the Object View window (Disk Groups > Object View) or the Volume to Disk Mapping window (Disk Groups > Disk/Volume Map) to view the subdisks in a disk group. You can use the Volume Layout Details window (Volumes > Show Layout) to view subdisks in a specific volume.

### **To join subdisks**

- **1.** Select the subdisks to be combined into a single subdisk.
- **2.** Choose Subdisks > Join (Selected menu) or Subdisk Join (Command Launcher).
- **3.** Complete the Join Subdisks dialog box as follows:

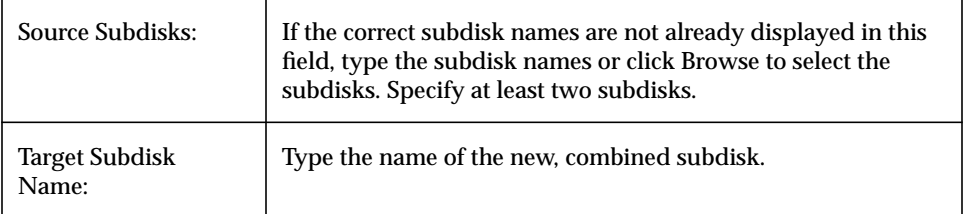

When you have provided all necessary information in the dialog box, click OK.

- ◆ This task requires two or more existing subdisk names and a new (joined) subdisk name.
- ◆ Only contiguous subdisks on the same disk can be joined.
- ◆ The subdisks to be joined must belong to the same volume and mirror.
- ◆ For a striped volume, the subdisks must be in the same column.
- ◆ The joined subdisk name can be the name of one of the subdisks being joined.

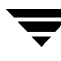

## **Removing a Subdisk**

This procedure removes a subdisk from a disk. This task applies to subdisks that are not associated with volumes. This provides a way to return the disk space occupied by unused subdisks to the free space pool.

You can use the Disk Properties window (Disks > Properties) to view subdisks that are not associated with volumes.

#### **To remove a subdisk**

- **1.** Select the disk with the subdisk to be removed.
- **2.** Choose Disks > Properties (Selected menu).
- **3.** In the Disk Properties window, go to the Subdisks tab and select the subdisk to be removed.
- **4.** Choose Remove (popup menu) or Subdisk Remove (Command Launcher).
- **5.** Complete the Remove Subdisk dialog box as follows:

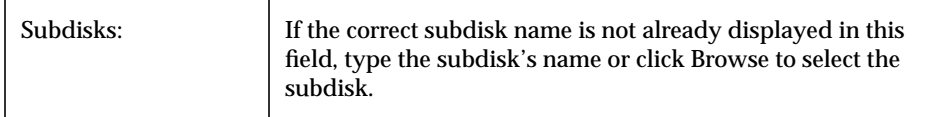

When you have provided all necessary information in the dialog box, click OK.

- ◆ You cannot remove a subdisk that is associated with a volume.
- $\blacklozenge$  When a subdisk is removed, the space it occupied is returned to the free space pool.

## **Viewing Volume Properties**

The Volume Properties window contains detailed information about the selected volume. The Properties window contains a set of tabbed pages, each of which contains information about the volume and related objects. You can display a different page by clicking on the appropriate tab label.

- ❖ To view the properties of a volume, select the volume and then choose Properties from the Volumes or popup menu. You can also access the Volume Properties window by double-clicking on the volume.
- ❖ To update the contents of the Properties window to reflect current properties for the volume, click Refresh.
- ❖ To print the contents of the Properties window, click Print and complete the Print dialog box.

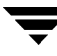

## **Adding a File System to a Volume**

This procedure places a file system on an existing volume and mounts the file system. This also updates the file system table file, if necessary.

- **To add a file system to an existing volume** 
	- **1.** Select the volume to contain the file system.
	- **2.** Choose Volumes > File System > New (Selected menu) or Volume Add File System (Command Launcher).
	- **3.** Complete the New File System dialog box as follows:

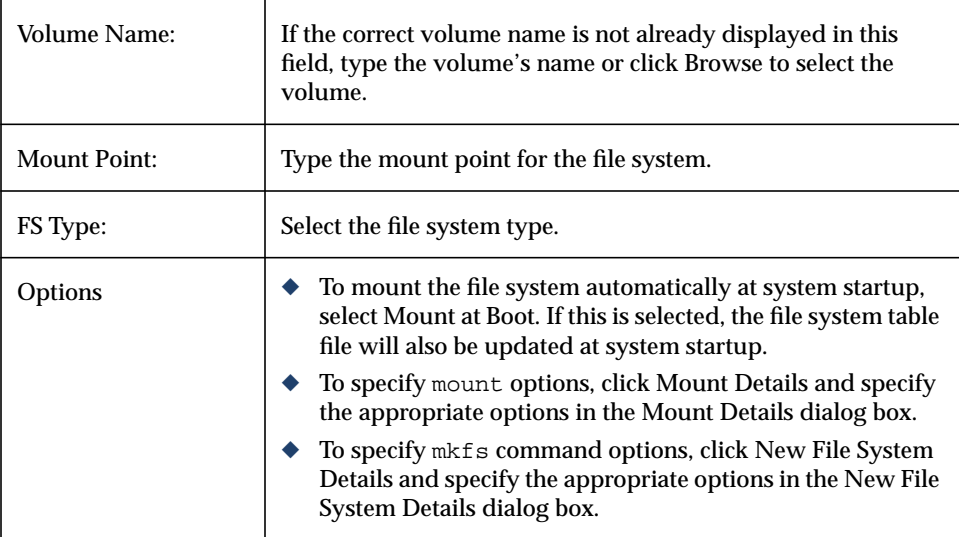

When you have provided all necessary information in the dialog box, click OK.

- ◆ This task requires a volume name and a file system type. If Mount at Boot is selected, a file system mount point is also required.
- ◆ When the file system is mounted, the file system table file is automatically updated.
- ◆ If the path specified for the mount point does not already exist, it is created.
- $\blacklozenge$  The mount point must be an absolute pathname (that is, it must begin with /).

## **Mounting a File System on a Volume**

This procedure mounts a file system that already exists on a volume and updates the file system table file, if necessary.

- To mount a file system on an existing volume
	- **1.** Select the volume that contains the file system to be mounted.
	- **2.** Choose Volumes > File System > Mount (Selected menu) or Volume Mount (Command Launcher).
	- **3.** Complete the Mount File System dialog box as follows:

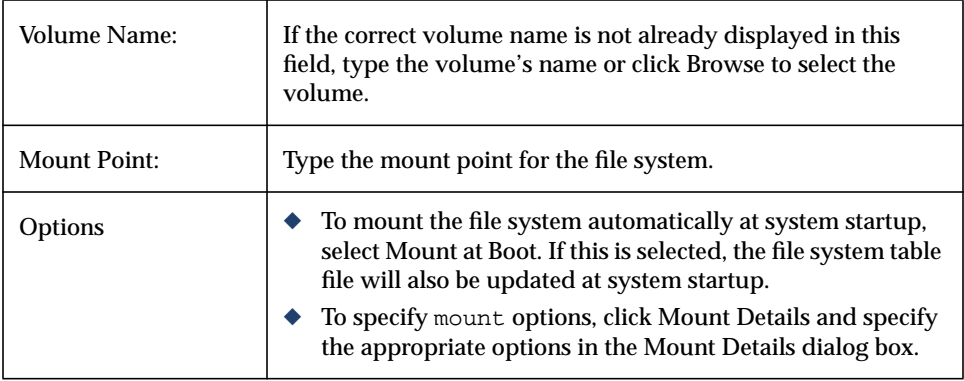

When you have provided all necessary information in the dialog box, click OK.

- ◆ This task requires a volume name. If Mount at Boot is selected, a file system mount point is also required.
- ◆ The specified volume must contain a file system.
- ◆ The file system table file is automatically updated.
- ◆ If the path specified for the mount point does not already exist, it will be created.
- ◆ The mount point must be an absolute pathname (that is, it must begin with /).

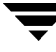

## **Unmounting a File System on a Volume**

This procedure unmounts a file system.

- ▼ **To unmount a file system on a volume**
	- **1.** Select the volume containing the file system to be unmounted.
	- **2.** Choose Volumes > File System > Unmount (Selected menu) or Volume Unmount (Command Launcher).
	- **3.** Complete the Unmount File System dialog box as follows:

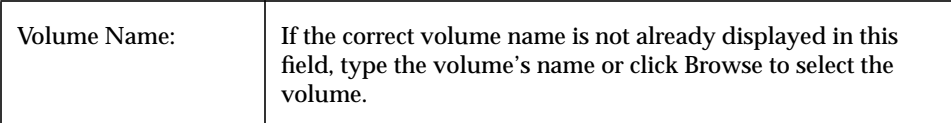

When you have provided all necessary information in the dialog box, click OK.

#### **Notes:**

◆ The specified volume must contain a mounted file system.

## **Resizing a File System**

This procedure changes the size of a file system and the underlying volume. If users require more space, you can use this procedure to increase the size of the file system. If a vxfs file system is too large and you need the space elsewhere, you can use this procedure to shrink the file system.

### ▼ **To resize a file system on a volume**

- **1.** Select the file system to be resized.
- **2.** Choose File Systems > Resize (Selected menu) or File System Resize (Command Launcher).

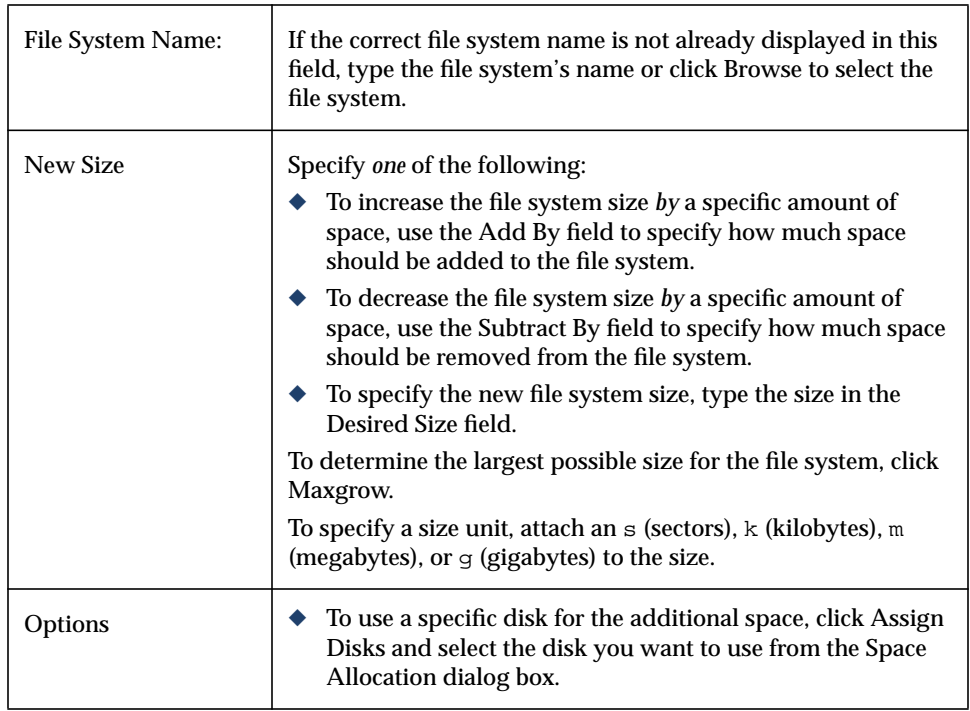

**3.** Complete the Resize File System dialog box as follows:

When you have provided all necessary information in the dialog box, click OK.

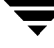

- ◆ This task requires a file system name and either the desired size or the amount of space to add to or subtract from the file system size.
- ◆ When the file system is resized, the underlying volume is also resized.
- ◆ Only vxfs file systems can be shrunk.
- ◆ The file system to be resized must be on a volume.

# **Creating a Snapshot Copy of a File System**

This procedure prepares a  $v \times f s$  file system for online backup by creating a snapshot copy of the file system. This is done by creating a new volume, mounting a snapshot file system on the new volume, and copying the contents of the original file system to the snapshot file system. The snapshot file system is a consistent copy of the original file system at the time the snapshot was made. You can use the snapshot file system to make a backup of the original file system at a convenient time. After the backup is made, you can remove the snapshot file system by removing the underlying snapshot volume (see ["Removing a](#page-156-0) [Volume"](#page-156-0)).

### **To create a snapshot copy of a file system's data**

- **1.** Select the file system to be backed up.
- **2.** Choose File Systems > Snapshot (Selected menu) or File System Snapshot (Command Launcher).

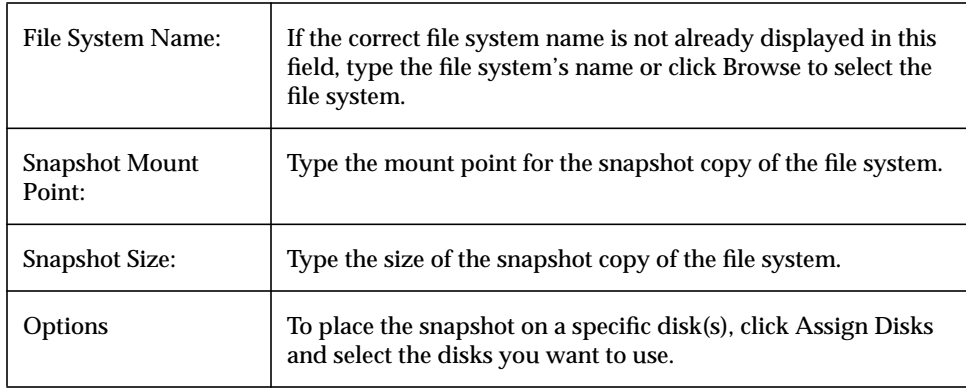

**3.** Complete the File System Snapshot dialog box as follows:

When you have provided all necessary information in the dialog box, click OK.

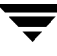

- ◆ This task requires a file system name, a snapshot mount point, and a snapshot size.
- The file system snapshot task is only available for  $vxfs$  file systems.
- ◆ The snapshot file system is an exact copy of the original file system at the time the snapshot was created.
- ◆ After you create the snapshot copy of the file system, remember to back it up to tape or some other media. Remove the snapshot file system when it is no longer needed.
- ◆ Users can continue to use the original file system during this snapshot backup procedure.
- ◆ Refer to the vxfs documentation for guidelines on choosing the snapshot file system size.

## **Checking a File System on a Volume**

This procedure checks an unmounted file system on a volume for consistency (using the fsck command). This procedure can also attempt to repair the file system, if necessary.

- To check a file system on a volume
	- **1.** Select the volume containing the file system to be checked.
	- **2.** Choose Volumes > File System > Check (Selected menu) or File System Check (Command Launcher).
	- **3.** Complete the Check File System dialog box as follows:

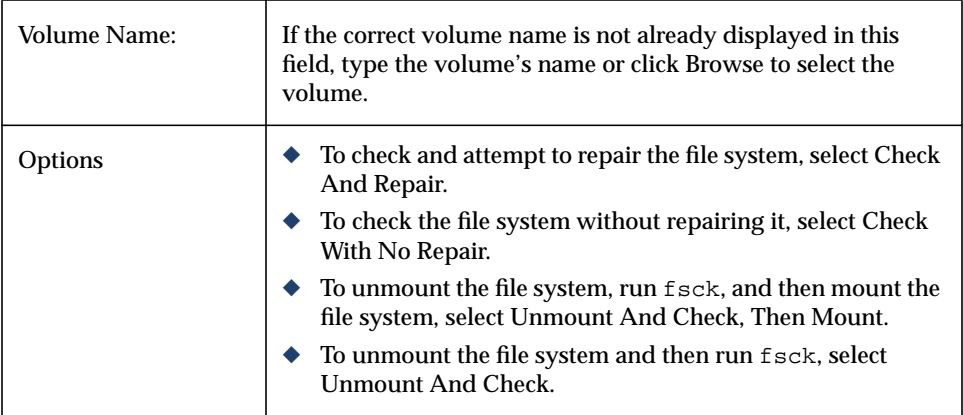

When you have provided all necessary information in the dialog box, click OK.

- ◆ The specified volume must contain a file system. The file system should be unmounted.
- ◆ The Storage Administrator assumes that  $f$ sck will not require user input. If user input is required, this task fails and fsck must be run at the command line.

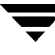

## **Viewing File System Properties**

The File System Properties window contains detailed information about the selected file system. The Properties window contains a set of tabbed pages, each of which contains information about the file system and related objects. You can display a different page by clicking on the appropriate tab label.

- ❖ To view the properties of a file system, select the file system and then choose Properties from the File Systems or popup menu. You can also access the File System Properties window by double-clicking on the file system.
- ❖ To update the contents of the Properties window to reflect current properties for the file system, click Refresh.
- ❖ To print the contents of the Properties window, click Print and complete the Print dialog box.

## <span id="page-174-0"></span>**Creating a QuickLog Log on a Volume**

This procedure designates a volume as a  $v \times f$  is file system QuickLog log. After setting up a volume as a QuickLog log, you can enable the QuickLog log device for a file system.

- To designate a volume as a QuickLog log
	- **1.** Select the volume to be used for the file system QuickLog log.
	- **2.** Choose Volumes > QuickLog > Make Log (Selected menu) or Volume Make FS Log (Command Launcher).
	- **3.** Complete the Make QuickLog Log dialog box as follows:

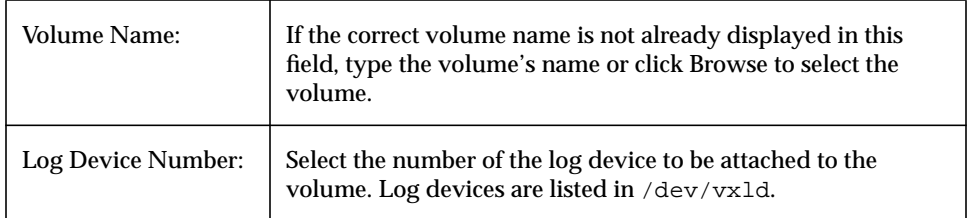

When you have provided all necessary information in the dialog box, click OK.

- ◆ This task is only available if VERITAS QuickLog is installed.
- ◆ This task requires a volume name and a log device number.
- ◆ Only vxfs file systems can be used with a QuickLog log.
- ◆ The specified volume cannot contain a file system.
- ◆ The size of the specified volume must be at least 32M.

## **Enabling the QuickLog Log for a File System**

This procedure enables the QuickLog log device for a  $vxfs$  file system and remounts the file system. Before you enable a QuickLog log, you need to designate a volume as a QuickLog log (see ["Creating a QuickLog Log on a Volume"](#page-174-0)).

#### To enable a QuickLog log for a file system

- **1.** Select the file system to be remounted with a QuickLog log device enabled.
- **2.** Choose File System > QuickLog > Enable (Selected menu) or File System Enable QuickLog (Command Launcher).
- **3.** Complete the Enable QuickLog dialog box as follows:

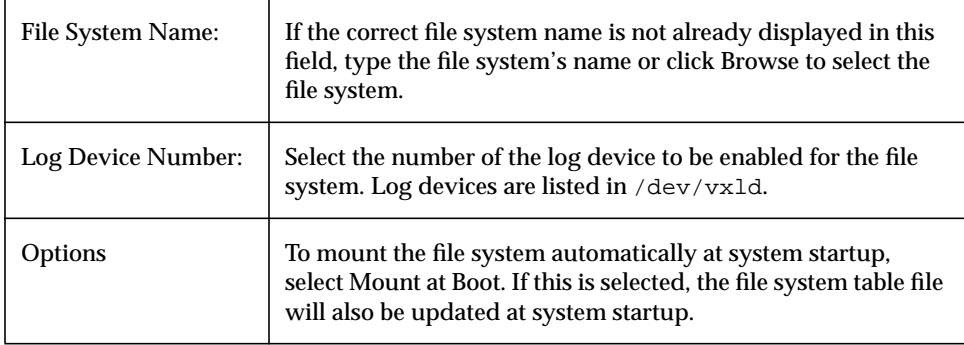

When you have provided all necessary information in the dialog box, click OK.

- ◆ This task is only available if VERITAS QuickLog is installed.
- ◆ This task requires a file system name.
- ◆ Only vxfs file systems can be used with a QuickLog log.
- ◆ The specified log device should already have a designated log volume.
- ◆ If no log device number is specified, the least-loaded device is used.

## <span id="page-176-0"></span>**Disabling the QuickLog Log for a File System**

This procedure disables QuickLog logging for a file system and remounts the file system.

### ▼ **To disable a QuickLog log for a file system**

- **1.** Select the file system with the QuickLog log device to be disabled.
- **2.** Choose File System > QuickLog > Disable (Selected menu) or File System Disable QuickLog (Command Launcher).
- **3.** Complete the Disable QuickLog dialog box as follows:

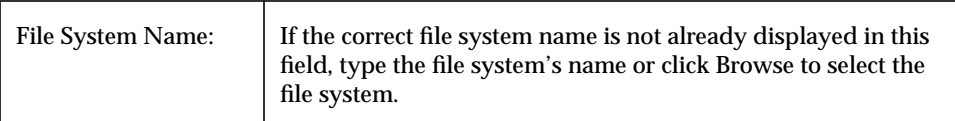

When you have provided all necessary information in the dialog box, click OK.

- ◆ This task is only available if VERITAS QuickLog is installed.
- ◆ This task requires a file system name.

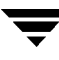

## **Removing a QuickLog Log**

This procedure detaches a QuickLog log device from a volume. Before you remove a QuickLog log, you must disable the log (see ["Disabling the QuickLog Log for a File](#page-176-0) [System"\)](#page-176-0).

- To remove a QuickLog log from a volume
	- **1.** Select the volume with the QuickLog log device to be detached.
	- **2.** Choose Volumes > QuickLog > Remove Log (Selected menu) or Volume Remove FS Log (Command Launcher).
	- **3.** Complete the QuickLog Remove Log dialog box as follows:

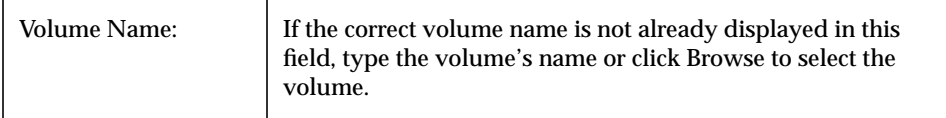

When you have provided all necessary information in the dialog box, click OK.

- ◆ This task is only available if VERITAS QuickLog is installed.
- ◆ This task requires a volume name.
- ◆ The QuickLog log for the file system must be disabled before the QuickLog log can be detached from a volume.

# **Host and Cluster Tasks 5**

### **Introduction**

This chapter describes how to access and use host machines and clusters with the Volume Manager Storage Administrator. The Host and Cluster Task Roadmap at the beginning of this chapter contains a summary of common host and cluster tasks.

The Storage Administrator can access and display multiple host machines simultaneously. The Storage Administrator only provides access to cluster-related features if the optional Volume Manager cluster functionality is present.

The following host tasks are discussed in this chapter:

- ◆ [Connecting to a Host](#page-180-0)
- ◆ [Disconnecting a Host](#page-181-0)
- ◆ [Setting Up Automatic Host Connections](#page-182-0)

The following cluster tasks are discussed in this chapter:

- ◆ [Working with Clusters](#page-183-0)
- ◆ [Starting a Cluster](#page-184-0)
- ◆ [Stopping a Cluster](#page-185-0)
- ◆ [Starting a Node](#page-186-0)
- ◆ [Stopping a Node](#page-187-0)
- ◆ [Creating a Shared Disk Group](#page-188-0)
- ◆ [Importing a Shared Disk Group](#page-190-0)
- ◆ [Upgrading a Cluster](#page-192-0)

# **Host and Cluster Task Roadmap**

The following table provides a summary of common Volume Manager Storage Administrator host and cluster tasks.

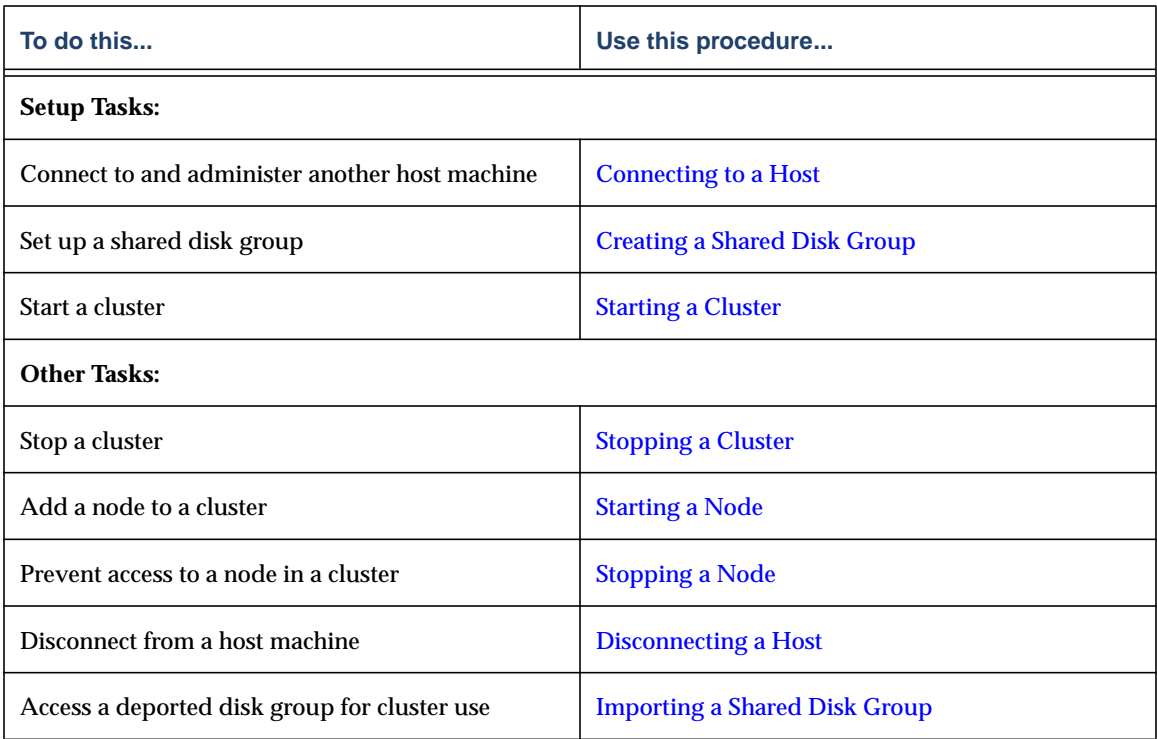
# <span id="page-180-1"></span>**Connecting to a Host**

<span id="page-180-0"></span>This procedure establishes a connection to a host machine from the current Storage Administrator session. A Storage Administrator client session can provide simultaneous access to multiple host machines.

# **To connect to a host**

- **1.** Choose File > Connect (menu) or Host Connect (Command Launcher).
- **2.** Complete the Connect to Host dialog box as follows:

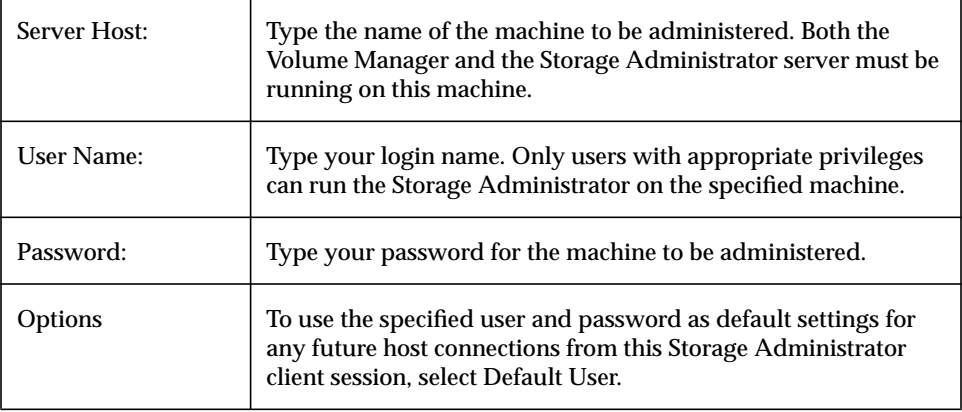

When you have provided all necessary information in the dialog box, click OK. The new host appears in the object tree in the main window.

- ◆ This task requires a host machine name, user name, and password.
- ◆ Both the Volume Manager and the Volume Manager Storage Administrator server must be running on the machine to be administered.
- ◆ Only users with appropriate privileges can run the Volume Manager Storage Administrator.
- ◆ Entries for the user name and password must exist in the password file or corresponding NIS (Network Information Name Service) table on the machine to be administered.
- ◆ The user name (or the user's group ID) must be included in the vrtsadm group entry in the group file or NIS group table on the machine to be administered.

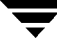

# **Disconnecting a Host**

<span id="page-181-0"></span>This procedure disconnects a host machine from the current Storage Administrator session. When a host machine is disconnected, the Storage Administrator cannot administer that machine. To restore access to a disconnected host machine, you must reconnect to the host.

# ▼ **To disconnect a host**

- **1.** Select the host machine to be disconnected from the Storage Administrator session.
- **2.** Choose Hosts > Disconnect (Selected menu) or Host Disconnect (Command Launcher).
- **3.** Complete the Disconnect Host dialog box as follows (if applicable):

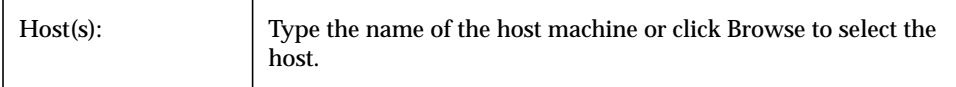

When you have provided all necessary information in the dialog box, click OK. The disconnected host remains in the object tree in the main window, but its icon changes to the disconnected host icon.

# **Setting Up Automatic Host Connections**

<span id="page-182-0"></span>This procedure causes the Storage Administrator to automatically connect to specified hosts at startup. You can specify which hosts should connect to the Storage Administrator client at startup and how to display those hosts in the main window's object tree.

# **To set up automatic host connections**

- **1.** Choose Options > Customize from the main window menu bar.
- **2.** Click on the Hosts tab in the Customize window.
- **3.** To specify a host machine, click Add and type the host machine name in the Hosts column of the grid.
- **4.** To automatically connect to the specified host at Storage Administrator startup, click in the Connect column. A check mark indicates that the Connect preference is set for the host. If you want the object tree to display the hierarchy of objects under the host at startup, click in the Auto-Expand column.
- **5.** When you have completed your selection(s), click OK.
- **6.** Choose Options > Save Customization from the main window menu bar.

Your host settings will take effect the next time you start the Storage Administrator client.

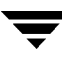

# **Working with Clusters**

The VERITAS Volume Manager includes an optional cluster feature that enables the Volume Manager to be used in a cluster environment. To activate the cluster feature, you must obtain a license for the Volume Manager cluster functionality.

After adding a Volume Manager cluster license to the machine, you must restart the Storage Administrator server to enable cluster support in the Storage Administrator. When a cluster license is present on a machine, the Storage Administrator displays a Clusters icon in the object tree (even if the machine is not currently set up as a node in a cluster). When a cluster is shown in the tree, all active/inactive nodes that are members of the cluster are displayed in the tree.

Figure 18. Tree/Grid View of a Cluster

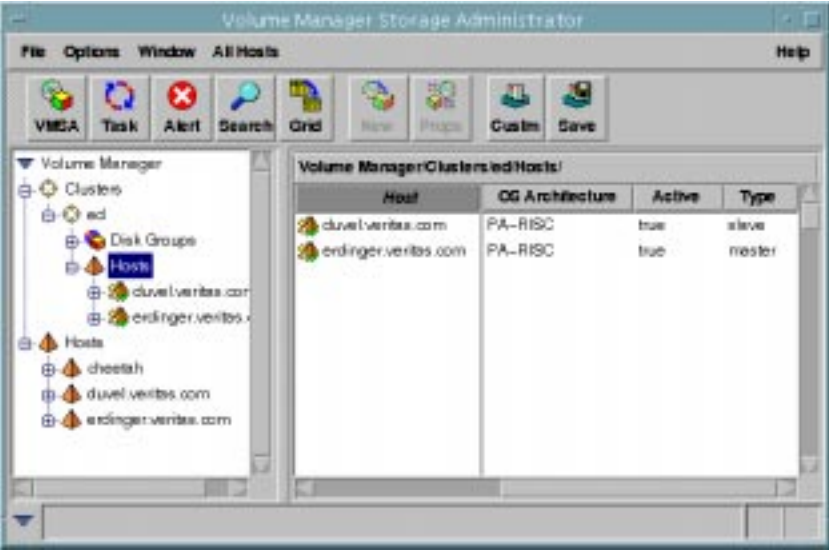

- ❖ To display the objects in a cluster, expand the cluster hierarchy (by clicking on the plus sign next to the Clusters icon).
- ❖ To determine which node is the master in a cluster, expand the cluster hierarchy for the appropriate cluster and select Hosts from the cluster hierarchy. The grid displays the names and properties of the nodes in the cluster. The Type column indicates which node is the master.

The Cluster Properties window also indicates which node is the master. To access this window, select a cluster and choose Properties from the *Selected* or popup window.

# **Starting a Cluster**

<span id="page-184-0"></span>This procedure starts a cluster. If the cluster is not already started, you must use this task to start the cluster before you can access the shared objects in the cluster.

# **To start a cluster**

- **1.** Select the Clusters icon at the top of the cluster portion of the object tree.
- **2.** Choose All Clusters > Start Cluster (Selected menu) or Cluster Start (Command Launcher).
- **3.** Complete the Start Cluster dialog box as follows:

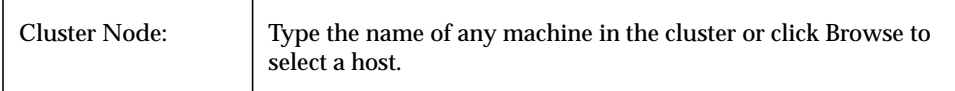

When you have provided all necessary information in the dialog box, click OK. The cluster and its objects appear in the object tree.

- ◆ This task is only applicable in a cluster environment.
- ◆ A cluster must be started before you can access the shared objects on the machines in the cluster.

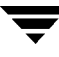

# <span id="page-185-0"></span>**Stopping a Cluster**

<span id="page-185-1"></span>This procedure stops a cluster and makes the shared objects in the cluster inaccessible from the current Storage Administrator session.

### ▼ **To stop a cluster**

- **1.** Select the cluster to be stopped.
- **2.** Choose Clusters > Stop Cluster (Selected menu) or Cluster Stop (Command Launcher).
- **3.** Complete the Stop Cluster dialog box as follows (if applicable):

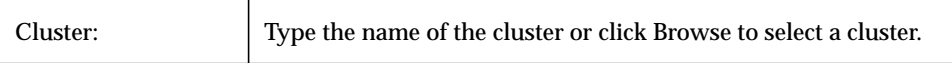

When you have provided all necessary information in the dialog box, click OK.

- ◆ This task is only applicable in a cluster environment.
- ◆ When a cluster is stopped, you cannot access the shared objects in the cluster.

# <span id="page-186-0"></span>**Starting a Node**

<span id="page-186-1"></span>This procedure activates a node (host) in a cluster. This causes the node to join the cluster. A node must be started before it can access shared objects in the cluster. If a node has been stopped for some reason, you can use this task to restart the node.

# **To start node in a cluster**

- **1.** Select the node (host) to be started.
- **2.** Choose Cluster Nodes > Start Node (Selected menu) or Cluster Start Node (Command Launcher).
- **3.** Complete the Start Cluster Node dialog box as follows (if applicable):

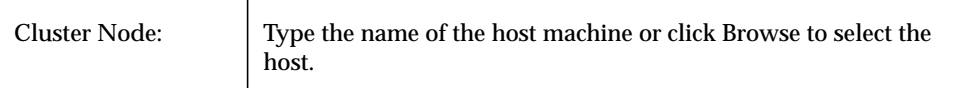

When you have provided all necessary information in the dialog box, click OK.

- ◆ This task is only applicable in a cluster environment.
- ◆ When a node is started, the node joins the cluster and has access to the shared objects in the cluster.

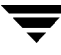

# **Stopping a Node**

<span id="page-187-0"></span>This procedure stops a node (host) in a cluster and makes that node inaccessible to the cluster. A stopped node cannot access shared objects in the cluster. If the stopped node is the master node, another node in the cluster automatically becomes the new master.

# **To stop a node in a cluster**

- **1.** Select the node (host) to be stopped.
- **2.** Choose Cluster Nodes > Stop Node (Selected Menu) or Cluster Stop Node (Command Launcher).
- **3.** Complete the Stop Cluster Node dialog box as follows (if applicable):

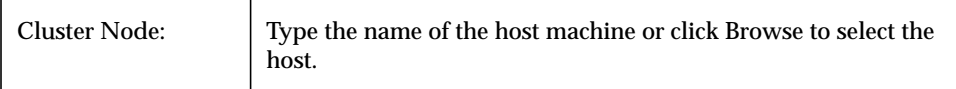

When you have provided all necessary information in the dialog box, click OK.

**4.** Confirm that you want to stop this node.

- ◆ This task is only applicable in a cluster environment.
- ◆ When a node is stopped, the node cannot access the shared objects in the cluster.
- ◆ If the master node is stopped, another node in the cluster automatically becomes the new master.

# **Creating a Shared Disk Group**

<span id="page-188-0"></span>This procedure creates a shared disk group for use in a cluster environment. Disks must be placed in disk groups before they can be used by the Volume Manager. The default disk group (rootdg) is usually created during Volume Manager installation and always exists on a system running the Volume Manager. You can create additional disk groups to organize your disks into logical sets of disks.

When you place a disk under Volume Manager control, the disk is either encapsulated or initialized. Encapsulation preserves any existing data on the disk in volumes. Initialization destroys any existing data on the disk.

# ▼ **To create a disk group**

- **1.** Select the host machine that is the master node.
- **2.** Choose File > New > Disk Group (menu) or Disk Group Create (Command Launcher).

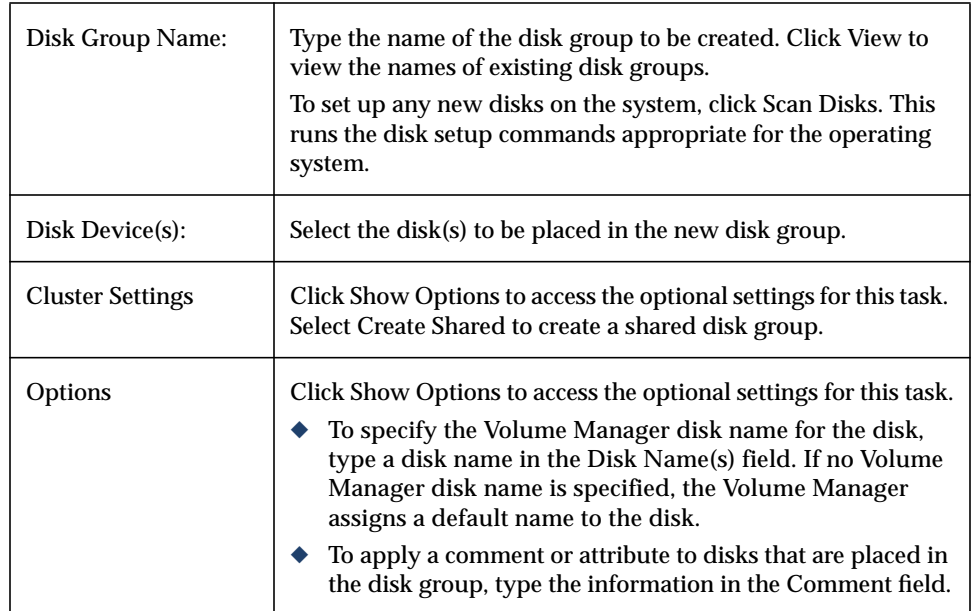

**3.** Complete the New Disk Group dialog box as follows:

When you have provided all necessary information in the dialog box, click OK.

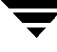

- **4.** Indicate whether the disk should be initialized or encapsulated. If you initialize the disk, any existing data on the disk will be destroyed. If you encapsulate the disk, any existing data will be preserved in volumes.
- **5.** If you chose to encapsulate the disk, reboot the system.

- ◆ This task requires a disk group name and the name of at least one disk.
- ◆ The disk group name must be unique.
- ◆ The new disk group must contain at least one disk.
- ◆ Only disks that are online and do not belong to a disk group can be used to create a disk group.
- ◆ When a disk is placed under Volume Manager control, the disk is either initialized or encapsulated. Encapsulation preserves any existing data on the disk in the form of volumes. Initialization destroys any existing data on the disk. Encapsulation is recommended for the root/boot disk and any other disks that contain valuable data.
- $\blacklozenge$  The Volume Manager disk name must be unique within the disk group.
- ◆ If multiple disks are specified in the Disk Device(s) field and only one disk name is specified in Disk Name(s) field, the Volume Manager appends numbers to the disk name so that each disk name is unique within its disk group.

# **Importing a Shared Disk Group**

<span id="page-190-0"></span>This procedure makes a deported (inaccessible) disk group and its volumes accessible in a cluster environment. To import a deported disk group as shared, you must know the disk group's former name and this disk group name must remain unused. In addition, at least one disk formerly assigned to the deported disk group must remain unused.

# **To import a disk group**

- **1.** Select the host machine that is the master node.
- **2.** Choose Hosts > Import Disk Group (Selected menu) or Disk Group Import (Command Launcher).
	- Disk Group Name: Figure the name of the disk group to be imported or click Browse to select the disk group. Cluster Settings Click Show Options to access the optional settings for this task. Select Import Shared to import the disk group as a shared disk group. Options Click Show Options to access the optional settings for this task. To start all volumes in the disk group at import, select Start All Volumes. ◆ To clear the existing host ID stamp on all disks in the disk group at import, select Clear Host ID. Do not use this option if another host is using any disk(s) in the disk group. ◆ To force the disk group import when the host cannot access all disks in the disk group, select Force Import. This option can be used to import a disk group that contains a failed disk, but can lead to disk group inconsistency if all disks are still usable. ◆ To change the name of the disk group at import, type a new disk group name in the New Name field. To indicate that the name change is temporary, select Use New Name as Temporary.
- **3.** Complete the Import Disk Group dialog box as follows:

When you have provided all necessary information in the dialog box, click OK.

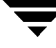

- ◆ This task requires a disk group name.
- ◆ Only deported disk groups can be imported.
- ◆ A deported disk group cannot be imported if another disk group with the same name has been created since the disk group was deported.
- ◆ A disk group import may fail if the host cannot find one or more disks in the disk group. If the import fails because a disk has failed, you can import the disk group by selecting the Force Import option. If the import fails for another reason, a forced import can cause serious problems.
- ◆ When a disk group is imported, the system stamps its host ID on all disks in the disk group. A disk group import should fail if one of the disks is stamped with a host ID that does not match the others. This ensures that dual-ported disks cannot be managed (and possibly corrupted) by two systems at the same time. If you are *sure* that the disk group is *not* in use by another host, you can clear the host IDs and import the disk group by selecting the Clear Host ID option.

# **Upgrading a Cluster**

<span id="page-192-0"></span>This procedure upgrades a cluster and its nodes while the cluster remains accessible. This is accomplished by upgrading one node in the cluster at a time so that at least one node remains online at all times. When all of the nodes in the cluster are upgraded, the cluster protocol version is upgraded to support the new version of the software.

# **To upgrade a cluster**

- **1.** Upgrade each node in the cluster to the new software version as follows:
	- **a.** Stop the node (as described in ["Stopping a Cluster"\)](#page-185-0).
	- **b.** Upgrade the software on the node.
	- **c.** Restart the node (as described in ["Starting a Node"](#page-186-0)).
	- **d.** Repeat these steps for each node in the cluster, one node at a time.
- **2.** Select the cluster to be upgraded.
- **3.** Choose Clusters > Rolling Upgrade (Selected menu) or Cluster Rolling Upgrade (Command Launcher).
- **4.** Complete the Rolling Upgrade dialog box as follows (if applicable):

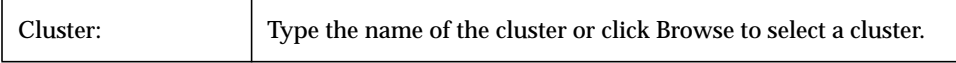

When you have provided all necessary information in the dialog box, click OK.

- ◆ This task is only applicable in a cluster environment.
- ◆ This task upgrades the cluster to a new protocol version while the cluster remains accessible.
- ◆ All nodes in the cluster must be upgraded to the new version of the software before the cluster is upgraded. To avoid shutting down the cluster, you must stop, upgrade, and restart one node in the cluster at a time.
- $\blacklozenge$  Once the cluster is upgraded, it cannot be downgraded to the previous version.

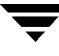

 $\overline{\phantom{m}}$ 

# **Troubleshooting 6**

# **Introduction**

<span id="page-194-0"></span>This chapter provides information about Storage Administrator alerts, object states, and other troubleshooting topics. This chapter also contains suggestions on how to fix some common problems. If you are unable to resolve a problem by following the instructions in this chapter, contact Customer Support for additional information.

The following topics are discussed in this chapter:

- **[Alerts](#page-195-0)**
- ◆ [Disk Troubleshooting](#page-196-0)
- ◆ [Volume Troubleshooting](#page-201-0)
- ◆ [General Troubleshooting](#page-203-0)
	- [Client/Server Problems](#page-203-1)
	- **[Configuration Changes](#page-204-0)**

# <span id="page-195-0"></span>**Alerts**

When an object fails or experiences an error, an alert icon appears on the object and the object's state usually changes to an unhealthy state. The unhealthy object also appears in the Alert Monitor window, which summarizes the problem and indicates whether any associated objects have problems. When an object enters an unhealthy state and has an alert, you should review the contents of the Alert Monitor window and then try to correct the problem. For more information about an object listed in the Alert Monitor window, review the object's Properties window.

- ❖ To display the Alert Monitor window, click the Alert button in the toolbar or choose Window > Alerts.
- ❖ To view the properties of an object listed in the Alert Monitor window, select the object and choose Object Properties from the Alert or popup menu. You can also access object properties by double-clicking on the object.

# <span id="page-196-0"></span>**Disk Troubleshooting**

<span id="page-196-3"></span>The disk state indicates the current condition of a disk. The disk state appears in the state column of the grid and in the Disk Properties window. When a disk is unhealthy, an alert icon appears on the disk and the disk is listed in the Alert Monitor window. This section describes the following disk states and provides suggestions on how to correct problems associated with the unhealthy states:

- ◆ [Disk State: Imported](#page-196-1)
- ◆ [Disk State: Free](#page-196-2)
- ◆ [Disk State: Not Setup](#page-197-0)
- ◆ [Disk State: Import Failed](#page-197-1)
- ◆ [Disk State: Disconnected](#page-197-2)
- ◆ [Disk State: Deported](#page-198-0)
- ◆ [Disk State: Offline](#page-198-1)
- ◆ [Disk State: Not Initialized](#page-198-2)
- ◆ [Disk State: Locked](#page-199-0)
- ◆ [Disk State: Inactive](#page-199-1)
- ◆ [Disk State: Foreign Owned](#page-200-0)

# <span id="page-196-1"></span>**Disk State: Imported**

The disk is accessible and has no known problems. The disk is under Volume Manager control and belongs to a disk group. This is the normal disk state. No user action is required.

# <span id="page-196-2"></span>**Disk State: Free**

The disk is in the Free Disk Pool. A disk in the Free Disk Pool is under Volume Manager control, but has not been added to a disk group.

❖ To make the disk available for Volume Manager use, add the disk to a disk group.

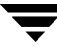

### <span id="page-197-0"></span>**Disk State: Not Setup**

The disk is not under Volume Manager control.

❖ To make the disk available for Volume Manager use, place the disk under Volume Manager control and add the disk to a disk group.

### <span id="page-197-1"></span>**Disk State: Import Failed**

The disk was previously under Volume Manager control, but the Volume Manager cannot access the disk and/or configuration information for the disk. The disk is not available for use. This may happen after you upgrade the Volume Manager. This can also happen if some disks are inaccessible at system startup.

- ❖ Make sure that the physical disk is turned on, plugged in, and attached to the computer. Repair any disk, controller, or cable problems. Scan the disks on the system (Hosts > Scan Disks) to make sure that the Volume Manager recognizes all attached hardware. Try to import the disk's disk group.
- ❖ If the disk group is imported and the disk does not have a Volume Manager disk name, place the disk under Volume Manager control and add the disk to a disk group.

#### <span id="page-197-2"></span>**Disk State: Disconnected**

The connection between the Volume Manager disk and the underlying physical disk (device) is broken. This can occur when a disk fails or when you disconnect a disk.

- ❖ Make sure that the physical disk is turned on, plugged in, and attached to the computer. Repair any disk, controller, or cable problems. Scan the disks on the system (Hosts > Scan Disks) to make sure that the Volume Manager recognizes any newly attached hardware.
- ❖ Try to reconnect the disconnected Volume Manager disk to its physical disk (using the Replace Disk task).
- ❖ If you cannot fix the problem, replace the disk with another physical disk.

# <span id="page-198-0"></span>**Disk State: Deported**

The disk belongs to a disk group that is currently deported. The disk is not available for use in the deported disk group and cannot be added to a new disk group.

- ❖ To return the disk to a usable state, import the disk's disk group.
- ❖ To move the disk to another disk group, import the current disk group, remove the disk, and add the disk to a new disk group.
- ❖ If the disk group import fails and you want to free the disk's space for use in other disk groups, you can use the Initialize Disk task (Hosts > Initialize Disk) or the following command to reinitialize the disk:

```
vxdisk -f init device_name
```
**Note** This command overwrites the disk header and configuration information on the disk. Any volume copies or regions located on the disk will not be accessible after you reinitialize the disk.

### <span id="page-198-1"></span>**Disk State: Offline**

The disk cannot be accessed by the Volume Manager.

❖ To return the disk to an accessible state, bring the disk online.

# <span id="page-198-2"></span>**Disk State: Not Initialized**

A configuration error is preventing the disk from being used.

- ❖ To make the disk available for Volume Manager use, place the disk under Volume Manager control and add the disk to a disk group.
- ❖ If the disk cannot be added to the Volume Manager via the Storage Administrator, it may be necessary to reinitialize the disk with the Initialize Disk task (Hosts > Initialize Disk) or the following command:

```
vxdisk -f init device_name
```
**Note** This command overwrites the disk header and configuration information on the disk. Any volume copies or regions located on the disk will not be accessible after you reinitialize the disk.

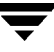

# <span id="page-199-0"></span>**Disk State: Locked**

The disk belongs to a disk group that is currently imported by another machine or was last imported by another machine and was not deported cleanly. The disk is not currently usable on the local machine.

- ❖ To make all of the disks in the disk group available for use on the local machine, deport the disk group on the remote machine and then import the disk group on the local machine.
- ❖ To make one disk available for use on the local machine, remove the disk from its disk group (on the other machine) and add it to a disk group on the local machine.
- ❖ If the disk group is *not* imported on another machine, it may be necessary to reimport the disk group and clear the host ID on all disks in the disk group. You can do this by selecting the Clear Host ID option in the Import Disk Group dialog box or by running the following command:

vxdg -C import *disk\_group*

**Note** If any of the disks in the disk group are in use by another machine, this command can cause the disks to be managed by two systems at the same time (which could lead to corruption).

#### <span id="page-199-1"></span>**Disk State: Inactive**

The disk appears to belong to a disk group, but is not active in the disk group. The disk may have become (temporarily) inaccessible. Alternatively, the disk may have been inaccessible at disk group import, but may be accessible now.

- ❖ Make sure that the physical disk is turned on, plugged in, and attached to the computer. Repair any disk, controller, or cable problems. Scan the disks on the system (Hosts > Scan Disks) to make sure that the Volume Manager recognizes any newly attached hardware.
- ❖ It may be necessary to reattach the disk to its disk group with the Replace Disk task or the following command:

```
/etc/vx/bin/vxreattach [device_name]
```
After a successful reattach, volume recovery may be necessary.

❖ If the reattach fails and you want to free the disk's space for use, you can use the Initialize Disk task (Hosts > Initialize Disk) or the following command to reinitialize the disk:

```
vxdisk -f init device_name
```
**Note** This command overwrites the disk header and configuration information on the disk. Any volume copies or regions located on the disk will not be accessible after you reinitialize the disk.

### <span id="page-200-0"></span>**Disk State: Foreign Owned**

The disk is under the control of another disk management product. The disk is not available for use with the Volume Manager.

❖ To make the disk available for Volume Manager use, remove the disk from the other disk management product's control and place the disk under Volume Manager control.

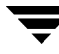

# <span id="page-201-0"></span>**Volume Troubleshooting**

<span id="page-201-4"></span>The volume state indicates the current condition of a volume. The volume state appears in the state column of the grid and in the Volume Properties window. When a volume is unhealthy, an alert icon appears on the volume and the volume is listed in the Alert Monitor window. This section describes the following volume states and provides suggestions on how to correct problems associated with the unhealthy states:

- ◆ [Volume State: Started](#page-201-1)
- ◆ [Volume State: Stopped](#page-201-2)
- ◆ [Volume State: Uninitialized](#page-201-3)
- ◆ [Volume State: Degraded](#page-202-0)
- ◆ [Volume State: Unusable](#page-202-1)

### <span id="page-201-1"></span>**Volume State: Started**

The volume is accessible and has no known problems. This is the normal volume state. No user action is required.

### <span id="page-201-2"></span>**Volume State: Stopped**

The volume is disabled and is not available for use.

❖ To return the volume to a usable state, start the volume.

# <span id="page-201-3"></span>**Volume State: Uninitialized**

The volume is enabled, but is not initialized. If this state appears during volume creation, no user action is necessary.

❖ To put the volume in a usable state, start the volume.

### <span id="page-202-0"></span>**Volume State: Degraded**

The RAID-5 volume is in a degraded mode. This usually occurs when one or more subdisks are unavailable and read requests require data reconstruction. An underlying disk may have failed completely or there may be I/O errors on part of a disk. Alternatively, an underlying disk may be disconnected.

❖ Make sure that the physical disks are turned on, plugged in, and attached to the computer. Repair any disk, controller, or cable problems. Scan the disks on the system (Hosts > Scan Disks) to make sure that the Volume Manager recognizes any newly attached hardware.

To return the RAID-5 volume to a healthy state, recover the volume.

❖ If there has been a partial or complete disk failure, either replace the disk or move the affected subdisks to another disk.

### <span id="page-202-1"></span>**Volume State: Unusable**

The RAID-5 volume is unusable. This usually occurs when there is a double disk failure (that is, when two subdisks in the same stripe or the parity and one subdisk in a stripe are damaged or inaccessible). The underlying disks may have failed or become inaccessible.

❖ Make sure that the physical disks are turned on, plugged in, and attached to the computer. Repair any disk, controller, or cable problems. Scan the disks on the system (Hosts > Scan Disks) to make sure that the Volume Manager recognizes any newly attached hardware.

Run the following command to reattach the disks to their disk group:

/etc/vx/bin/vxreattach [*device\_name*]

To return the RAID-5 volume to a healthy state, recover the volume.

❖ If two of the volume's disks have failed, the RAID-5 volume's data is unusable. Replace the failed disks and then try to restart the volume by running the following command:

```
vxvol -f start volume_name
```
Restore the volume from backup.

To prevent this problem in the future, enable logging for RAID-5 volumes.

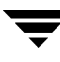

# <span id="page-203-0"></span>**General Troubleshooting**

This section contains suggestions on how to correct some general problems that may occur when you try to use the Storage Administrator.

# <span id="page-203-1"></span>**Client/Server Problems**

This section describes some Storage Administrator client and server problems and provides suggestions on how to correct these problems. For more information about the client and server, refer to the  $\nu$ msa $(1M)$  and  $\nu$ msa\_server $(1M)$  manual pages.

# **User is not authorized to connect to the server.**

This error can occur for the following reasons:

- The user name is incorrect.
- The password is incorrect.
- The user does not have an account on the machine.
- The password and group files or NIS tables do not contain entries for the user.
- The user is not listed in the  $v$ rtsadm group entry.
- ❖ Type the user name and password again. If the same error appears, ask the administrator of the machine to make sure that your user name is included in the vrtsadm group entry and your user name and password are entered correctly in the appropriate password and group files or NIS tables.

# **There is no such server.**

The specified host machine does not exist or is not in the Domain Name System (DNS).

❖ Check the machine name and type the machine name again.

# **Unable to connect to the server.**

The Storage Administrator server may not be running on the machine to be administered.

❖ Make sure the server is running (vmsa\_server -q) and the client and server are properly configured. If necessary, restart the Storage Administrator server.

# **Possible client/server versions mismatch.**

The Storage Administrator client and server versions may be incompatible.

❖ Check the client and server versions:

```
vmsa -V
vmsa_server -V
```
If necessary, upgrade the client or server.

#### **Server connection lost.**

The Storage Administrator server has been stopped.

❖ Restart the server.

#### **The server seems to have multiple addresses.**

The server (host) may be known by multiple addresses.

❖ Try to specify one of the server's IP addresses as the server host name.

# <span id="page-204-0"></span>**Configuration Changes**

The Storage Administrator is dynamic, so the Storage Administrator automatically displays new objects or changes to existing objects on the system. These changes or additions are usually reflected in the Storage Administrator immediately (or within a short time).

If you add objects (such as new disks) to the system and the Storage Administrator does not display these objects within a short time, you can force the Storage Administrator to check for new objects in one of the following ways:

- ❖ Scan the disks on the system (Hosts > Scan Disks) to make sure that the Volume Manager recognizes any newly attached hardware.
- ❖ Update the Storage Administrator server's configuration database (Hosts > Reset Server).

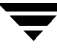

 $\overline{\phantom{m}}$ 

# **Glossary**

#### **alert**

An indication that an error or failure has occurred on an object on the system. When an object fails or experiences an error, an alert icon appears.

#### **alert icon**

An icon that indicates that an error or failure has occurred on an object on the system. Alert icons usually appear in the status area of the main window and on the affected object's group icon.

#### **Alert Monitor**

A window that provides information about objects that have failed or experienced errors.

#### **browse dialog box**

A dialog box that is used to view and/or select existing objects on the system. Most browse dialog boxes consist of a tree and grid.

#### **button**

A window control that the user clicks to initiate a task or display another object (such as a window or menu).

#### **check box**

A control button used to select optional settings. A check mark usually indicates that a check box is selected.

#### **children**

Objects that belong to an object group.

#### **cluster**

A set of host machines (*nodes*) that share a set of disks.

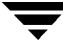

### **Command Launcher**

A window that displays a list of tasks that can be performed on Volume Manager or other objects. Each task is listed with the object type, task (action), and a description of the task. A task is launched by clicking on the task in the Command Launcher. The Command Launcher can be separated from or attached to the main window.

#### **command log**

A log file that contains a history of Storage Administrator tasks performed in the current session and previous sessions. Each task is listed with the task originator, the start/finish times, the task status, and the low-level commands used to perform the task.

#### **Command Log View window**

A window that displays the Storage Administrator command log file.

#### **device name**

The physical disk device name (or *disk access name*).

#### **dialog box**

A window in which the user submits information to the Storage Administrator. Dialog boxes can contain selectable buttons and/or fields that accept information.

#### **disk group**

A set of disks that are under Volume Manager control and share a common configuration. A disk group configuration is a set of records containing detailed information on existing Volume Manager objects (such as disk and volume attributes) and their relationships. Each disk group has an administrator-assigned name. The root disk group  $($ rootdg) is a special private disk group that always exists. Volumes can only be created on disks that belong to disk groups.

#### **disk name**

The Volume Manager disk name (or *disk media name*). This is the logical name given to the disk by the Volume Manager or the administrator.

#### **dock**

To separate or attach the main window and a subwindow.

### **enclosure**

A disk array.

#### **free disk pool**

Disks that are under Volume Manager control, but do not belong to a disk group.

#### **gap**

A disk region that does not contain Volume Manager objects (subdisks).

#### **graphical view**

A window that displays a graphical view of objects. In the Storage Administrator, the graphical views include the Object View window and the Volume Layout Details window.

#### **grid**

A tabular display of objects and their properties. The grid lists Volume Manager objects, disks, controllers, or file systems. The grid displays objects that belong to the group icon that is currently selected in the object tree. The grid is dynamic and constantly updates its contents to reflect changes to objects.

#### **group icon**

The icon that represents a specific object group.

#### **GUI**

Graphical User Interface.

#### **host**

A machine or system.

#### **launch**

To start a task or open a window.

#### **main window**

The main Volume Manager Storage Administrator window. This window contains a tree and grid that display volumes, disks, and other objects on the system. The main window also has a menu bar, a toolbar, and an optional Command Launcher.

#### **menu**

A list of options or tasks. A menu item is selected by pointing to the item and clicking the mouse.

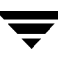

#### **menu bar**

A bar that contains a set of menus for the current window. The menu bar is typically placed across the top of a window.

#### **mirror**

A copy of a volume and its data. There can be several mirrors per volume. The terms *mirror* and *plex* are used synonymously.

#### **node**

In the Storage Administrator tree, a node is an element attached to the tree.

In a cluster environment, a node is a host machine in a cluster.

#### **object group**

A group of objects of the same type. Each object group has a group icon and a group name. In the Storage Administrator, object groups include disk groups, disks, volumes, controllers, free disk pool disks, uninitialized disks, and file systems.

#### **object tree**

A dynamic hierarchical display of Volume Manager objects and other objects on the system. Each node in the tree represents a group of objects of the same type.

#### **Object View Window**

A window that displays a graphical view of the volumes, disks, and other objects in a particular disk group. The objects displayed in this window are automatically updated when object properties change. This window can display detailed or basic information about volumes and disks.

#### **plex**

A copy of a volume and its data. There can be several plexes per volume. The terms *mirror* and *plex* are used synonymously.

#### **popup menu**

A context-sensitive menu that only appears when you click on a specific object or area.

#### **properties window**

A window that displays detailed information about a selected object.

#### **radio buttons**

A set of buttons used to select optional settings. Only one radio button in the set can be selected at any given time. These buttons toggle on or off.

#### **read-only mode**

Read-only mode allows you to view objects on the system through the Storage Administrator, but prevents administrative actions from taking effect.

#### **scroll bar**

A sliding control that is used to display different portions of the contents of a window.

#### **Search window**

The Storage Administrator search tool. The Search window provides a set of search options that can be used to search for objects on the system.

#### **Selected menu**

A context-sensitive menu that changes its menu options to match the type of object that is selected. By default, the Selected menu is greyed out. When an object is selected, the Selected menu provides access to tasks appropriate for the selected object.

#### **splitter**

A bar that separates two panes of a window (such as the object

tree and the grid). A splitter can be used to adjust the sizes of the panes.

#### **status area**

An area of the main window that displays an alert icon when an object fails or experiences some other error.

#### **subdisk**

A set of contiguous disk blocks that form a logical disk segment. Subdisks are associated with plexes (mirrors) to form volumes.

#### **task properties window**

A window that displays detailed information about a task listed in the Task Request Monitor window.

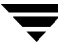

#### **Task Request Monitor**

A window that displays a history of tasks performed in the current Storage Administrator session. Each task is listed with the task originator, the task status, and the start/ finish times for the task.

#### **toolbar**

A set of buttons used to access Storage Administrator windows. These include another main window, a task request monitor, an alert monitor, a search window, and a customize window.

#### **tree**

A dynamic hierarchical display of objects on the system. Each node in the tree represents a group of objects of the same type.

#### **uninitialized disks**

Disks that are not under Volume Manager control.

#### **volume**

A virtual disk or entity that is made up of portions of one or more physical disks.

#### **Volume Layout Details Window**

A window that displays a graphical view of a volume and its components. The objects displayed in this window are not automatically updated when the volume's properties change.

#### **Volume to Disk Mapping Window**

A window that displays a tabular view of volumes and their underlying disks. This window can also display details such as the subdisks and gaps on each disk.

#### **VMSA**

Volume Manager Storage Administrator.

# **Index**

#### **A**

[accessing tasks 39](#page-50-0) [adding disks 67](#page-78-0) [adding file systems 154](#page-165-0) [alert monitor 59](#page-70-0) [alerts 9,](#page-20-0) [59,](#page-70-0) [183](#page-194-0) [detecting 59](#page-70-0) [icons 60](#page-71-0) [monitoring 59](#page-70-0) [on disks 185](#page-196-3) [on volumes 190](#page-201-4) [Alerts button 8](#page-19-0) [associating plexes 146](#page-157-0)

#### **B**

backup [file system 159](#page-170-0) [boot disk 68](#page-79-0) [mirroring 77](#page-88-0) [browse dialog boxes 43](#page-54-0) buttons [in dialog boxes 42](#page-53-0) [toolbar 8](#page-19-1)

#### **C**

[changing volume layouts 125](#page-136-0) [checking file systems 161](#page-172-0) [client 21](#page-32-0) cluster nodes [starting 175](#page-186-1) [stopping 176](#page-187-0) [clusters 6,](#page-17-0) [16](#page-27-0) [creating shared disk groups 177](#page-188-0) [importing disk groups 179](#page-190-0) [starting 173](#page-184-0) [starting a node 175](#page-186-1) [stopping 174](#page-185-1) [stopping a node 176](#page-187-0) [upgrading 181](#page-192-0)

#### color

[preference settings 53](#page-64-0) [Command Launcher 9,](#page-20-1) [40](#page-51-0) [command log 47](#page-58-0) [command log view 47](#page-58-0) commands [displaying 44](#page-55-0) [viewing 44](#page-55-0) [concatenated volumes 110,](#page-121-0) [111,](#page-122-0) [114](#page-125-0) [connecting to hosts 169,](#page-180-0) [171](#page-182-0) controllers [disabling 89](#page-100-0) [enabling 90](#page-101-0) [creating disk groups 92](#page-103-0) [creating file systems 154](#page-165-0) [creating shared disk groups 177](#page-188-0) [creating volumes 110,](#page-121-1) [114,](#page-125-0) [116,](#page-127-0) [118,](#page-129-0) [120](#page-131-0) [Customize button 9](#page-20-2)

### **D**

[deporting disk groups 96](#page-107-0) [destroying disk groups 101](#page-112-0) [dialog boxes 42](#page-53-1) [browse 43](#page-54-0) [buttons 42](#page-53-0) [input size units 44](#page-55-1) [selecting objects 43](#page-54-1) [dirty region logging 130](#page-141-0) [disabling controllers 89](#page-100-0) [disabling mirrors 141](#page-152-0) [disconnecting disks 79](#page-90-0) [disconnecting hosts 170](#page-181-0) disk arrays [renaming 91](#page-102-0) disk group name [changing 95](#page-106-0) [disk group tasks 63](#page-74-0) [roadmap 65](#page-76-0) [disk group versions 94](#page-105-0)

disk groups [adding disks 67,](#page-78-0) [69](#page-80-0) [clearing hot-relocation information 100](#page-111-0) [creating 92,](#page-103-0) [177](#page-188-0) [deporting 96](#page-107-0) [destroying 101](#page-112-0) [importing 97,](#page-108-0) [179](#page-190-0) [moving 102](#page-113-0) [preventing access 96](#page-107-0) [properties 103](#page-114-0) [recovering volumes 99](#page-110-0) [removing 101](#page-112-0) [removing disks 85](#page-96-0) [renaming 95](#page-106-0) [restoring access 97,](#page-108-0) [179](#page-190-0) [task roadmap 65](#page-76-0) [upgrading 94](#page-105-0) disk names [changing 74,](#page-85-0) [91](#page-102-0) [disk setup tasks 16](#page-27-1) [disk states 185](#page-196-3) [disk task roadmap 65](#page-76-0) [disk tasks 63](#page-74-0) [roadmap 65](#page-76-0) disks [adding 67](#page-78-0) [adding to disk group 69](#page-80-0) [adding to Volume Manager 67](#page-78-0) [alternate boot disk 77](#page-88-0) [boot 68,](#page-79-0) [77](#page-88-0) [disconnecting 79](#page-90-0) [encapsulating 68](#page-79-1) [evacuating 78,](#page-89-0) [169](#page-180-1) [forced initialization 87](#page-98-0) [free disk pool 6](#page-17-1) [hot-relocation spares 72](#page-83-0) [initializing 68,](#page-79-1) [87](#page-98-0) [maintenance tasks 17](#page-28-0) [mirroring 77](#page-88-0) [moving contents 78,](#page-89-0) [169](#page-180-1) [new 67](#page-78-0) [offline 75](#page-86-0) [online 76](#page-87-0) [placing under Volume Manager control](#page-78-0) 67 [preventing access 75](#page-86-0) [properties 37,](#page-48-0) [88](#page-99-0) [recovering 84](#page-95-0) [reinitializing 87](#page-98-0)

[removing 85](#page-96-0) [renaming 74](#page-85-0) [replacing 80](#page-91-0) [restoring access 76](#page-87-0) [root 68](#page-79-0) [scanning 67](#page-78-1) [task roadmap 65](#page-76-0) [troubleshooting 87,](#page-98-0) [185](#page-196-3) [uninitialized 6](#page-17-2) [unrelocating 82](#page-93-0) [Volume Manager 67](#page-78-0) [volume mapping 25,](#page-36-0) [35](#page-46-0) [displaying commands 44](#page-55-0) [displaying object properties 37,](#page-48-0) [88,](#page-99-0) [103,](#page-114-0) [153,](#page-164-0) [162](#page-173-0) [displaying objects 25](#page-36-1) [dissociated object view 30](#page-41-0) [dissociated objects 30](#page-41-0) [dissociating plexes 147](#page-158-0)

#### **E**

[enabling controllers 90](#page-101-0) [encapsulating disks 68](#page-79-1) enclosures [renaming 91](#page-102-0) errors [see](#page-20-3) *alerts* [evacuating disks 78,](#page-89-0) [169](#page-180-1)

### **F**

[fast mirror resynchronization 134](#page-145-0) [File menu 7,](#page-18-0) [39](#page-50-1) file system size [changing 157](#page-168-0) [file system task roadmap 109](#page-120-0) [file system tasks 105](#page-116-0) [roadmap 109](#page-120-0) file systems [and volumes 154,](#page-165-0) [155](#page-166-0) [backup 159](#page-170-0) [checking 161](#page-172-0) [creating 154](#page-165-0) [maintenance tasks 18](#page-29-0) [repair tasks 18](#page-29-1) [repairing 161](#page-172-0) [resizing 157](#page-168-0) [setup tasks 16](#page-27-2) [snapshot copies 159](#page-170-0) [task roadmap 109](#page-120-0) [unmounting 156](#page-167-0)

[FMR 134](#page-145-0) fonts [preference settings 52](#page-63-0) [free disk pool 6](#page-17-1) [free space 35,](#page-46-1) [58,](#page-69-0) [88](#page-99-1)

#### **G**

[graphical view 25,](#page-36-2) [28,](#page-39-0) [34](#page-45-0) [preference settings 56](#page-67-0) [grid 6,](#page-17-3) [25,](#page-36-3) [26](#page-37-0) [preference settings 55](#page-66-0) [Grid button 8](#page-19-2)

#### **H**

[help 7](#page-18-1) [Help menu 7](#page-18-1) [Host button 8](#page-19-3) [host machines 6,](#page-17-4) [16](#page-27-0) [connecting 171](#page-182-0) [connecting to 169](#page-180-0) [disconnecting 170](#page-181-0) [hosts 6,](#page-17-4) [16](#page-27-0) [accessing multiple hosts 3](#page-14-0) [connecting 8,](#page-19-3) [171](#page-182-0) [connecting at startup 171](#page-182-0) [connecting to 169](#page-180-0) [disconnecting 170](#page-181-0) [preference settings 57](#page-68-0) [hot-relocation 72,](#page-83-0) [82](#page-93-0) [clearing disk group information 100](#page-111-0)

#### **I**

[icons 10](#page-21-0) [alerts 60](#page-71-0) [errors 60](#page-71-0) [importing disk groups 97](#page-108-0) [importing shared disk groups 179](#page-190-0) [initializing disks 68,](#page-79-1) [87](#page-98-0) input [size units 44](#page-55-1) [installation 16](#page-27-3)

#### **J**

[joining subdisks 151](#page-162-0)

#### **L**

[layered volumes 111](#page-122-1) [logging 130](#page-141-0) [disabling 144](#page-155-0) logs [adding to volumes 130](#page-141-0)

[command log 47](#page-58-0) [disabling 144](#page-155-0) [DRL 130](#page-141-1) [QuickLog 163,](#page-174-0) [164](#page-175-0) [RAID-5 130](#page-141-2) [removing 144](#page-155-0) [task log 47](#page-58-0)

# **M**

[main window 4](#page-15-0) [preference settings 52](#page-63-1) [main window status area 9](#page-20-0) [maintenance tasks 17](#page-28-1) [menu bar 7](#page-18-2) [accessing tasks 39](#page-50-1) [menus 7,](#page-18-2) [39](#page-50-1) [context-sensitive 7,](#page-18-3) [40](#page-51-1) [File 7,](#page-18-0) [39](#page-50-1) [Help 7](#page-18-1) [Options 7,](#page-18-4) [48](#page-59-0) [popup 40](#page-51-1) [preferences 7,](#page-18-4) [48](#page-59-0) [Selected 7,](#page-18-3) [39](#page-50-1) [Window 7](#page-18-5) [mirror tasks 105](#page-116-0) [mirrored volumes 111,](#page-122-2) [120](#page-131-0) [mirroring disks 77](#page-88-0) [mirroring volumes 120,](#page-131-0) [128](#page-139-0) mirrors [adding to volumes 128](#page-139-0) [detaching 141](#page-152-0) [disabling 141](#page-152-0) [removing 142](#page-153-0) [repairing 140](#page-151-0) [mixed layout volumes 111](#page-122-3) monitoring [performance 35](#page-46-2) [monitoring alerts 9,](#page-20-0) [59](#page-70-0) [monitoring tasks 44](#page-55-2) [mounting file systems 155](#page-166-0) [moving disk groups 102](#page-113-0) [moving subdisks 30,](#page-41-1) [148](#page-159-0) [multiple host support 3](#page-14-0)

# **N**

[New button 8](#page-19-4)

#### **O**

object properties [displaying 37,](#page-48-0) [88,](#page-99-0) [103,](#page-114-0) [153,](#page-164-0) [162](#page-173-0)

[in grid 26](#page-37-0) [object properties window 25,](#page-36-4) [37](#page-48-0) [object states 183](#page-194-0) [object tree 6](#page-17-5) [object view window 25,](#page-36-2) [28](#page-39-0) [preference settings 53,](#page-64-1) [56](#page-67-1) objects [displaying 25](#page-36-1) [searching 58](#page-69-0) [selecting 25,](#page-36-5) [43](#page-54-1) [sorting 27](#page-38-0) [viewing 25](#page-36-1) [offline disks 75](#page-86-0) [online disks 76](#page-87-0) [Options menu 7,](#page-18-4) [48](#page-59-0)

#### **P**

[performance monitoring 35](#page-46-2) [placing disks under Volume Manager](#page-78-0) control 67 plexes [associating 146](#page-157-0) [dissociating 147](#page-158-0) [see](#page-139-1) *mirrors* [popup menus 40](#page-51-1) [preferences 9,](#page-20-2) [48](#page-59-1) [color 53](#page-64-0) [fonts 52](#page-63-0) [general 51](#page-62-0) [hosts 57](#page-68-0) [main window 52](#page-63-1) [object view 53,](#page-64-1) [56](#page-67-1) [Options menu 7](#page-18-4) [setting 7,](#page-18-4) [48](#page-59-1) [toolbar 55](#page-66-1) [tree and grid 55](#page-66-0) [volume layout details window 56](#page-67-0) [window size 54](#page-65-0) [preferences window 48](#page-59-0) [Print button 9](#page-20-4) [printing 9,](#page-20-4) [62](#page-73-0) [projection 30](#page-41-2) [projection window 30](#page-41-2) [properties 37,](#page-48-0) [88,](#page-99-0) [103,](#page-114-0) [153,](#page-164-0) [162](#page-173-0) [disk 88](#page-99-0) [disk groups 103](#page-114-0) [in grid 26](#page-37-0) [volumes 153,](#page-164-0) [162](#page-173-0) [Properties button 8](#page-19-5)

[properties window 25,](#page-36-4) [37,](#page-48-0) [88,](#page-99-0) [103,](#page-114-0) [153,](#page-164-0) [162](#page-173-0)

#### **Q**

[QuickLog logs 163,](#page-174-0) [164](#page-175-0)

#### **R**

[RAID-5 logging 130](#page-141-0) [RAID-5 volumes 110,](#page-121-2) [118](#page-129-0) [read-only mode 3](#page-14-1) [recovering disks 84](#page-95-0) [recovering volumes 84,](#page-95-0) [99,](#page-110-0) [139](#page-150-0) [recovery 18](#page-29-2) [disk 84](#page-95-0) [volume 84,](#page-95-0) [99,](#page-110-0) [139](#page-150-0) [recovery tasks 18](#page-29-3) [relayout 125](#page-136-0) [remote administration 2](#page-13-0) [removing disk groups 101](#page-112-0) [removing disks 85](#page-96-0) [removing logs 144](#page-155-0) [removing mirrors 142](#page-153-0) [removing volumes 145](#page-156-0) [renaming disk arrays 91](#page-102-0) [renaming disk groups 95](#page-106-0) [renaming disks 74](#page-85-0) [renaming enclosures 91](#page-102-0) [renaming volumes 124](#page-135-0) [repairing mirrors 140](#page-151-0) [replacing disks 80](#page-91-0) [resizing file systems 157](#page-168-0) [resizing volumes 122](#page-133-0) [root disk 68](#page-79-0) [mirroring 77](#page-88-0) [running tasks 39](#page-50-0)

#### **S**

[scanning disks 67](#page-78-1) [Search button 8](#page-19-6) [search window 58](#page-69-0) [searching 58](#page-69-0) [security 2,](#page-13-1) [21](#page-32-1) [Selected menu 7,](#page-18-3) [39](#page-50-1) [selecting objects 25,](#page-36-5) [43](#page-54-1) [server 21](#page-32-0) [setup tasks 16](#page-27-4) [shared disk groups 177,](#page-188-0) [179](#page-190-0) size units [input 44](#page-55-1) [snapshot copies of file systems 159](#page-170-0) [snapshot copies of volumes 134](#page-145-1)
[snapshots 134,](#page-145-0) [159](#page-170-0) [dissociating 137](#page-148-0) [merging 136](#page-147-0) [sorting objects 27](#page-38-0) [spare disks 72](#page-83-0) [splitter 6](#page-17-0) [splitting subdisks 150](#page-161-0) [starting cluster nodes 175](#page-186-0) [starting clusters 173](#page-184-0) [starting the Storage Administrator 22](#page-33-0) [starting volumes 133](#page-144-0) states [object 183](#page-194-0) [status area 9](#page-20-0) [stopping cluster nodes 176](#page-187-0) [stopping clusters 174](#page-185-0) [stopping volumes 132](#page-143-0) [Storage Administrator 2](#page-13-0) [client 21](#page-32-0) [features 2](#page-13-1) [installation 21](#page-32-1) [main window 4](#page-15-0) [server 21](#page-32-0) [starting 22](#page-33-0) [striped volumes 110,](#page-121-0) [111,](#page-122-0) [116](#page-127-0) [subdisk tasks 105](#page-116-0) subdisks [graphical view 34](#page-45-0) [joining 151](#page-162-0) [moving 30,](#page-41-0) [148](#page-159-0) [removing 152](#page-163-0) [splitting 150](#page-161-0) [viewing 34](#page-45-0)

## **T**

[Task button 8](#page-19-0) [task history 44](#page-55-0) [task launcher 9](#page-20-1) [task log 47](#page-58-0) [task monitor 44](#page-55-0) [task request monitor 44](#page-55-0) tasks [accessing 39](#page-50-0) [Command Launcher 9](#page-20-1) [disk 63](#page-74-0) [disk group 63](#page-74-0) [disk maintenance 17](#page-28-0) [disk setup 16](#page-27-0) [displaying 44](#page-55-1)

[file system 105](#page-116-0) [file system maintenance 18](#page-29-0) [from Command Launcher 40](#page-51-0) [from menus 39,](#page-50-1) [40](#page-51-1) [list 16](#page-27-1) [maintenance 17](#page-28-1) [mirror 105](#page-116-0) [monitoring 44](#page-55-0) [properties 45,](#page-56-0) [46](#page-57-0) [recovery 18](#page-29-1) [repair 18](#page-29-1) [roadmap 16](#page-27-1) [running 39](#page-50-0) [setup 16](#page-27-2) [subdisk 105](#page-116-0) [underlying commands 45,](#page-56-0) [46](#page-57-0) [viewing 44](#page-55-0) [volume 105](#page-116-0) [volume maintenance 17](#page-28-2) [volume recovery 18](#page-29-2) [volume repair 18](#page-29-2) [volume setup 16](#page-27-3) [toolbar 8](#page-19-1) [Alerts button 8](#page-19-2) [Customize button 9](#page-20-2) [Grid button 8](#page-19-3) [Host button 8](#page-19-4) [New button 8](#page-19-5) [preference settings 55](#page-66-0) [Print button 9](#page-20-3) [Properties button 8](#page-19-6) [Search button 8](#page-19-7) [Storage Administrator button 8](#page-19-8) [Task button 8](#page-19-0) [VMSA button 8](#page-19-8) [tree 6,](#page-17-1) [25,](#page-36-0) [26](#page-37-0) [preference settings 55](#page-66-1) [troubleshooting 183](#page-194-0) [disk states 185](#page-196-0) [volume states 190](#page-201-0)

## **U**

[uninitialized disks 6](#page-17-2) [unmounting file systems 156](#page-167-0) [unrelocating disks 82](#page-93-0) [upgrading clusters 181](#page-192-0) [user preferences 48](#page-59-0)

## **V**

[viewing commands 44](#page-55-1)

[viewing objects 25](#page-36-1) [graphical view 34](#page-45-0) [properties 37,](#page-48-0) [88,](#page-99-0) [103,](#page-114-0) [153,](#page-164-0) [162](#page-173-0) [tree/grid 26](#page-37-0) [vmsa 21](#page-32-0) [vmsa\\_server 21](#page-32-0) [volume layout details window 25,](#page-36-2) [34](#page-45-0) [preference settings 56](#page-67-0) [volume layouts 110,](#page-121-1) [125](#page-136-0) [Volume Manager Storage Administrator 2](#page-13-0) volume name [changing 124](#page-135-0) volume size [changing 122](#page-133-0) [volume states 190](#page-201-0) [volume task roadmap 107](#page-118-0) [volume tasks 105](#page-116-0) [roadmap 107](#page-118-0) [volume to disk mapping window 25,](#page-36-3) [35](#page-46-0) volumes [adding file systems 154](#page-165-0) [adding logs 130](#page-141-0) [adding mirrors 128](#page-139-0) [and file systems 154,](#page-165-0) [155](#page-166-0) [associating plexes 146](#page-157-0) [backup and restore 138](#page-149-0) [changing layout 125](#page-136-0) [concatenated 110,](#page-121-2) [111,](#page-122-1) [114](#page-125-0) [creating 8,](#page-19-5) [110,](#page-121-1) [114,](#page-125-0) [116,](#page-127-0) [118,](#page-129-0) [120](#page-131-0) [detaching mirrors 141](#page-152-0) [disabling 132](#page-143-0) [disk mapping 25,](#page-36-3) [35](#page-46-0) [dissociating plexes 147](#page-158-0) [dissociating snapshots 137](#page-148-0) [enabling 133](#page-144-0) [graphical view 25,](#page-36-2) [34](#page-45-0) [joining subdisks 151](#page-162-0) [layered 111](#page-122-2) [layout 25](#page-36-2) [maintenance tasks 17](#page-28-2) [merging snapshots 136](#page-147-0) [mirrored 111,](#page-122-3) [120](#page-131-0) [mixed layout 111](#page-122-4)

[mounting file systems 155](#page-166-0) [moving subdisks 148](#page-159-0) [preparing to restore 138](#page-149-0) [properties 37,](#page-48-0) [153,](#page-164-0) [162](#page-173-0) [RAID-5 110,](#page-121-3) [118](#page-129-0) [reattaching mirrors 140](#page-151-0) [recovering 84,](#page-95-0) [99,](#page-110-0) [139](#page-150-0) [recovery tasks 18](#page-29-2) [relayout 125](#page-136-0) [removing 145](#page-156-0) [removing logs 144](#page-155-0) [removing mirrors 142](#page-153-0) [renaming 124](#page-135-0) [repair tasks 18](#page-29-2) [repairing mirrors 140](#page-151-0) [resizing 122](#page-133-0) [setup tasks 16](#page-27-3) [snapshot copies 134](#page-145-0) [splitting subdisks 150](#page-161-0) [starting 133](#page-144-0) [stopping 132](#page-143-0) [striped 110,](#page-121-0) [111,](#page-122-0) [116](#page-127-0) [task roadmap 107](#page-118-0) [troubleshooting 190](#page-201-0) [underlying disks 25,](#page-36-3) [35](#page-46-0) [unmounting file systems 156](#page-167-0)

## **W**

[Window menu 7](#page-18-0) windows [alert monitor 59](#page-70-0) [command log view 47](#page-58-0) [graphical view 34](#page-45-0) [main window 4](#page-15-0) [object properties 25,](#page-36-4) [37](#page-48-0) [object view 28](#page-39-0) [preferences 48,](#page-59-1) [50](#page-61-0) [resizing 6,](#page-17-0) [54](#page-65-0) [search 58](#page-69-0) [setting size preferences 54](#page-65-0) [task request monitor 44](#page-55-0) [volume layout details 34](#page-45-0) [volume to disk mapping window 25,](#page-36-3) [35](#page-46-0)